# Preface

# **Notice**

Product features and specifications described in this manual are subject to change without notice.

The manufacturer shall not be liable for any damage, or for the loss of information resulting from the performance or use of the information contained herein

# **Trademarks**

Accusys and the names of Accusys products and logos referenced herein are either trademarks and/or service marks or registered trademarks and/or service marks of Accusys, Inc.

Microsoft, Windows, Windows NT, MS-DOS are either trademarks or registered trademarks of Microsoft Corporation.

Intel and Pentium are registered trademarks of Intel Corporation.

Other product and company names mentioned herein may be trademarks and/or service marks of their respective owners.

All contents of this manual are copyrighted by Accusys, Inc.

The information contained herein is the exclusive property of Accusys, Inc. and shall not be copied, transferred, photocopied, translated on paper, film, electronic media, or computer-readable form, or otherwise reproduced in any way, without the express written permission of Accusys Inc.

© Copyright 2003 Accusys, Inc. All rights reserved.

Manual version 2.0

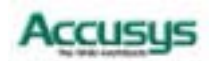

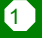

# **Regulatory information**

# **For Europe**

This drive is in conformity with the EMC directive.

## FC  **Federal Communications Commission (FCC) Statement**

This equipment has been tested and found to comply with the limits for a Class B digital device, pursuant to part 15 of the FCC Rules.

Those limits are designed to provide reasonable protection against harmful interference in a residential installation. This equipment generates, uses and can radiate radio frequency energy and, if not installed and used in accordance with the instructions, may cause harmful interference to radio communications. However, there is no guarantee that interference will not occur in a particular installation. If this equipment does cause harmful interference to radio or television reception, which can be determined by turning the equipment off and on, the user is encouraged to try to correct the interference by one or more of the following measures:

Reorient or relocate the receiving antennas.

Increase the separation between the equipment and receiver.

Connect the equipment into an outlet on a circlet different from that to which the receiver is connected.

Consult the dealer or an experienced radio/TV technician for help.

### **Warning:**

A shielded-type power cord is required in order to meet FCC emission limits and also to prevent interference to the nearby radio and television reception. It is essential that only the supplied power cord be used.

Use only shielded cables to connect I/O devices to this equipment.

You are cautioned that changes or modifications not expressly approved by the party responsible for compliance could void your authority to operate the equipment.

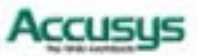

# **About this manual**

#### **Intended user**

This manual is designed and written for users of the ACS-8930 RAID controller. The user should ideally be familiar with RAID planning and data storage operations and have experience in electronic or computer engineering.

### **Organization of the manual**

This manual contains the following sections:

- Chapter 1: **Introduction** provides details of key features, checklists of package contents and user requirements, and an overview of the controller box and its features.
- Chapter 2: **Installation** guides you through process of installing DRAM in ACS-8930 and integrating the controller into a system. This chapter also details procedures for replacing components.
- Chapter 3: **Quick Setup** explains how to set up a RAID in seconds.
- Chapter 4: **Accessing the Monitor Utility** tells you how to access and start using the firmware-based Monitor Utility on the host terminal.
- Chapter 5: **Configuration** details and explains the rich configuration options available for ACS-8930 arrays, using either the control panel or Monitor Utility.
- Appendix A: **Troubleshooting** helps you deal with encountered problems in the form of Q&A.
- Appendix B: **Introduction to RAID levels** contains all the information you need to understand the features of different RAID levels.
- Appendix C: **Control Panel Messages** defines the status and error messages of the control panel LCD display.
- Appendix D: **Glossary** defines relevant technical terms used in this manual.
- Appendix E: **Specifications** list technical specification of ACS-8930.
- Appendix F: **Contact Us** lists contact details of Accusys business units around the world.

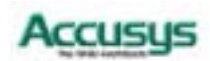

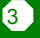

# **Using this manual**

This guide contains all the information you need to set up and start using your RAID controller and to monitor its performance in real time. It is intended to be read in a linear manner, though some instructions may not be applicable to all users. Users may also prefer to skip more familiar sections, but each of the steps below must be completed.

The setup process will follow these steps:

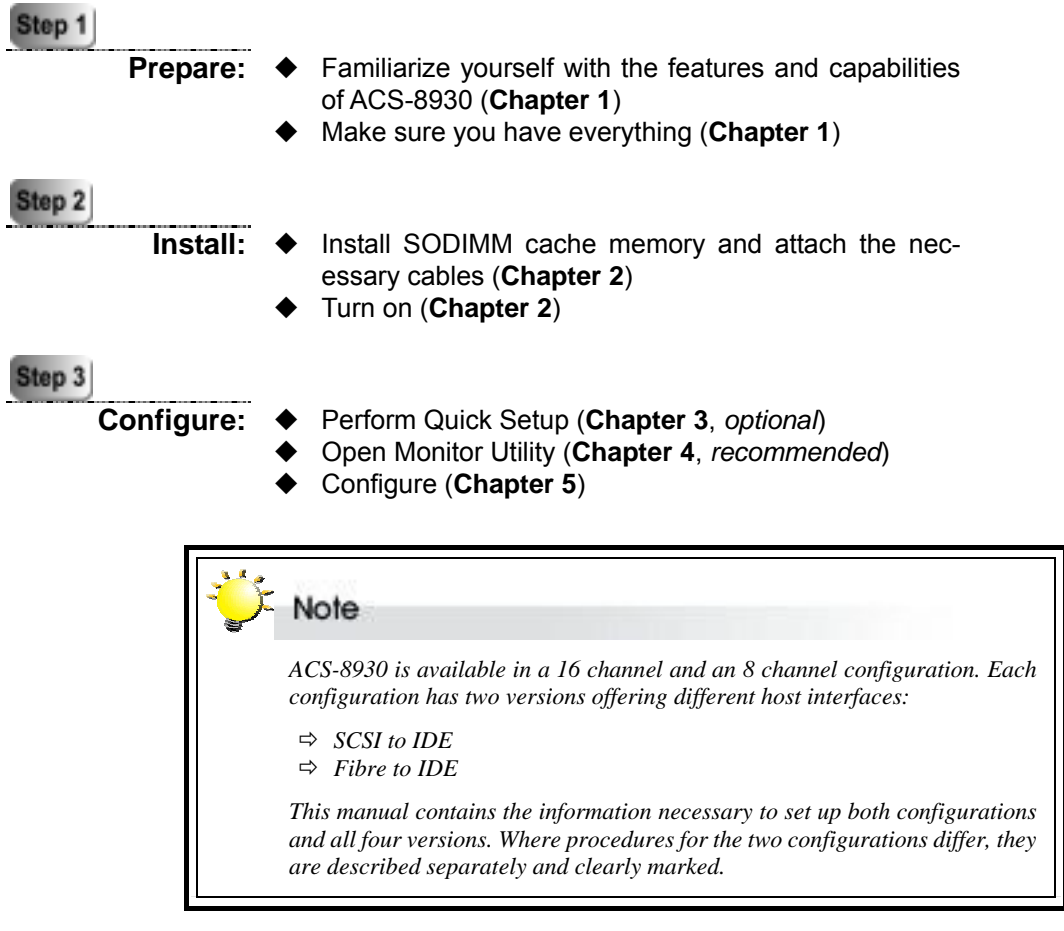

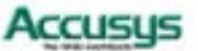

# **Guide to conventions**

Important information that users should be aware of is indicated with the following icons:

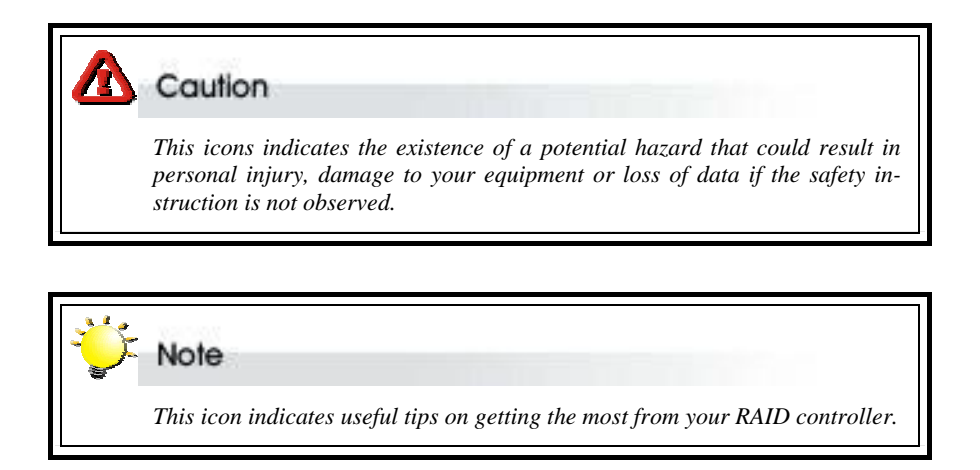

Important terms, commands and programs are put in **Boldface** font.

Screen text is given in **screen** font.

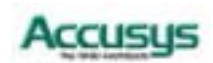

# Table of Contents

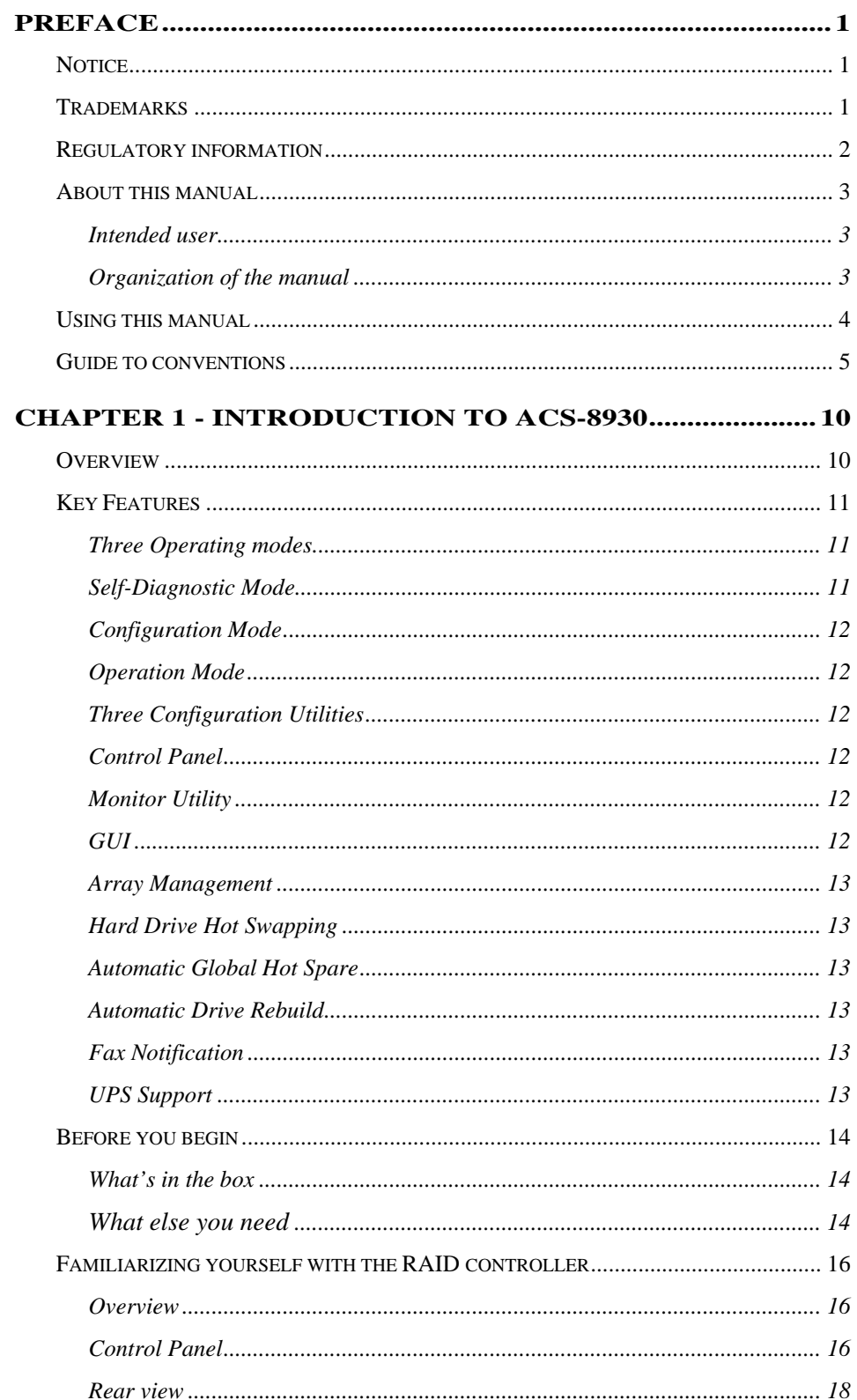

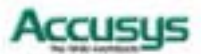

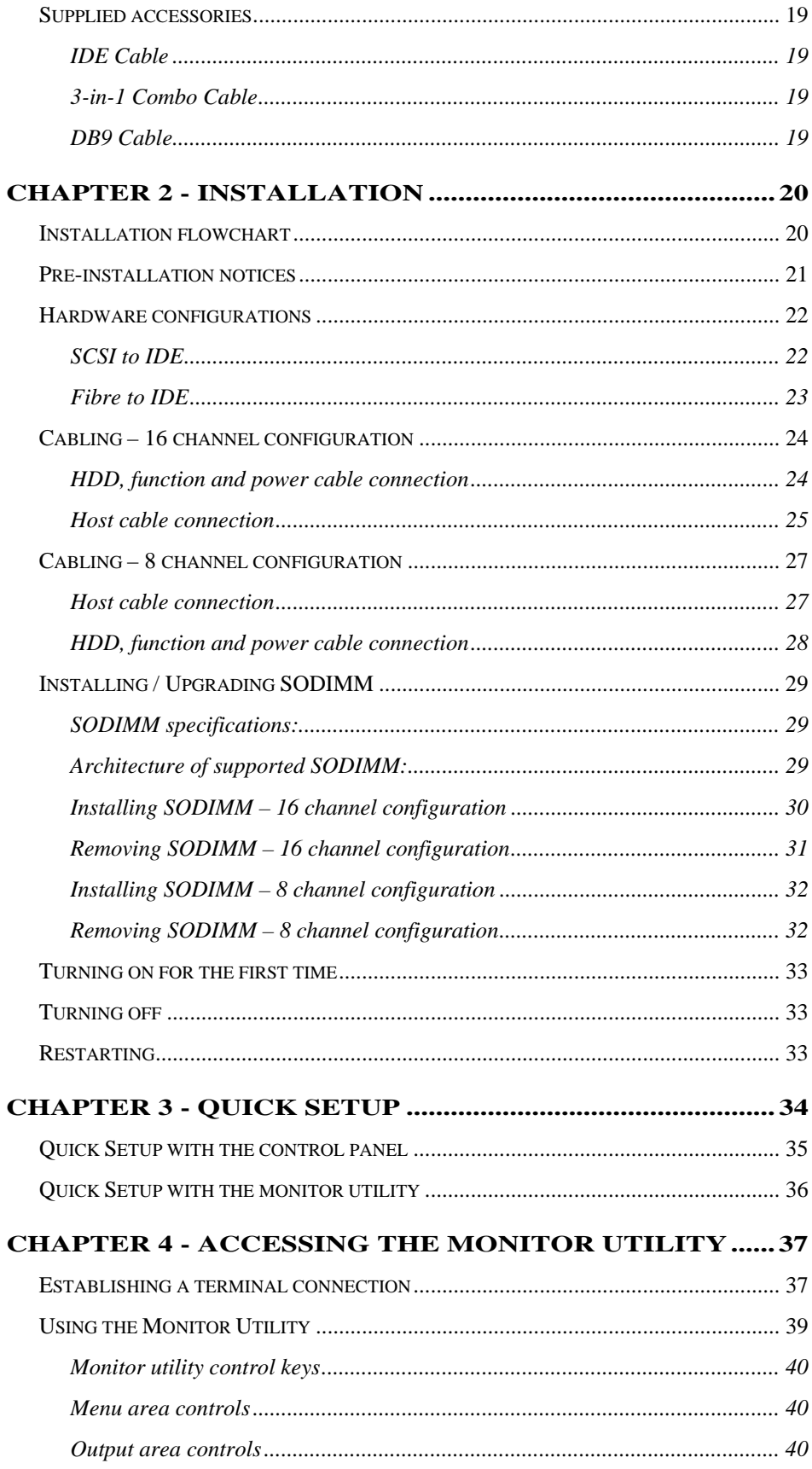

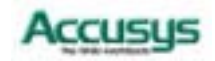

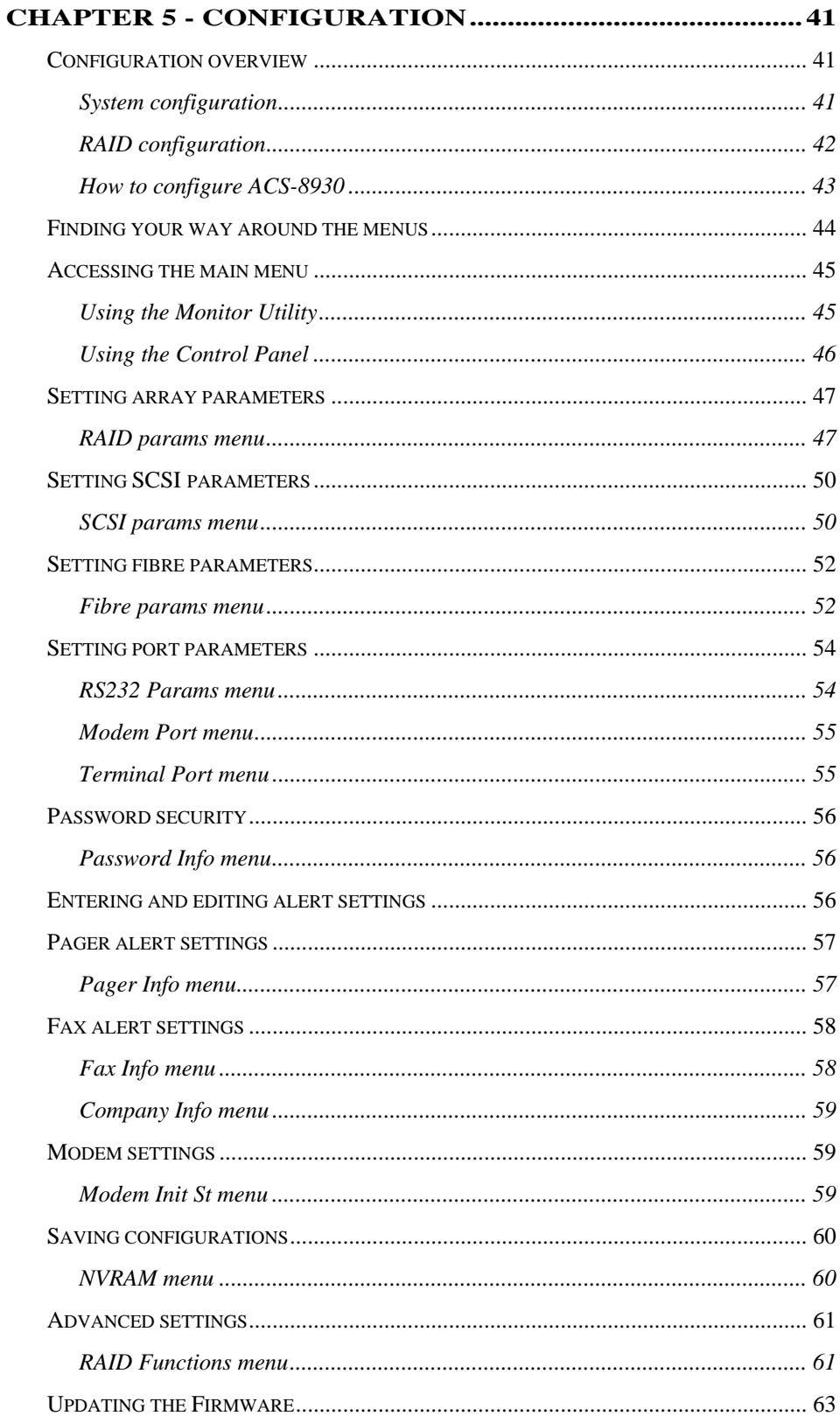

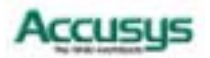

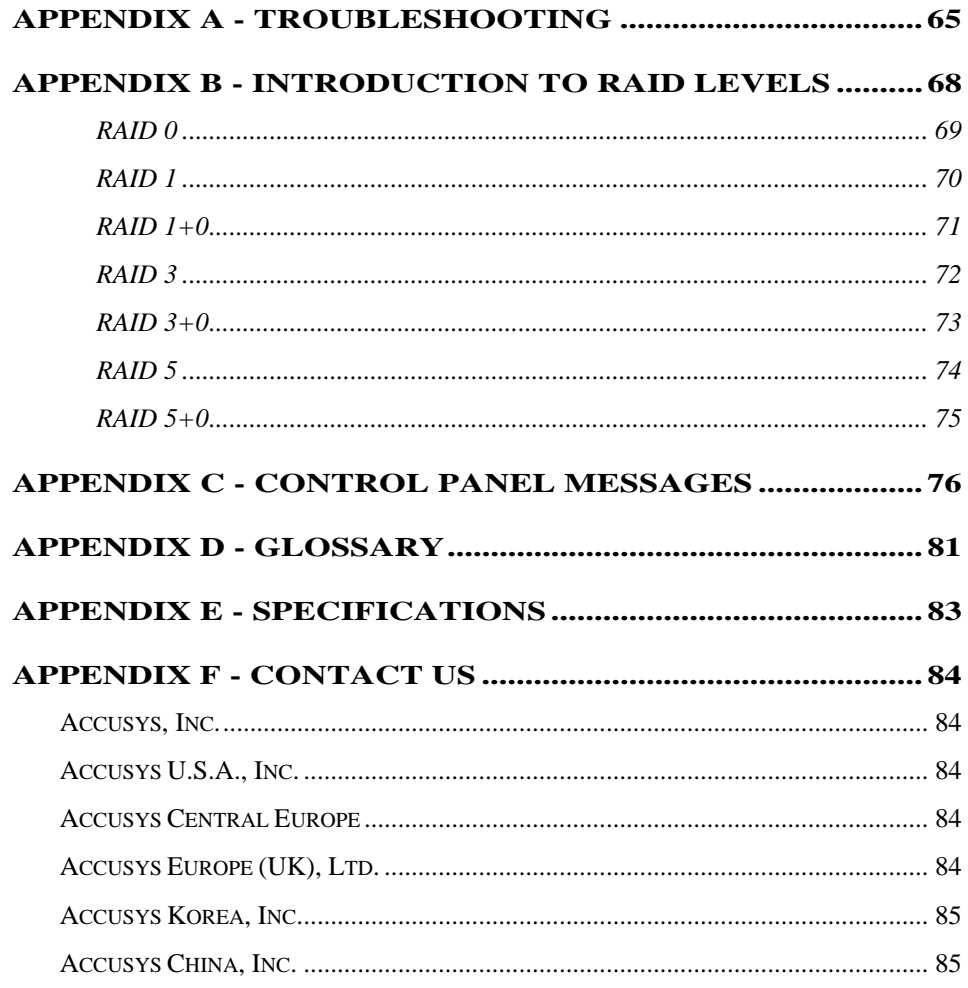

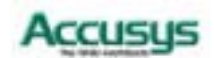

 $\boxed{\bullet}$ 

*Chapter 1*

# **Introduction to ACS**

**This chapter introduces the features and capabilities of ACS-8930.** 

**You will find:**

- Ö **A full introduction to your ACS-8930 controller**
- Ö **Details of key features and supplied accessories**
- Ö **A checklist of package contents**
- Ö **A checklist of what else you need to start installation**

# **Overview**

Congratulations on your selection of the Accusys 8930 (ACS-8930) – a high-performance and extremely flexible RAID (Redundant Array of Independent/Inexpensive Disks) controller. RAID is a storage technology used to improve the processing capabilities of the storage system, providing a combination of reliability and performance.

ACS-8930 is designed to meet today's demand for higher storage solutions. Ideally suited for integration with databases, e-mail, web servers and imaging systems, ACS-8930 provides maximum data protection and exceptional performance. ACS-8930 is designed for easy integration, smooth data expansion and server migration.

ACS-8930 is the ultimate flexible RAID solution. It can manage seven different RAID levels, providing functions including

- Striping (RAID 0)
- Mirroring with Striping (RAID 1+0)
- Mirroring and Duplexing (RAID 1)
- Striping with Parity on Dedicated Disk (RAID 3)
- RAID 3 with Striping (RAID 3+0)
- Striping with Interspersed Parity (RAID 5)
- RAID 5 with Striping (RAID 5+0)

As a result, the ACS-8930 offers a higher range of choices and better security.

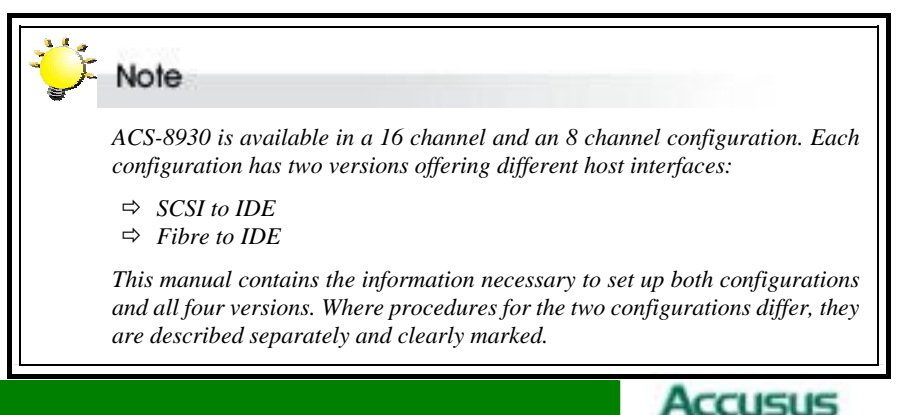

10

# **Key Features**

ACS-8930 features the following:

- Support for RAID Levels 0, 1, 1+0, 3, 3+0, 5 and 5+0
- Independence from host system
- Independence from operating system
- Intel i80303 64-bit RISC High performance processor
- Supports Dual Ultra160 SCSI channel
- Supports 8 or 16 ATA-100/133 IDE channels (depending on configuration purchased)
- **Superior Accusys Array Management Firmware**
- Flexible cache size of up to 512MB
- Supports up to 16 logical units
- Supports on-line capacity expansion.
- Automatic Hot Swap, Hot Spare and Drive Rebuild Support
- Bad sector reassignment
- Programmable FAX event notification
- Remote monitoring through RS232 terminal interface
- UPS support through standard UPS interface

### **Three Operating modes**

ACS-8930 operates in three modes: Self-Diagnostic Mode, Configuration Mode and Operation Mode.

### **Self-Diagnostic Mode**

To ensure flawless operation, ACS-8930 has a built-in self-diagnostic utility. Self-diagnostic Mode is entered automatically upon power up, or after the ACS-8930 has been reset. In this mode, all components are tested, and any potential problems are reported. Once the tests are complete, ACS-8930 switches automatically to Operation Mode.

Self-Diagnostic Mode runs three major tests. The first diagnostic test covers the CPU and supporting core logic chips, the internal bus, memory, SCSI controller, enhanced IDE controllers, and RS-232 controllers. The second diagnostic test checks for the presence of disks on each individual disk channel and the functionality of each disk found. The final diagnostic test checks RAID functionality.

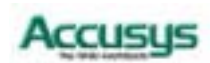

### **Configuration Mode**

Configuration Mode enables the RAID administrator to configure and modify the settings of ACS-8930 and fine-tune the configuration. Configuration Mode is entered from Operation Mode:

When the Enter button on the controller box is pressed

When the Monitor Utility is invoked from the remote terminal.

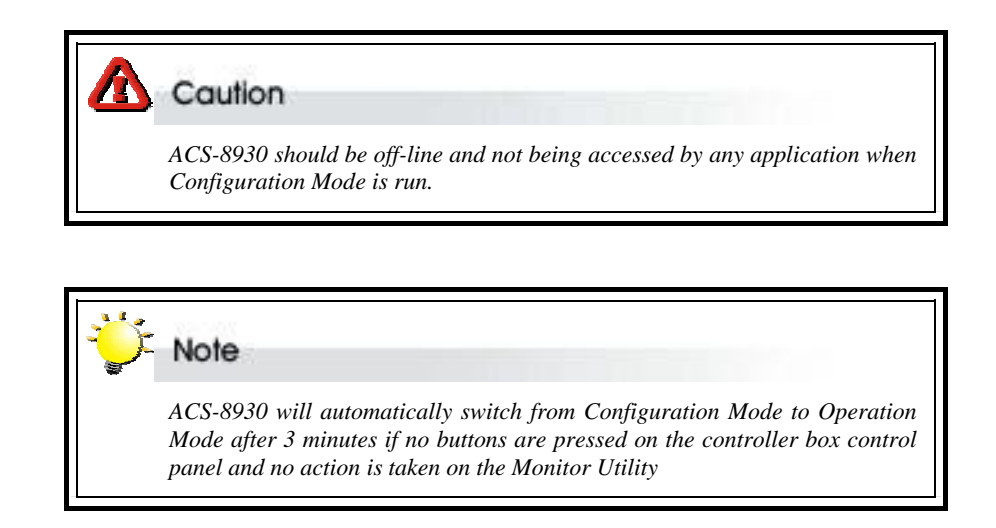

Full details on changing configurations are given in Chapter 5

# **Operation Mode**

Operation Mode is the default state of ACS-8930. In this mode, the controller box front panel LCD continuously displays the current status of ACS-8930. A typical display looks like the following:

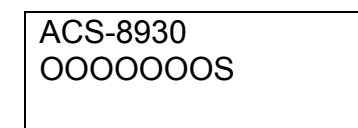

A full explanation of control panel LCD messages is given in Appendix C.

### **Three Configuration Utilities**

There are three ways to configure ACS-8930:

### **Control Panel**

ACS-8930 can be configured directly using the control panel.

### **Monitor Utility**

This embedded menu-based configuration utility is accessed through the host computer terminal.

### **GUI**

ACS-8930 can also be bundled with a GUI, such as ACS Utility, enabling real-time, remote monitoring and reconfiguration. Contact your vendor for details.

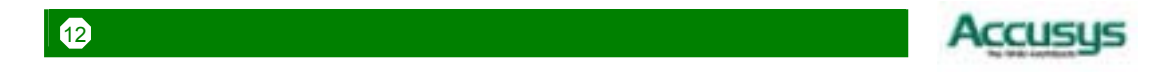

## **Array Management**

The unique ACS-8930 array management firmware utilizes multitasking real-time kernel technology to manage the controller. Additional features are real-time I/O load analysis, on-line diagnostics, event logging and broadcasting, and device inventory management. These features can be accessed locally or via modem to allow centralized monitoring and control of the ACS-8930.

### **Hard Drive Hot Swapping**

Hot Swapping allows for the removal and installation of disk drives without interruption of data access while the ACS-8930 system is in use. This is usually performed when there is no Hot Spare drive configured. There is no need to power down the system.

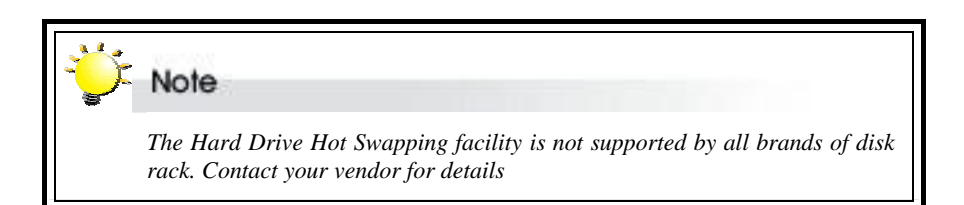

### **Automatic Global Hot Spare**

Hot Spare allows for the automatic replacement of a failed drive without requiring intervention from the administrator. When a disk fails the ACS-8930 will automatically replace the faulty drive with the configured hot spare disk.

The Global Spare Drive does not serve only a specified logical drive. When a member drive from any of the logical drives fails, the Global Spare Drive will join that logical drive and automatically start to rebuild.

### **Automatic Drive Rebuild**

If a member drive in a logical drive fails, the controller will first check whether there is a **Local Spare Drive** assigned to this logical drive. If yes, it will automatically start to rebuild.

If there is no Local Spare Drive available, the controller will search for a **Global Spare Drive.** If there is a Global Spare Drive, it will automatically rebuild the logical drive.

### **Fax Notification**

ACS-8930 supports but does not require additional software for system monitoring and analysis. The ACS-8930 array management firmware continuously monitors the system activity and immediately launches the fax event notification feature if any failure occurs. Up to two pager numbers and two fax numbers can be notified instantaneously and repeatedly for extra insurance.

### **UPS Support**

ACS-8930 supports the use of an uninterruptible power supply. In the event of a power breakdown, a UPS will keep the RAID controller online long enough for its internal cache memory to be saved to a hard drive.

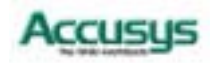

**13** 

# **Before you begin**

# **What's in the box**

Some vendors may ship certain components as standard, while other vendors treat the same component as optional. In its most basic configuration, your package should include the following:

- ACS-8930 Controller Box ×1
- ACS-8930 Controller User's Manual ×1
- $\bullet$  IDE Cables  $\times$ 8 /  $\times$ 16 (depending on configuration purchased: 8 or 16 IDE channels)
- 10-pin DB9 cables ×2 (one for RS232 connection, one for modem connection / 16 channel configuration only)
- 3-in-1 Combo Cable ×1 (8 channel configuration only)
- Mounting screws (bag)  $\times$ 1

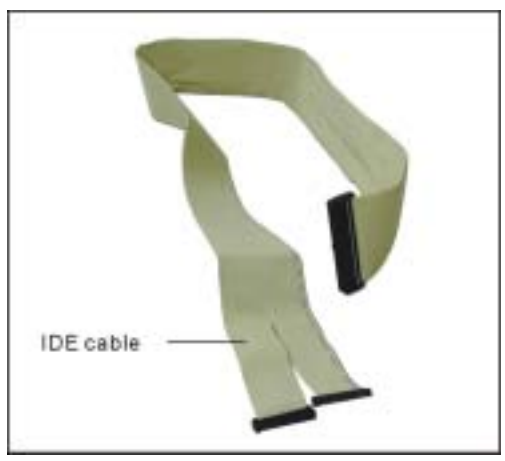

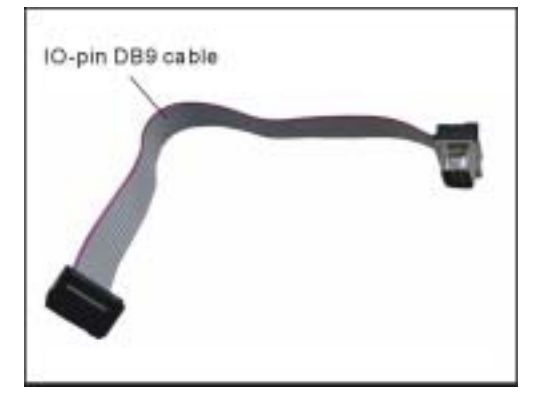

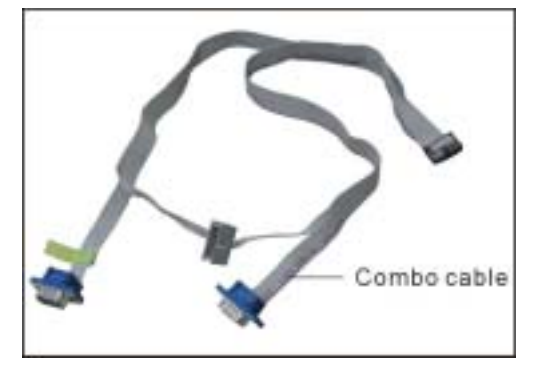

### **What else you need**

- Hard disk drives (different RAID levels requires different numbers of HDDs. Turn to Appendix B to determine how many HDDs you require)
- **Enclosure**
- Two SCSI cables (SCSI to IDE configuration only)
- Two Fibre cables (fibre to IDE configuration only)
- SODIMM memory module

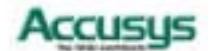

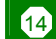

- Host computer with SCSI interface (SCSI to IDE configuration)
- Host computer with Fibre interface (Fibre to IDE configuration)
- External power connector (4-pin DC power connector)
- Static grounding strap or electrostatic discharge (ESD) safe work area
- Dedicated terminal or PC with third party communication software that supports ANSI terminal emulation (required for viewing Monitor Utility)

# Note

*The hard drives in a RAID should match in size and speed. All drives in any array should be identical models with the same firmware versions. Arrays can use any size drive, however the smallest drive will determine the size of the array.* 

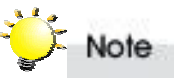

 *There's no set formula to determine how much cache memory to use, but as a general rule, a workstation, with mostly very large files, such as for audio or video editing and playback, graphics or CAD files, can benefit from a large cache. File servers, with multiple random access of varying file size, generally have little or no performance improvement with additional cache.* 

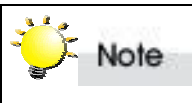

*ACS-8930 disk arrays do not require the installation of different drivers for use with different operating systems. ACS-8930 is independent and transparent to the host operating system.* 

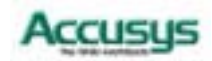

# **Familiarizing yourself with the RAID controller**

## **Overview**

### **16 channel configuration:**

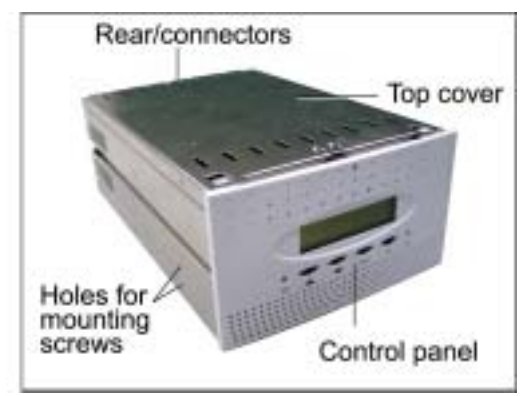

#### **8 channel configuration:**

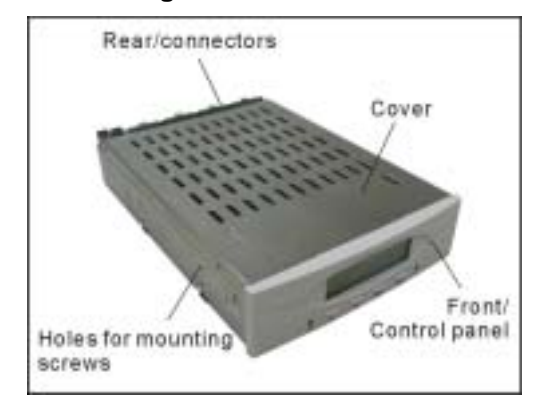

# **Control Panel**

#### **16 channel configuration:**

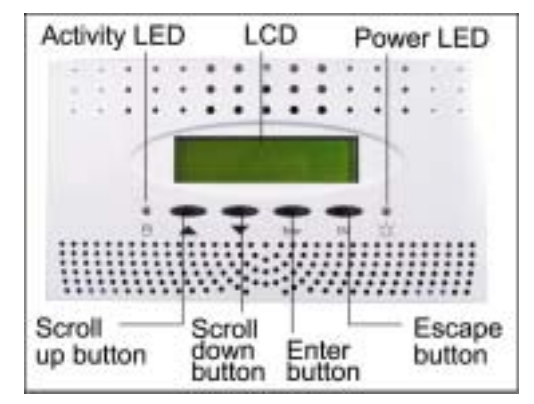

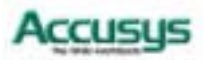

The two-line, 16-character **LCD** displays the status and configuration information for ACS-8930.

The **Scroll buttons** are used to scroll through screens and highlight menu items

The **Enter button** is used to select an option

The **Escape button** is used to cancel a selection or return to the previous menu

**8 channel configuration:** 

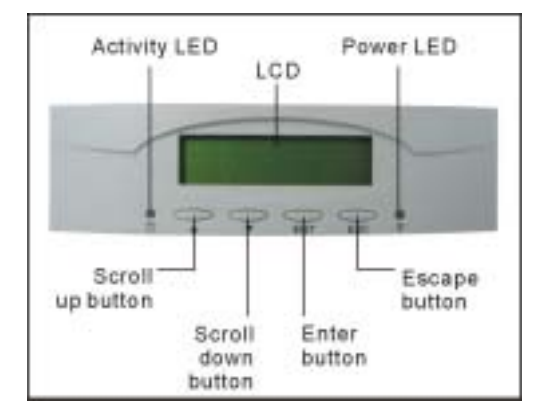

The **Power LED** lights solid when power is on

The **Activity LED** indicates that the RAID is being accessed:

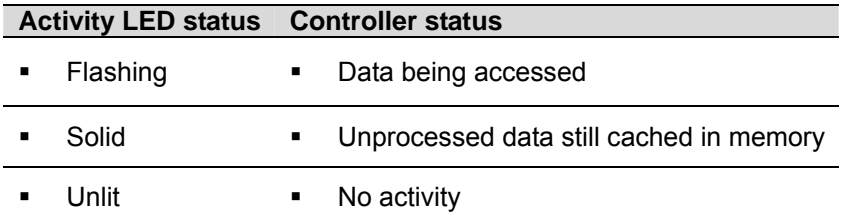

Full details on configuring with the control panel are given in Chapter 5.

A full list of LCD display messages is given in Appendix C

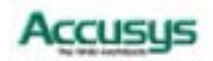

 $\bigcirc$ 

### **Rear view**

.

All ports are located on the rear panel of the controller.

ACS-8930 is available in two configurations, supporting the insertion of up to eight or up to 16 IDE cable sets. The rear views of each are shown on the right.

The figure beneath each of the rear panel views shows how the channels (1 to 8 or 1 to 16) map onto the IDE connectors.

#### **8 channel configuration:**

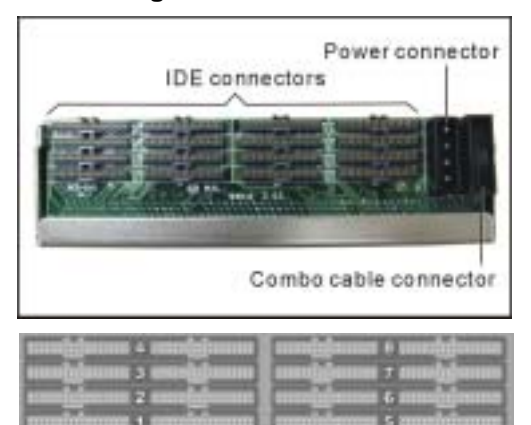

#### **16 channel configuration:**

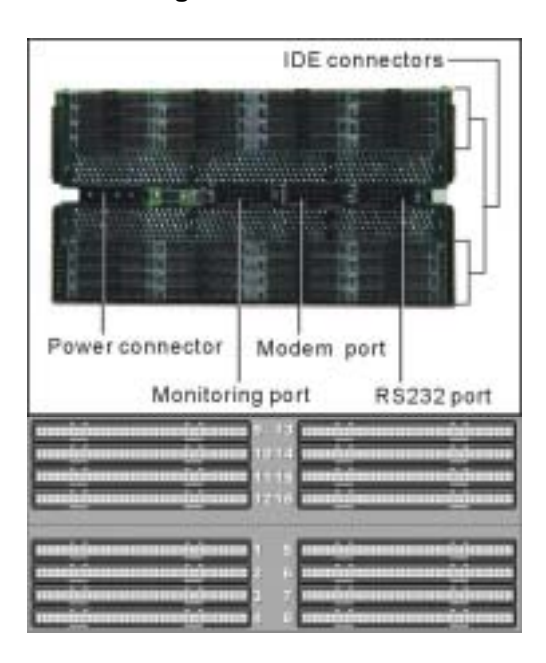

The monitoring port on the rear of the 16 channel configuration enables various monitoring facilities. The default pin assignments are:

Pins 1+3: Fan failure

Pins 2+4: Temperature failure

Pins 5+7: Power source failure

Pins 6+8: UPS warning

Pins 9 and A are unassigned

The same facilities can be accessed on the 8 channel configuration using the combo cable described on the next page.

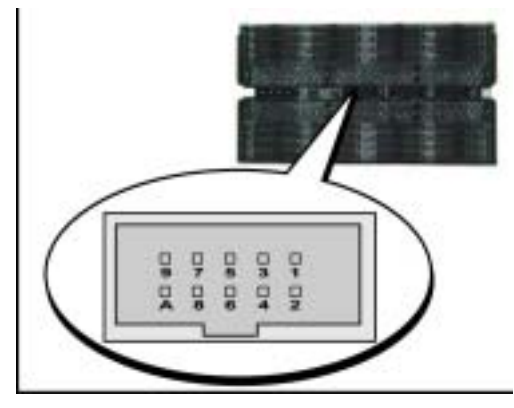

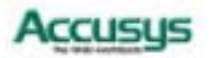

18

# **Supplied accessories**

# **IDE Cable**

Either 8 cables or 16 cables included, depending on configuration purchased.

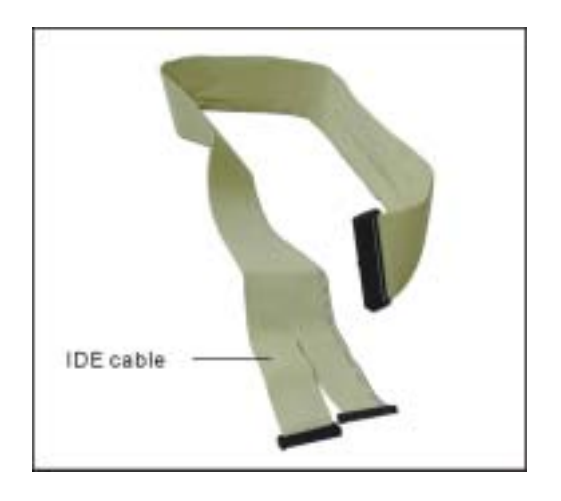

# **3-in-1 Combo Cable**

The combo cable supplied with the 8 channel configuration includes the following connectors:

- An RS232 connector to link to the host terminal COM port enabling use of the monitor utility
- A modem connector enabling the automatic dispatch of alert faxes
- A monitor connector enabling various monitoring facilities. The default pin assignments are:

Pins 1+3: Fan failure Pins 2+4: Temperature failure Pins 5+7: Power source failure Pins 6+8: UPS warning Pins 9 and A are unassigned

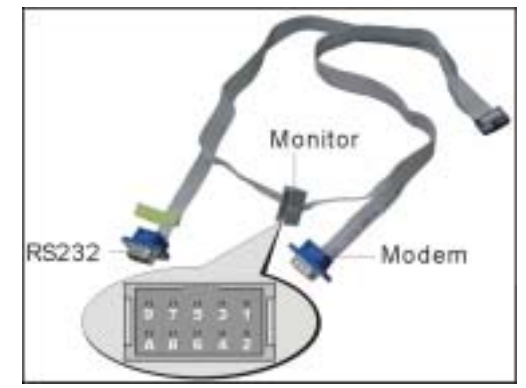

# **DB9 Cable**

Two cables (supplied with the 16 channel configuration only) for modem and RS232 connection.

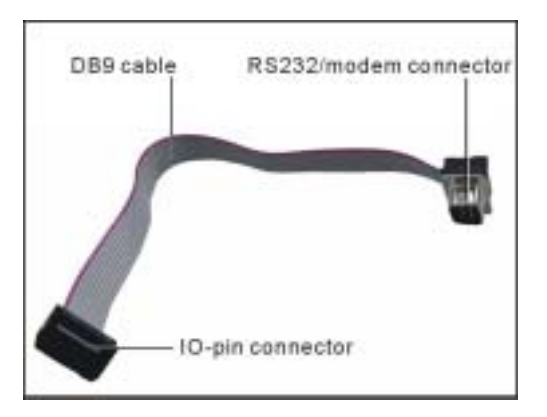

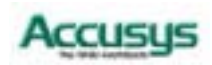

*Chapter 2*

# **Installation**

**This chapter presents:**

- $\Rightarrow$  An overview of the different hardware configurations avail**able**
- Ö **Full instructions on cabling**
- Ö **Instructions on how to install and upgrade DRAM**
- ÖÖÖ **Instructions on turning on**

# **Installation flowchart**

Installation of ACS-8930 is simple. This chapter will lead you though the following steps:

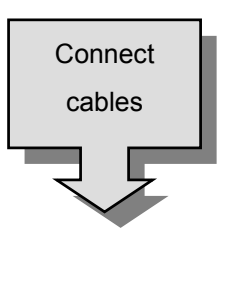

Install SODIMM

Turn on!

Connect an IDE cable from each hard disk drive in the intended array to the IDE connector on the controller box.

Connect the controller to one or two hosts.

- 16 channel configuration only: Connect the RS232 and modem cables to the controller.
- 8 channel configuration only: Connect the combo cable to the controller .
- Connect the power cable
- Install minimum 32 MB DRAM SODIMM in the socket on the controller board
- Hardware installation complete.

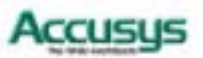

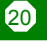

# **Pre-installation notices**

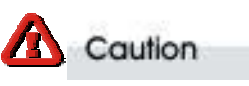

 *Before starting any kind of hardware installation, please ensure that all power switches have been turned off and all power cords disconnected to prevent personal injury and damage to the hardware* 

#### Caution **TN**

 *To avoid overheating, ACS-8930 should be installed in a well-ventilated area and in such a way that sufficient airflow is maintained across the controller chips.* 

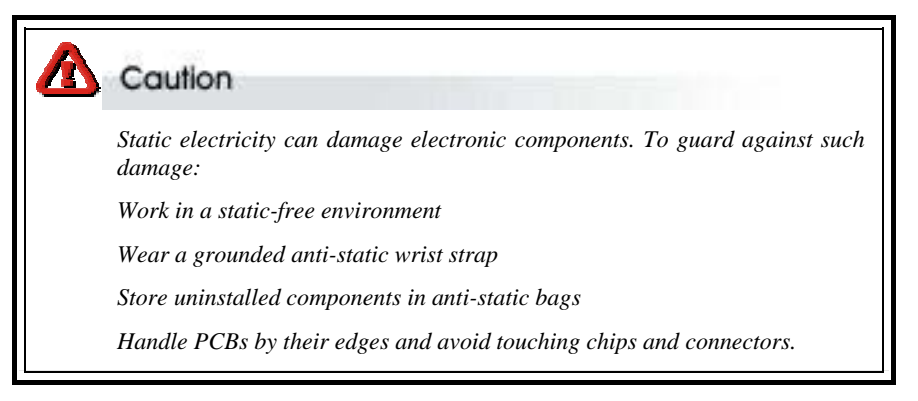

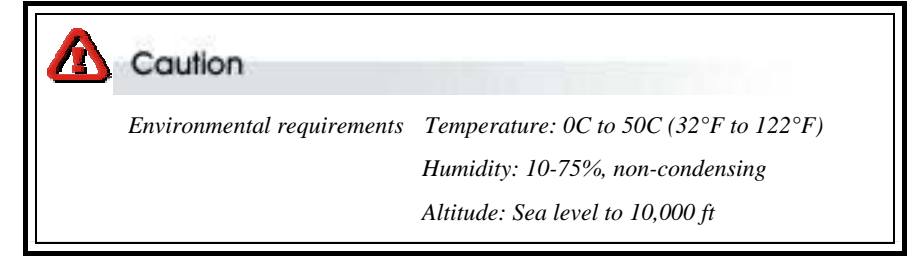

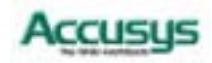

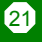

# **Hardware configurations**

The two configurations of ACS-8930 (16 channel and 8 channel) are each available with either a SCSI or a fibre interface provided through a customized daughterboard.

# **SCSI to IDE**

The SCSI to IDE package contains either the ACS-7483 or ACS-7123 daughterboard.

**ACS-7483** The SCSI daughterboard ACS-7483 is for use with the 8-disk-channel version of ACS-8930. ACS-7483 provides two SCSI host channels.

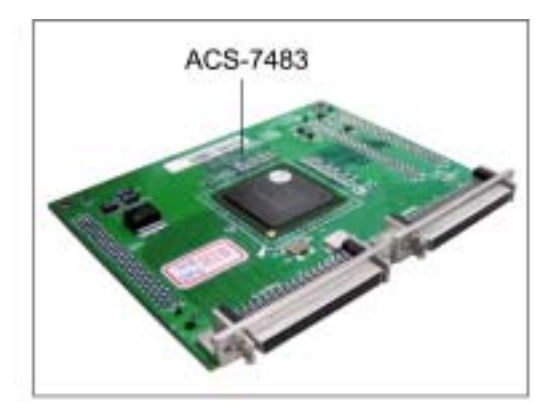

**ACS-7123** The SCSI daughterboard ACS-7123 is for use with the 16-disk-channel version of ACS-8930. ACS-7123 provides two SCSI host channels.

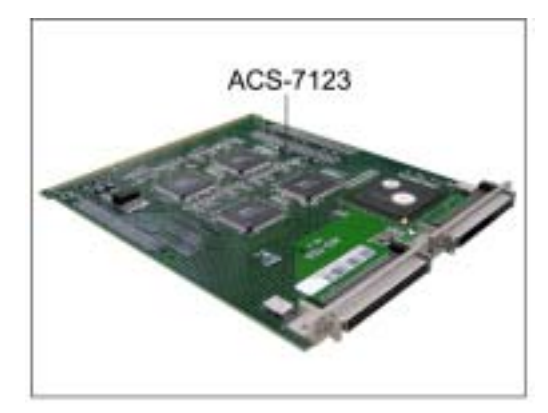

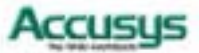

#### **Fibre to IDE**

The fibre to IDE package contains either the ACS-7143 or ACS-7133 daughterboard.

**ACS-7143** The fibre daughterboard ACS-7143 is for use with the eight-disk-channel version of ACS-8930. ACS-7143 provides two fibre host channels. ACS-7143 requires the use of an additional bridge board, ACS-5160, which acts as the host interface.

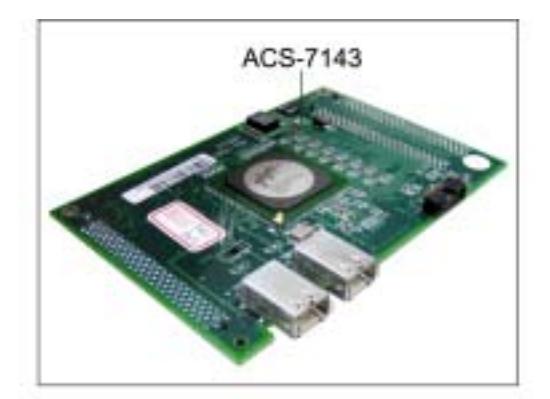

**ACS-7133** The fibre daughterboard ACS-7133 is for use with the 16-disk-channel version of ACS-8930. ACS-7133 provides two fibre host channels. ACS-7133 requires the use of an additional bridge board, ACS-5160, which acts as the host interface.

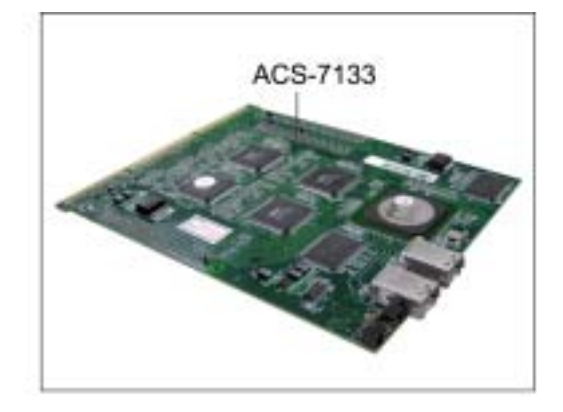

**ACS-5160** The bridge board ACS-5160 requires a separate power cable as indicated. The bridge board links to the host(s) through a small form-factor pluggable (SFP) cable (a separate cable is required for each of the two host channels) The bridge board links to the daughterboard with HSSDC2 cables.

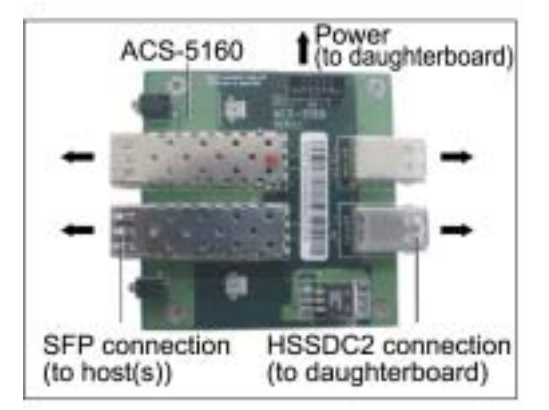

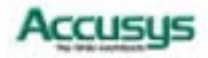

# **Cabling – 16 channel configuration**

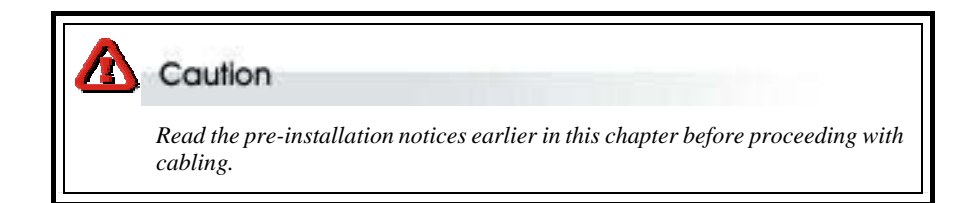

# **HDD, function and power cable connection**

1. Connect an IDE cable from each hard disk drive in the intended array to the IDE connector on the backplane. A notch on the upper side of the IDE cable connector guides correct insertion.

- 2. Connect the DB9 cables to the modem and RS232 ports on the backplane. The notch on the DB9 cable connectors should be aligned with the corresponding slot on the backplane port to ensure correct insertion. A 10-pin monitoring cable may also be connected to the monitoring port on the backplane. See the *Rear View* section of chapter 1 for the default pin assignments of the monitoring port.
- 3. Finally , connect a power cable to the connector on the backplane.
- 4. The RAID controller can now be mounted in your chosen location.

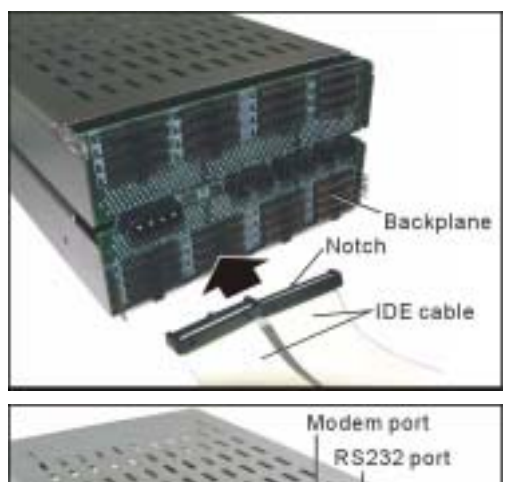

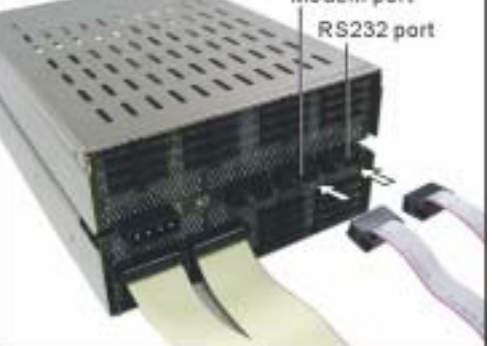

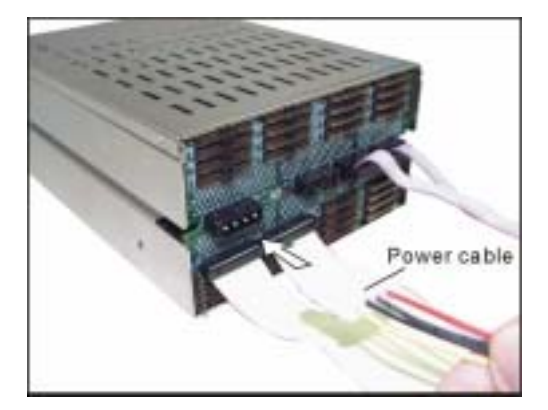

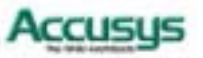

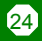

### **Host cable connection**

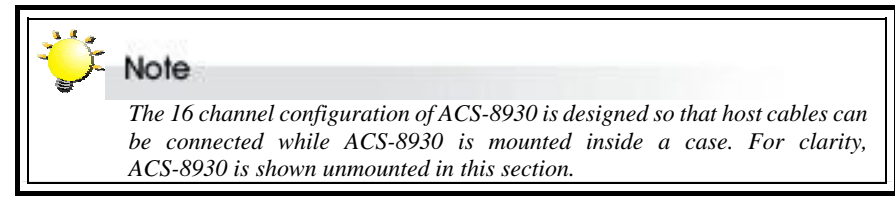

- 1. Press the control panel inward as indicated to release the control panel release latch.
- 2. Ease open the other two latches so that the control panel pivots forward.

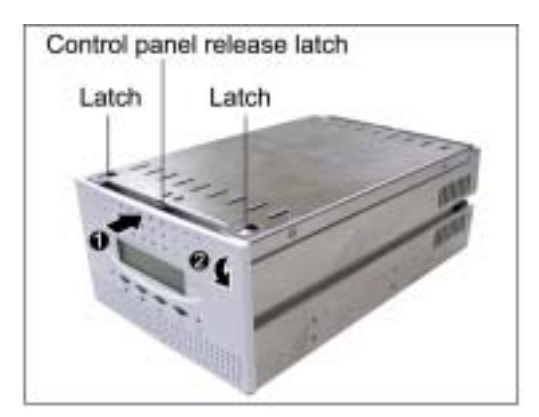

Control panel cables

3. Release the two control panel cables and remove the control panel.

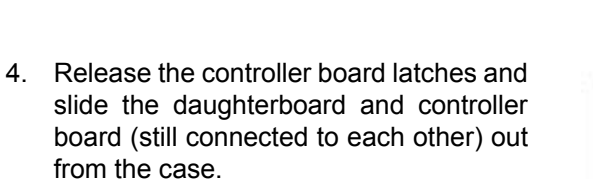

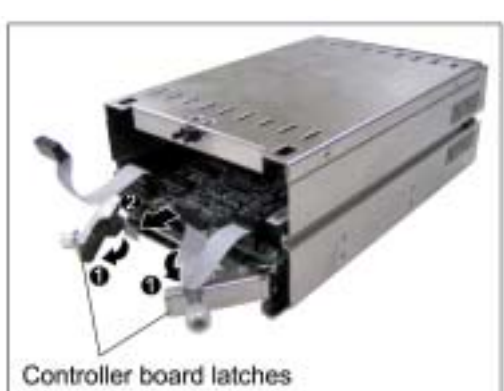

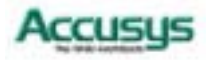

#### 5. **SCSI to IDE configuration**

Connect a SCSI cable from the host system SCSI card to one of the SCSI connectors on the daughterboard. Users setting up a dual host configuration should connect two SCSI cables – one linking to each host.

#### **Fibre to IDE configuration**

Slot the connector of the HSSDC2 cable into a connector on the daughterboard. Users setting up a dual host configuration should connect two HSSDC2 cables each linking via the ACS-5160 bridge board to the appropriate host. The power connector on ACS-5160 should link to the 10-pin power connector on the daughterboard.

- 6. Push the daughterboard and controller board into place in the controller box and lock in position by closing the controller board latches.
- 7. Reattach the control panel cables and replace the control panel.

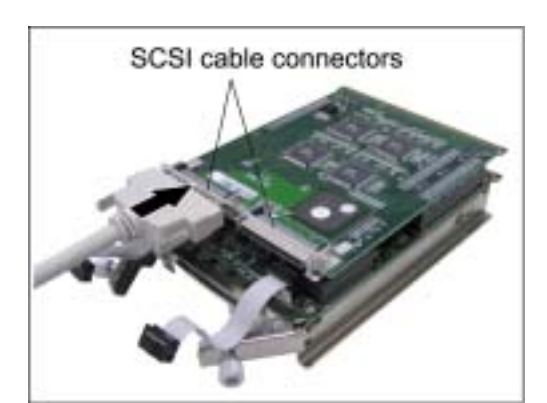

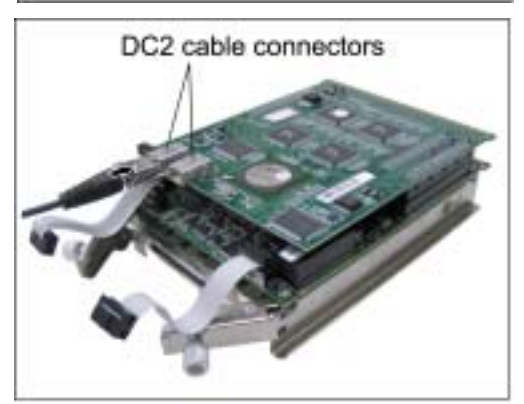

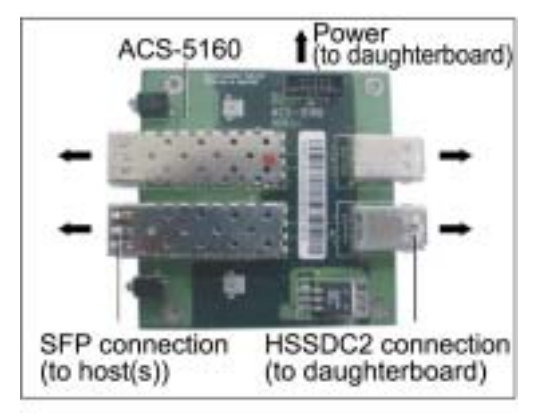

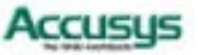

26

# **Cabling – 8 channel configuration**

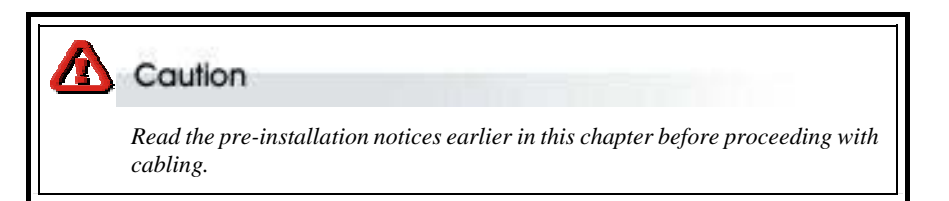

#### **Host cable connection**

- 1. Remove the controller box cover by sliding it back and lifting off.
- 2. **SCSI to IDE configuration**

Connect a SCSI cable from the host system SCSI card to the SCSI connector on the daughterboard. Users setting up a dual host configuration should connect two SCSI cables – one linking to each host.

#### **Fibre to IDE configuration**

Slot the connector of the HSSDC2 cable into a connector on the daughterboard. Users setting up a dual host configuration should connect two HSSDC2 cables each linking via the ACS-5160 bridge board to the appropriate host. The power connector on ACS-5160 should link to the 10-pin power connector on the daughterboard.

3. Replace the controller box cover

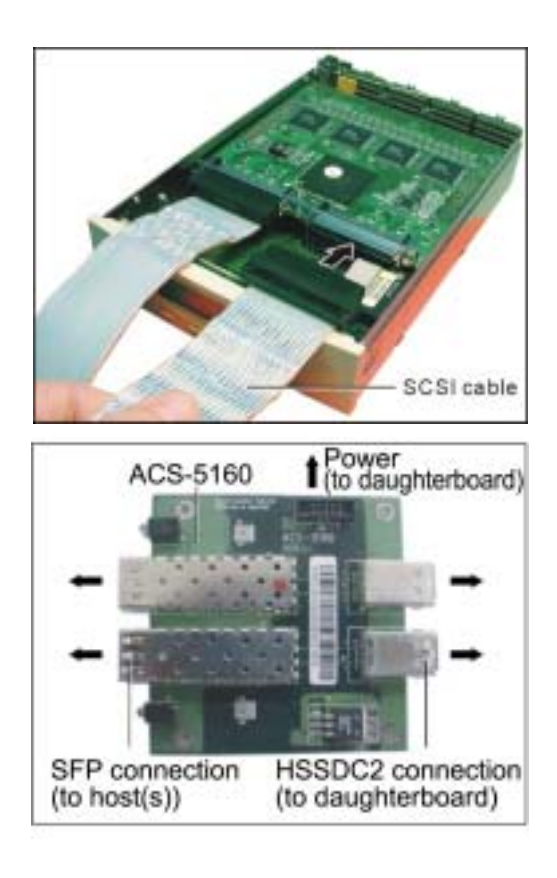

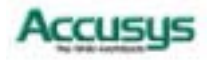

## **HDD, function and power cable connection**

- 1. Connect an IDE cable from each hard disk drive in the intended array to the IDE connector on the backplane. A notch on the upper side of IDE cable connector guides correct insertion.
- 2. Connect the combo cable to the connector on the backplane. The notch on the combo cable connector should be aligned with the corresponding slot on the backplane connector to ensure correct insertion.

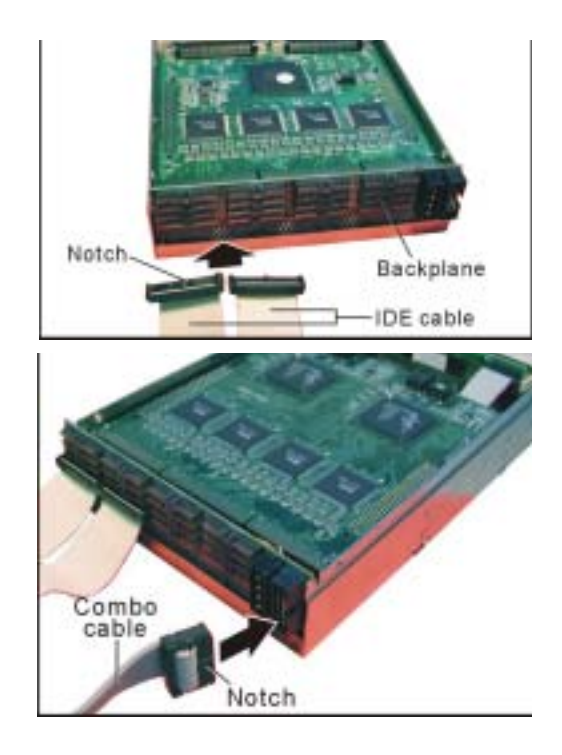

# Note  *The combo cable provides a variety of monitoring options:*  Ö *The RS232 cable is required for the use of the Monitor Utility*   $\Rightarrow$  *The modem connector enables the automatic dispatch of alert faxes*  $\Rightarrow$  *The monitor connector enables simultaneous monitoring of a subsystem fan, temperature gauge and UPS (uninterruptible power source) See* Supplied accessories *in Chapter 1 for more on the combo cable.*

3. Connect a power cable to the connector on the backplane.

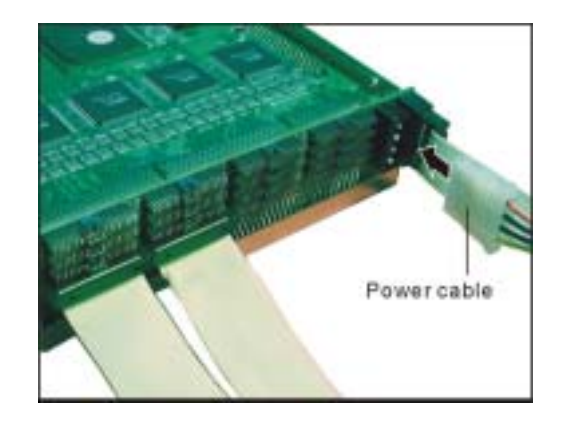

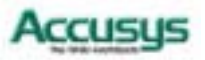

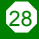

# **Installing / Upgrading SODIMM**

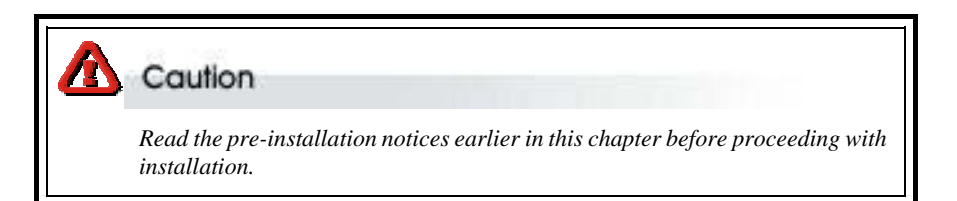

ACS-8930 is normally supplied without any DRAM installed. The ACS-8930 controller requires a minimum 32 MB DRAM SODIMM installed in the socket on the controller board in order to operate.

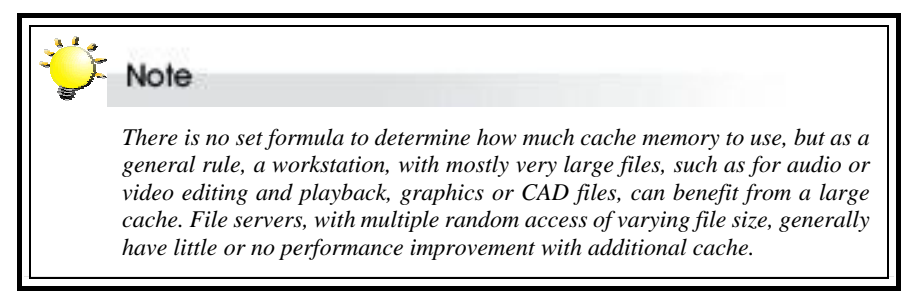

### **SODIMM specifications:**

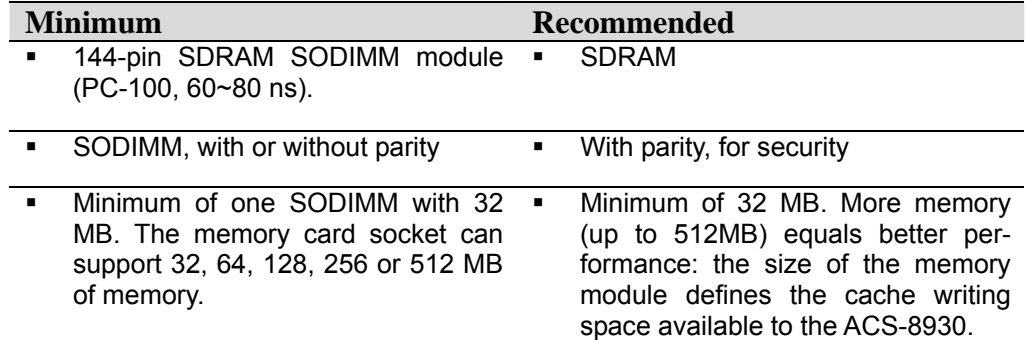

#### **Architecture of supported SODIMM:**

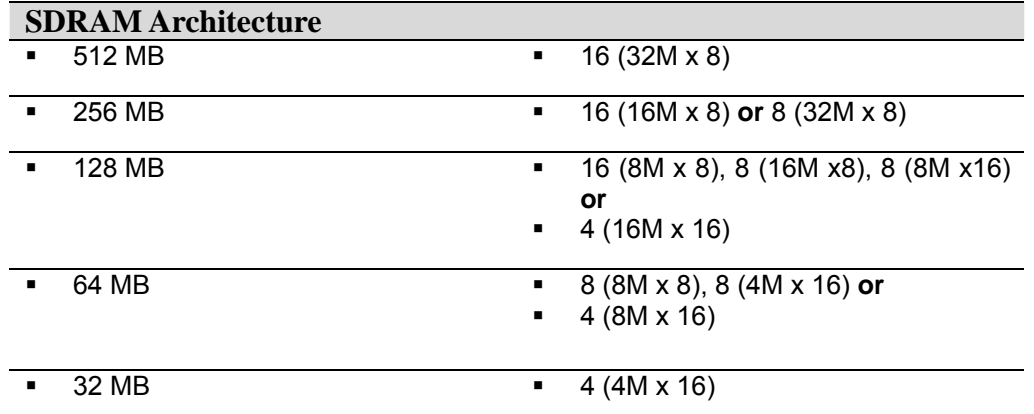

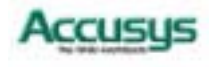

# **Installing SODIMM – 16 channel configuration**

To install a SODIMM, ensure the system power is off and disconnected. Then:

- 1. Press the control panel inward as indicated to release the control panel release latch.
- 2. Ease open the other two latches so that the control panel pivots forward.

3. Release the two control panel cables and remove the control panel.

4. Release the controller board latches and slide the daughterboard and controller board (still connected to each other) out from the case.

5. Lift the daughterboard gently but firmly to disconnect it from the controller board connectors.

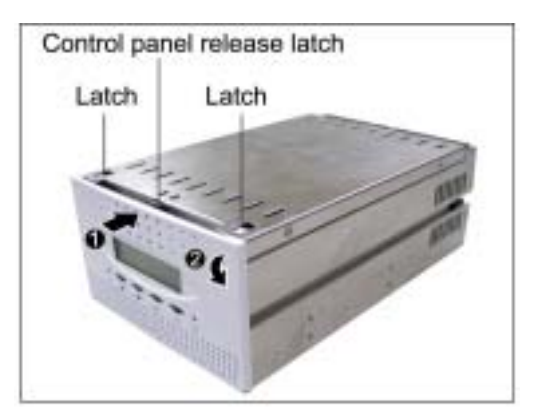

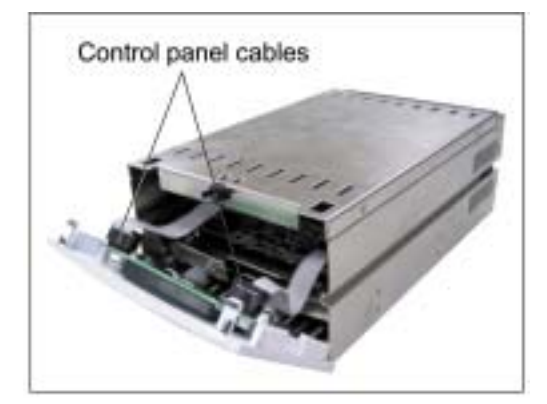

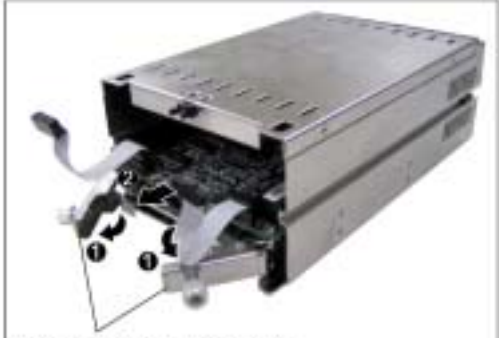

Controller board latches

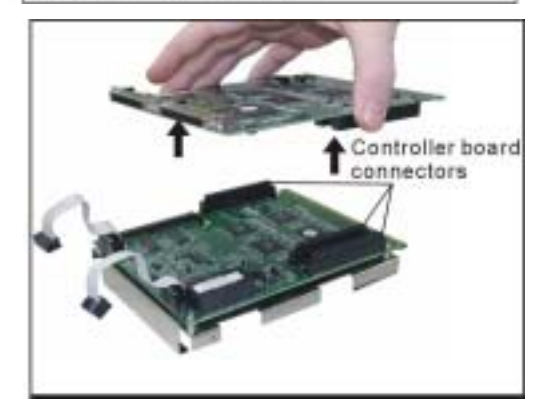

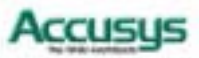

30

- 6. Insert a memory card at a 45-degree angle into the memory card socket on the controller board so that the gold teeth of the card are no longer visible.
- 7. Press the card down firmly until the latches lock it into place.
- 8. Replace the daughterboard: Line the daughterboard connectors up with the controller board connectors and press down firmly.
- 9. Slide the connected controller board and daughterboard into position in the controller box and lock in place with the controller board latches.
- 10. Reattach the control panel cables and replace the control panel.

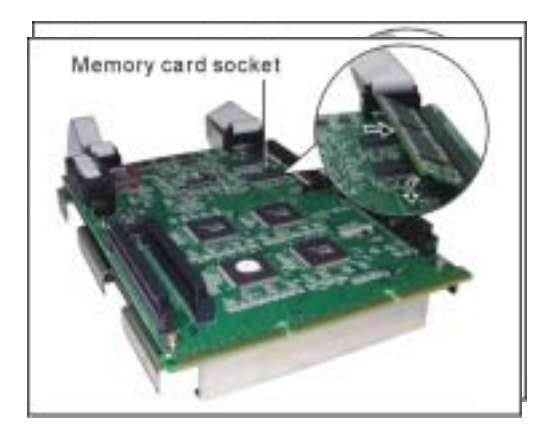

### **Removing SODIMM – 16 channel configuration**

- 1. Follow the steps above to access the SODIMM socket on the controller board.
- 2. Release the latches securing the SODIMM to the controller board. The SODIMM will pop up.
- 3. Lift the SODIMM gently out of the memory card socket.

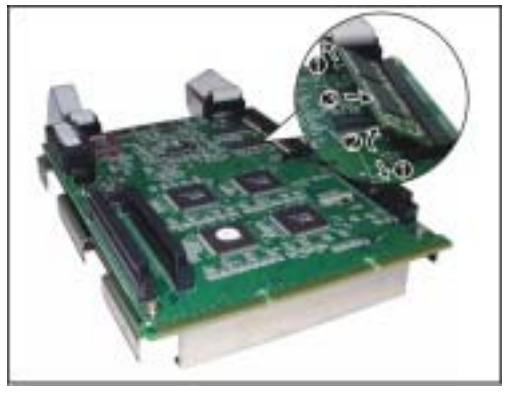

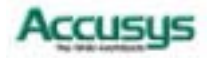

# **Installing SODIMM – 8 channel configuration**

To install a SODIMM, ensure the system power is off and disconnected. Then:

- 1. Remove the controller box cover by sliding it back and lifting off.
- 2. Remove the daughterboard by lifting gently but firmly to disconnect it from the controller board connectors.

- 3. Insert a memory card at a 45-degree angle into the memory card socket so that the gold teeth of the card are no longer visible.
- 4. Press the card down firmly until the latches lock it into place.
- 5. Replace the daughterboard: line the daughterboard connectors up with the controller board connectors and press down firmly.
- 6. Replace the controller box cover.

### **Removing SODIMM – 8 channel configuration**

- 1. Follow the steps above to access the SODIMM socket on the controller board.
- 2. Release the latches securing the SODIMM to the controller board. The SODIMM will pop up.
- 3. Lift the SODIMM gently out of the memory card socket.

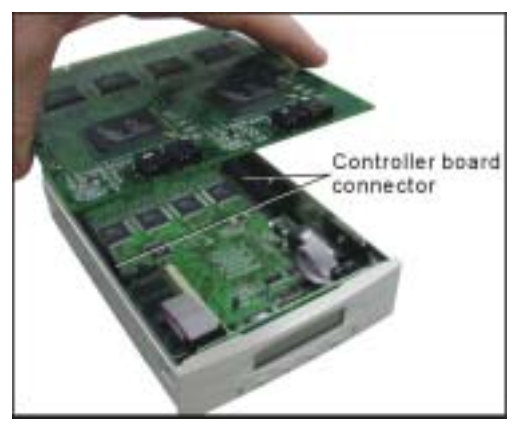

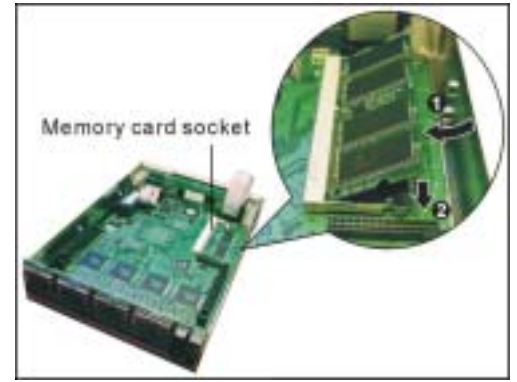

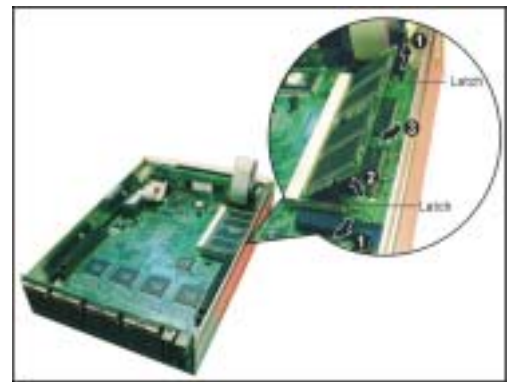

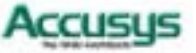

32

# **Turning on for the first time**

When cabling is complete and SODIMM has been installed, ACS-8930 can be turned on. This should be done in the following order:

- 1. First turn on the power source
- 2. Then boot the host computer(s)

When ACS-8930 is running, you are ready to configure one or more arrays. You have the following options:

- 1. Turn to Chapter 3 to perform a quick setup of a single RAID using the control panel.
- 2. Turn to Chapter 4 to access the Monitor Utility. Once the Monitor Utility is accessed, you can perform a Quick Setup (Chapter 3) or complete configuration (Chapter 5) with either the control panel or Monitor Utility.
- 3. Turn to Chapter 5 to perform a full configuration using the control panel.

# **Turning off**

When turning off ACS-8930, users are advised to first shut down the server, then power off ACS-8930.

# **Restarting**

When restarting ACS-8930, users are advised to first restart the server, then power on ACS-8930.

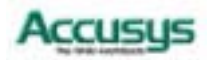

*Chapter 3*

# **Quick setup**

**Once ACS-8930 is set up and connected, the RAID should be initialized. The initialization process is automatic.** 

**By performing Quick Setup, users can establish a RAID in seconds. There are two ways to perform Quick Setup:**

- $\Rightarrow$  Using the control panel
- Ö **Using the embedded Monitor Utility**

Both methods are explained in this chapter. The control panel can be accessed immediately, so Quick Setup can be completed very quickly using this method. Use of the Monitor Utility requires a connection to be established first between the host terminal and ACS-8930.

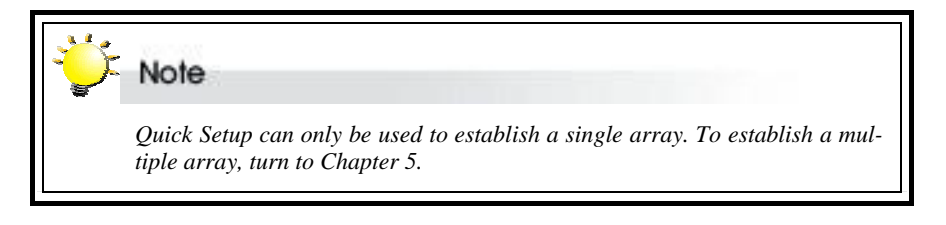

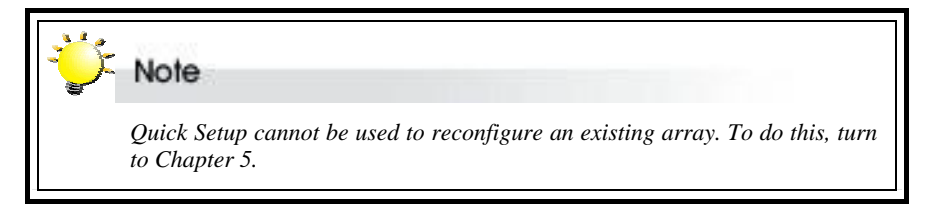

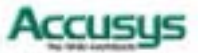

# **Quick Setup with the control panel**

1. Turn on ACS-8930. The controller will enter self-diagnostic mode and automatically enter Operation Mode. A typical operation mode screen is shown.

 $ACS-8930$ <sup> $\Box$ </sup>

×××111××

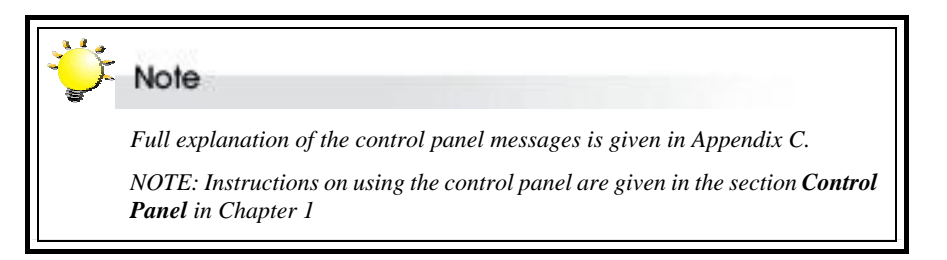

2. Press **Enter** to enter configuration mode. You enter the main menu. The first item on the main menu is the Quick Setup submenu. Press **Enter** to select.

Main menu

0 Quick Setup

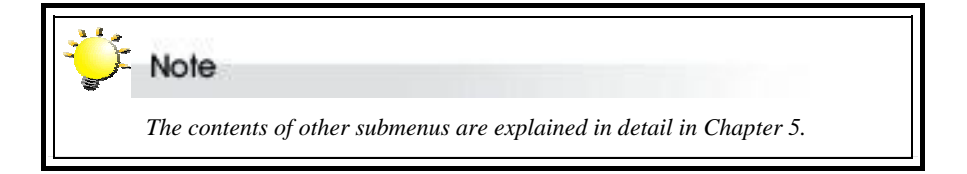

3. The Quick Setup submenu lists the RAID levels available (0, 1, 1+0, 3, 3+0, 5, and 5+0). Scroll through the list until the appropriate level for the RAID you want to set up is showing. Press **Enter**.

0 Quick Setup

85

Level 1+0

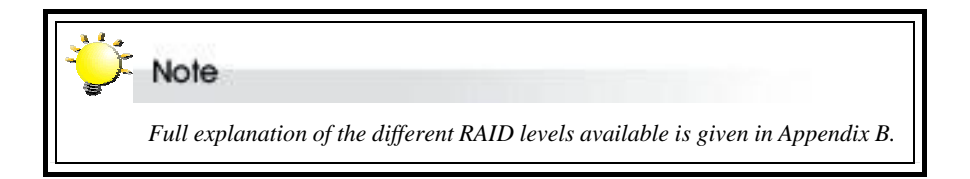

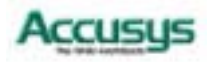

# **Quick Setup with the monitor utility**

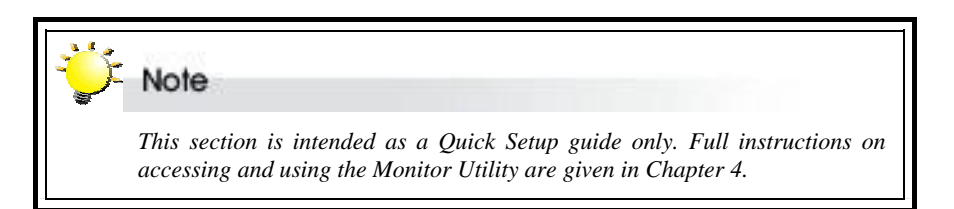

Users wishing to perform Quick Setup via the monitor utility must first establish a connection between the host terminal and ACS-8930. Follow the instructions in Chapter 5, *Accessing the Monitor Utility*. Then:

- 1. Press **Ctrl** and **D** together to launch the Monitor Utility.
- 2. Press **Enter**. The Main Menu will appear.
- 3. Use the arrow keys to select **0 Quick Setup**. Press **Enter**.
- 4. The Quick Setup submenu lists the RAID levels available (0, 1, 1+0, 3, 3+0, 5, and 5+0). Scroll through the list until the appropriate level for the RAID you want to set up is highlighted. Press **Enter**.
- 5. You will be prompted for confirmation of your selection. Select **Yes** and press **Enter**.

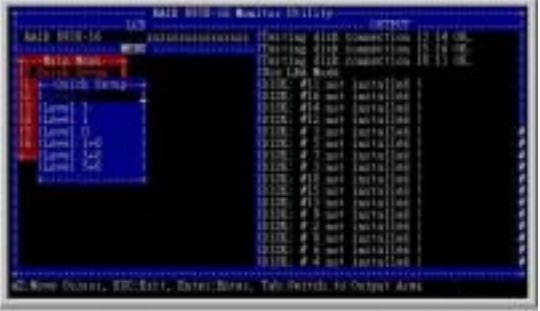

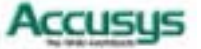
*Chapter 4*

# **Accessing the Monitor Utility**

**Configuration of ACS-8930 can be accomplished using either the control panel or the embedded Monitor Utility, a convenient menu-based configuration utility, which is accessed though a dedicated terminal or host computer.** 

**This chapter explains how to establish a connection between ACS-8930 and the host computer so that the Monitor Utility can be used. If you do not intend to access the Monitor Utility, this chapter can be ignored.**

### **Establishing a terminal connection**

The Monitor Utility can be accessed from a dedicated terminal or a host PC with third party communication software that supports ANSI terminal emulation.

To use a dedicated terminal, simply connect the terminal to the RS232 head of the RAID controller's combo cable.

To access the Monitor Utility from a host PC, ensure that the RS232 head of the RAID controller's combo cable is attached to the host computer's COM port before. A connection must then be established between the host computer and the ACS-8930 RAID controller. This is done by means of a terminal program, such as HyperTerminal. This section outlines the process to set up a HyperTerminal connection.

Other terminal programs may be used in place of HyperTerminal to communicate with the RAID controller. However, the setup process for other terminal software may differ from that outlined in this chapter.

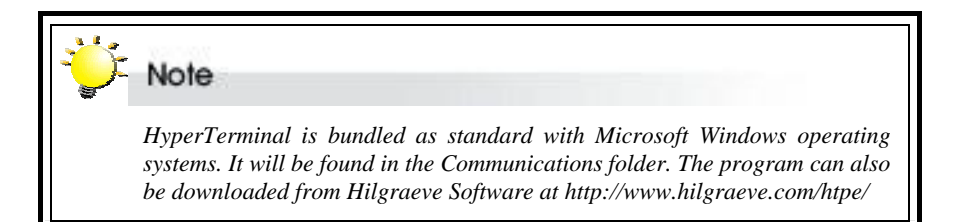

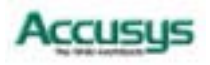

1. Launch HyperTerminal from the desktop of the host computer (**Start** > **Programs** > **Accessories** > **Communications** > **HyperTerminal**).

- 2. The **Connection Description** dialog box will appear (if this is the first time you have run HyperTerminal, you will first be prompted to enter information about your location). Enter a name to identify the RAID controller connection (e.g. **Accusys** or **8930**) and select an icon to represent the connection. Press **OK**.
- 3. The **Connect to** dialog box appears. Select **COM1** or **COM2** from the **Connect using:** dropdown menu, depending on which port is linked to ACS-8930. Click **OK**.
- 4. The **COM Properties** dialog box will appear. Set the following values:

Bits per second: 19,200

Data bits: 8

Parity: None

Stop bits: 1

Flow Control: Xon/Xoff

5. Click **OK**. The HyperTerminal connection to ACS-8930 is now established.

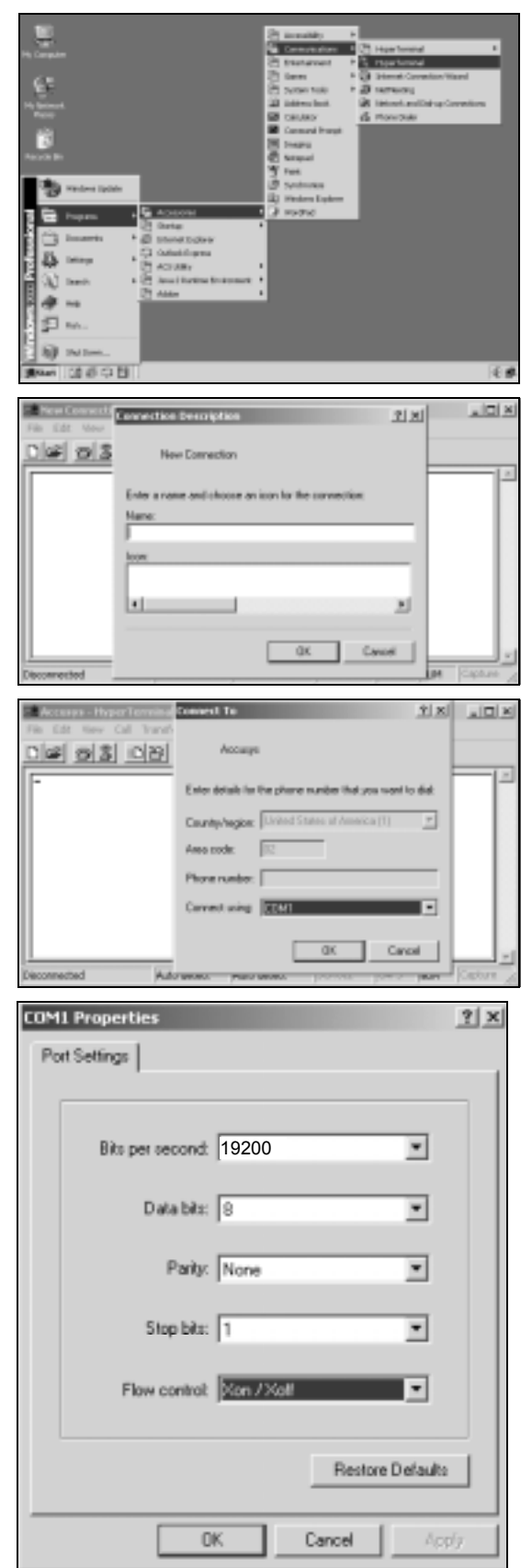

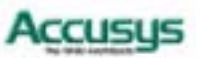

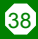

### **Using the Monitor Utility**

Once a connection has been set up between ACS-8930 and the host computer:

- 1. Make sure ACS-8930 is turned on.
- 2. Press the Ctrl and D keys together to launch the Monitor Utility.

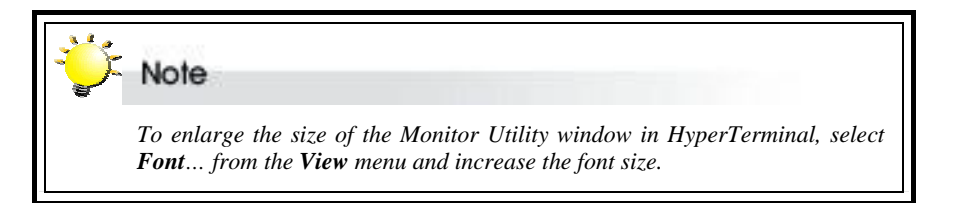

#### RAID controller and Monitor Utility firmware model numbers

#### **Control Panel LCD output**

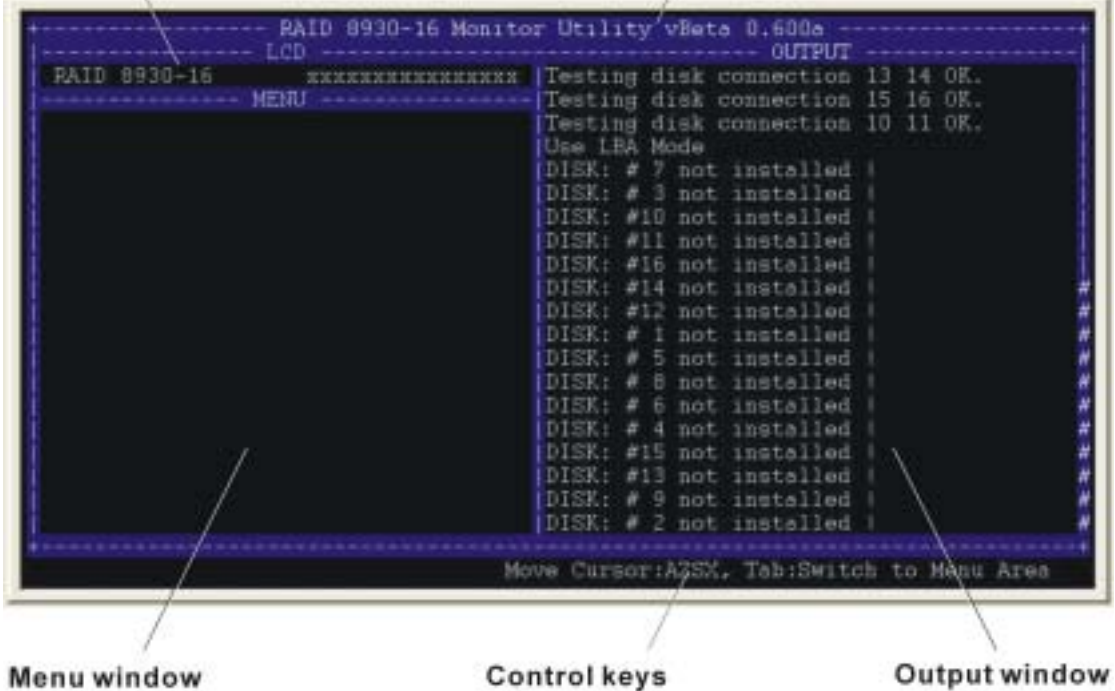

The Monitor Utility has four sections:

The **Top Bar** lists the RAID controller model number and the firmware (Monitor Utility) model number.

The **Control Panel LCD Output** panel mirrors the appearance of the controller box LCD. Full explanation of LCD messages is given in Appendix C.

The **Menu window** is the space into which menus are called up. Full instructions on navigating through the menus are given in Chapter 4.

The **Output window** displays the current status of the RAID controller and array.

The **Control keys** enable the user to navigate through and between the output and menu areas.

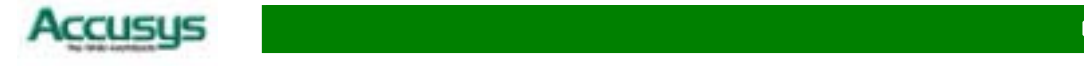

### **Monitor utility control keys**

The monitor utility control keys differ depending on which area is active: Menu area or Output area. The control keys are listed at the bottom of the Monitor Utility screen.

#### **Menu area controls**

- A / ↑ Move cursor up
- Z / ↓ Move cursor down
- Esc Cancel a selection / return to previous menu
- Enter Select an option
- Tab Switch to Output area

#### **Output area controls**

- $A / \uparrow$  Move cursor up
- Z / ↓ Move cursor down
- $S / \leftarrow$  Scroll to top of output list
- $X / \rightarrow$  Scroll to bottom of output list
- Tab Switch to Output area

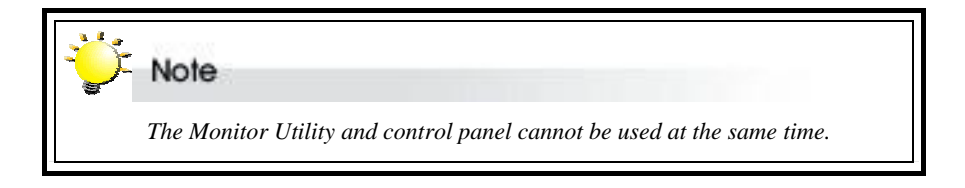

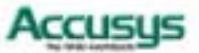

*Chapter 5*

# **Configuration**

**This chapter explains how to access and implement the complete suite of ACS-8930 configuration options using either the Monitor Utility or control panel. It contains:**

- Ö **An outline of the configuration process**
- Ö **An explanation of the configuration menu structure**
- Ö **Instructions on accessing the configuration menus**
- Ö **Diagrams of all menu options**
- Ö **Explanations of menu options**
- ÖÖÖ **Instructions on how to update the ACS-8930 firmware**

## **Configuration overview**

There are two aspects to configuration:

- Configuration of the RAID system and communication parameters
- Setting up and configuration of arrays within the RAID system

Users are advised to attend first to the system, then to the arrays.

### **System configuration**

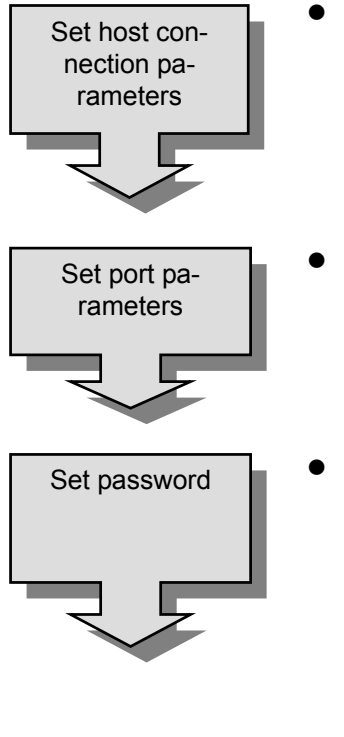

Set host connection parameters. Users of the Fibre to IDE configuration of ACS-8930 should turn to *Setting fibre parameters*. Users of the SCSI to IDE configuration of ACS-8930 should turn to *Setting SCSI parameters*.

Specify *communication* protocols between ACS-8930 and the external modem and between ACS-8930 and the remote terminal or terminal emulation software (if used). Turn to *Setting port parameters*.

The administrator can increase security by requiring a password for access. Turn to *Password security*.

41

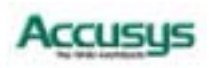

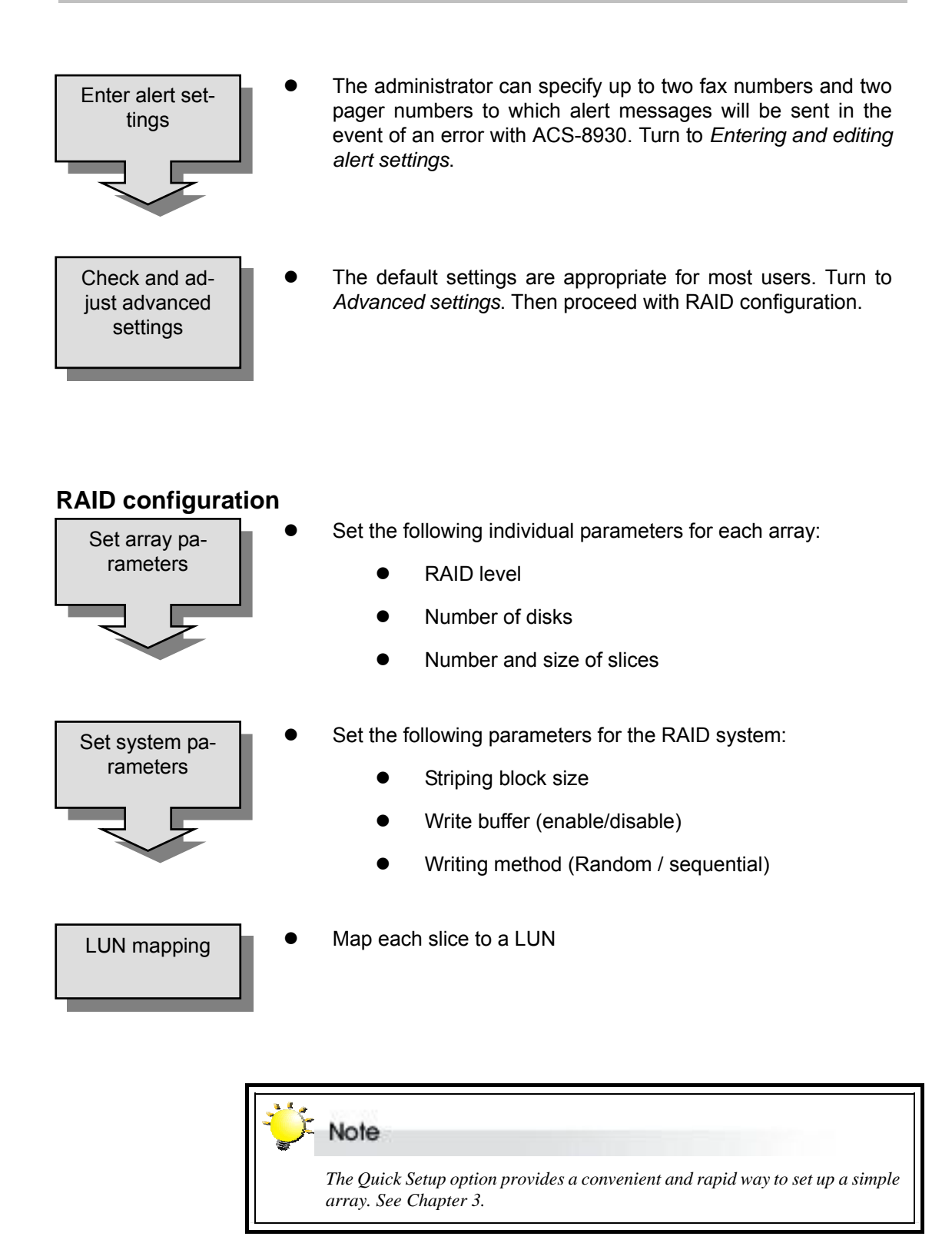

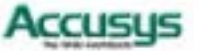

$$
\bigcirc \hspace{-0.5cm} \bigcirc
$$

#### **How to configure ACS-8930**

There are two ways to configure ACS-8930:

- Using the Control Panel
- Using the Monitor Utility

These two methods are functionally identical. Only the interface differs. In each, the user scrolls through menus and submenus to locate and select the desired configuration option.

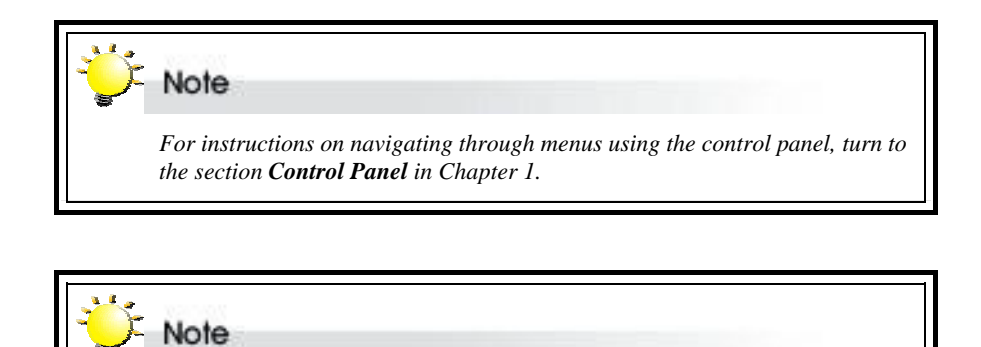

 *A full list of Control Panel LCD messages is given in Appendix C.* 

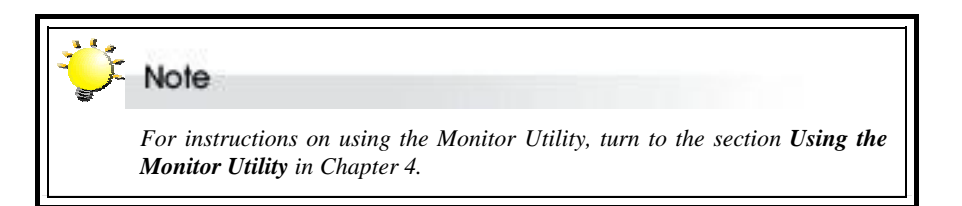

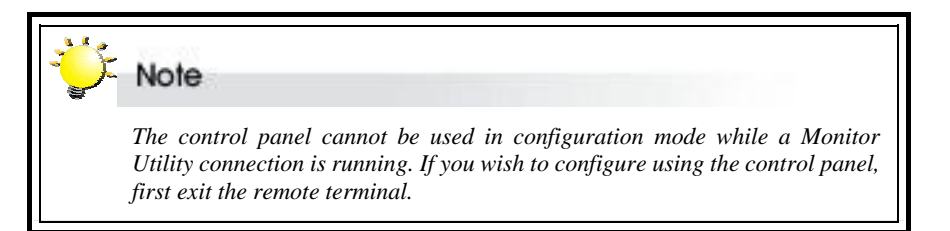

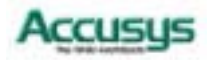

### **Finding your way around the menus**

The main menu is the hub for all configuration choices. It consists of seven submenus and one hidden submenu. All configuration options are exercised from within these submenus. The main menus, as viewed from the Monitor Utility, for the two available hardware configurations of ACS-8930 are shown below:

|   | --Main Menu-       |
|---|--------------------|
|   | Quick Setup        |
|   | <b>RAID Parame</b> |
|   | 2 SCSI Params      |
| 3 | RS232 Params       |
| 4 | System Params      |
|   | 5 NVRAM            |
|   | <b>RAID Funcs</b>  |
|   |                    |

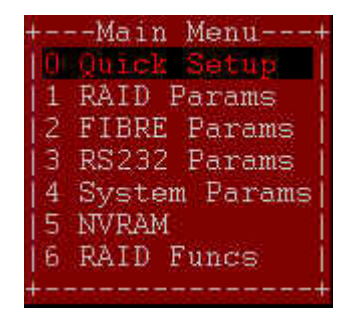

SCSI to IDE configuration Fibre to IDE configuration

The table below is a quick reference resource to help you find your way around the submenus:

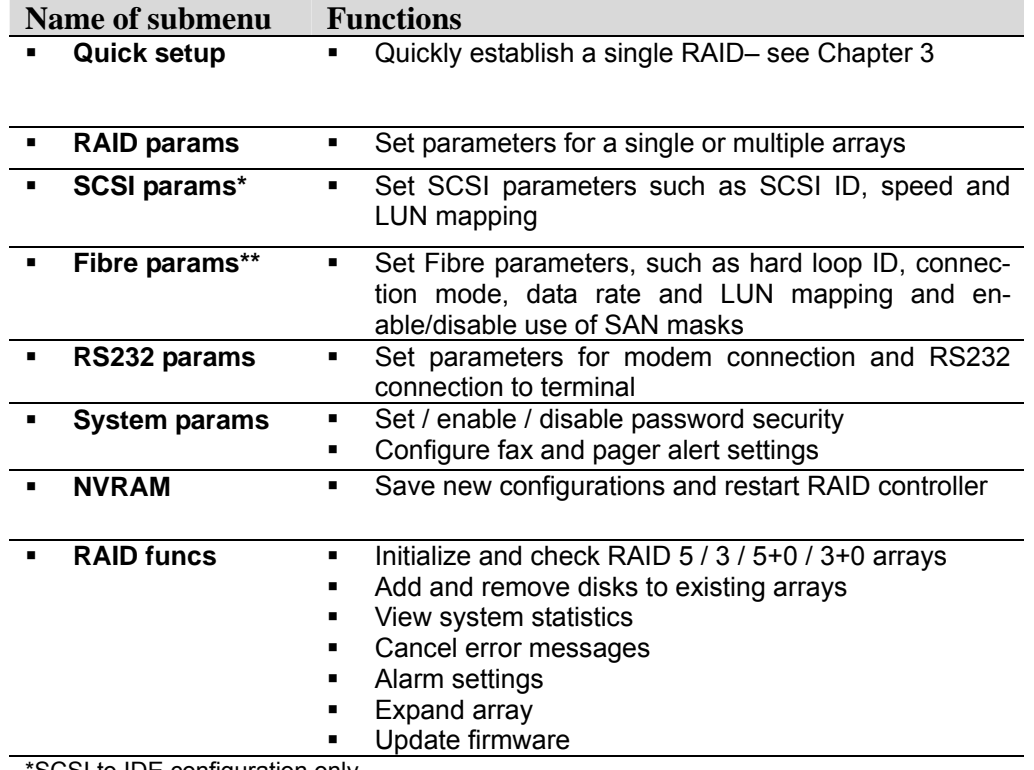

\*SCSI to IDE configuration only

\*\*Fibre to IDE configuration only

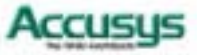

### **Accessing the main menu**

This section describes in detail the steps needed to call up the main menu using both the Monitor Utility and Control Panel.

#### **Using the Monitor Utility**

- 1. Run HyperTerminal (or the terminal program used to establish an RS232 connection with ACS-8930) and open the connection established with ACS-8930 in Chapter 4.
- 2. Press Ctrl D to launch the Monitor Utility. The menu area will be blank.
- 3. The Output area is active, press **Tab** once to switch to the Menu area.
- 4. With the Menu area active, press **Enter**. If password access has been enabled, you will be prompted to enter a password as shown. No password is required by default.

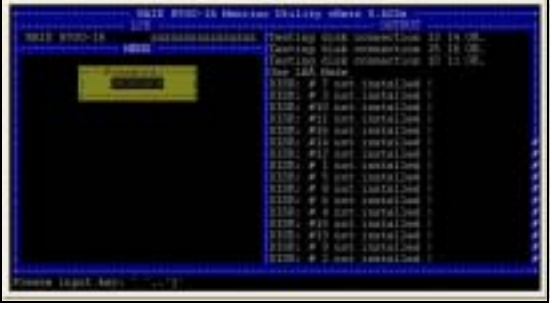

5. Press **Enter**. The **Main Menu** will appear.

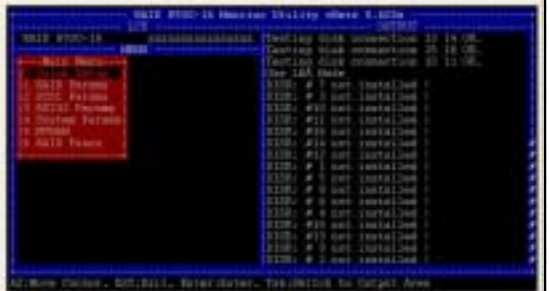

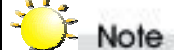

 *The main menu varies slightly depending on the hardware configuration of the model purchased. The main menu of the fibre to IDE configuration has a fibre params submenu. The main menu of the SCSI to IDE configuration has a SCSI params submenu. These submenus are dealt with separately in this chapter.* 

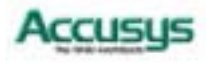

### **Using the Control Panel**

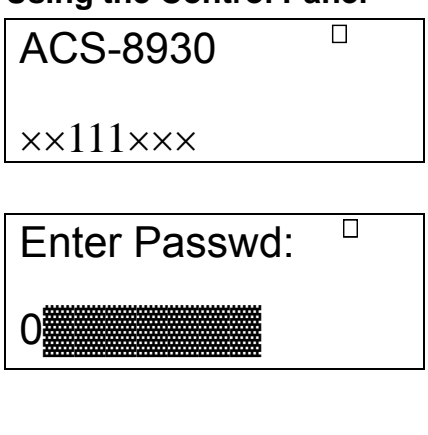

0 Quick Setup

Main menu

- 1. Turn on ACS-8930. The controller will enter self-diagnostic mode and automatically enter Operation Mode. A typical operation mode screen is shown
- 2. Press **Enter** to enter configuration mode. If password access has been enabled, you will be prompted to enter a password. No password is required by default. Press **Enter** to submit a password.
- 3. You enter the main menu. Use the scroll keys to highlight the names of submenus and press **Enter** to select.

Note

 *The main menu varies slightly depending on the model purchased. The main menu of model ACS-8930F2 (fibre to IDE RAID) has a fibre params submenu. The main menu of model ACS-8930U3 (SCSI to IDE RAID) has a SCSI params submenu. These are dealt with separately in this chapter.* 

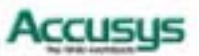

### **Setting array parameters**

The parameters of the single or multiple ACS-8930 arrays are set and reconfigured from the **RAID params** submenu located at Main menu > RAID Params menu.

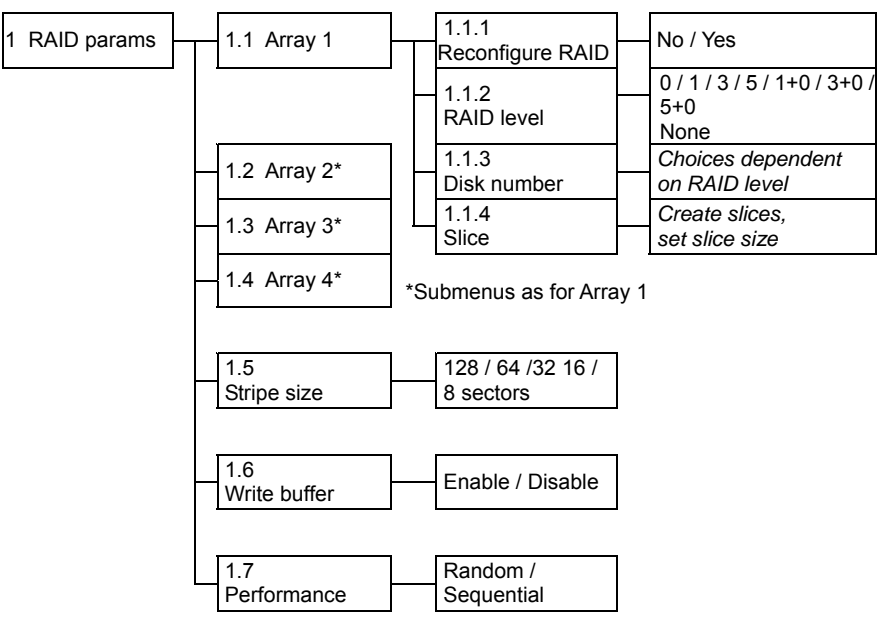

To set array parameters, follow these steps for each array individually:

- 1. Signal intent to re-configure RAID (1.1.1)
- 2. Choose a RAID level (1.1.2)
- 3. Indicate number of disks in array (1.1.3)
- 4. Partition the array into one or more slices (1.1.4)

Then, set these parameters for the arrays collectively:

- 5. Set the striping block size (1.1.5)
- 6. Enable or disable the buffer for write operations to memory (1.1.6)
- 7. Set writing method as random or sequential (1.1.7)

Finally,

8. Go to the NVRAM menu to save the new configuration (6.1)

#### **RAID params menu**

**1.1 Array 1**

Configure / reconfigure array 1

#### **1.1.1 Re-configure RAID**

Select **No** or **Yes**.

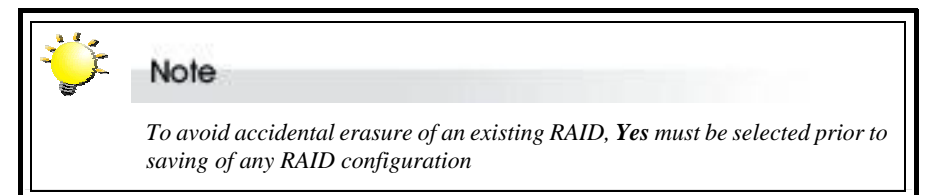

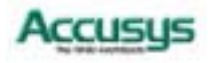

47

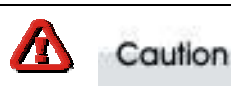

 *Data lost during reconfiguration cannot be recovered. You are strongly advised to backup all data before reconfiguring.* 

#### **1.1.2 RAID level**

Select **0**, **1**, **1+0**, **3, 3+0**, **5, 5+0** or **None**.

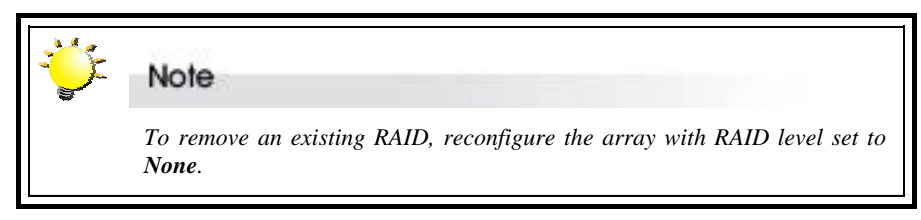

#### **1.1.3 Disk number**

Select the number of disks in the RAID.

**Note**  *Ensure the required number of disks for all arrays is connected before configuring an array. RAID Level 3 and 5 require a minimum of 3 disks, RAID Level 1 a minimum of 2 disks, RAID Level 0 a minimum of 1 disk, RAID 1+0 a minimum of 4 disks, and RAID 3+0 and RAID 5+0 a minimum of 6 disks. RAID 1+0, RAID 3+0 and RAID 5+0 also require an even number of disks.* 

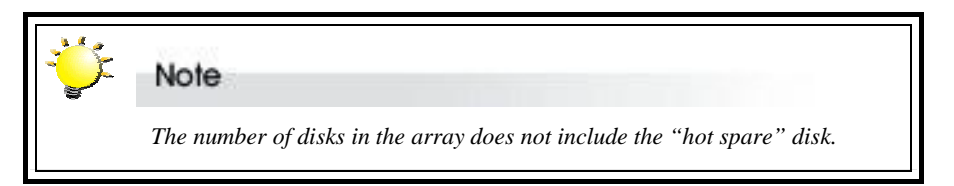

#### **1.1.4 Slice**

Open this submenu to partition the RAID into different slices (identified as Slice 0, Slice 1 etc.). All RAID capacity is assigned by default to Slice  $0 - i.e.$  to a single partition.

#### **1.1.4.1~ Slice 0~**

#### **1.1.4.8 Slice 7**

Input the size in MB of each slice. All RAID capacity is assigned by default to Slice 0. If the user reduces the size of Slice 0, all excess capacity will be assigned automatically to Slice 1, and so on through the list. Slices (partitions) are created in this way. If no capacity is allocated to a slice, that slice will not be created.

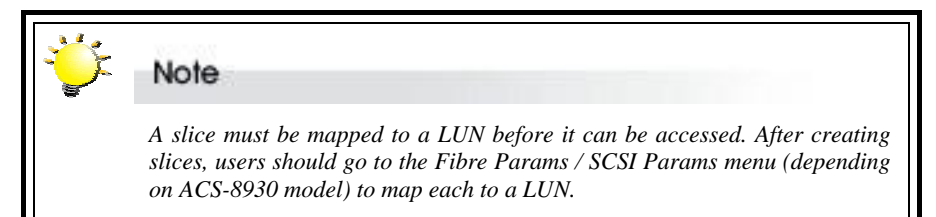

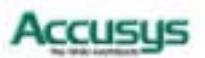

- **1.2 Array 2**
- **1.3 Array 3**
- **1.4 Array 4**

Configure / reconfigure arrays 2, 3 and 4 (ignore if a single array is sufficient)

#### **1.5 Stripe size**

Set the striping block size, either **8**, **16**, **32**, **64** or **128** sectors (Default: 128 sectors).

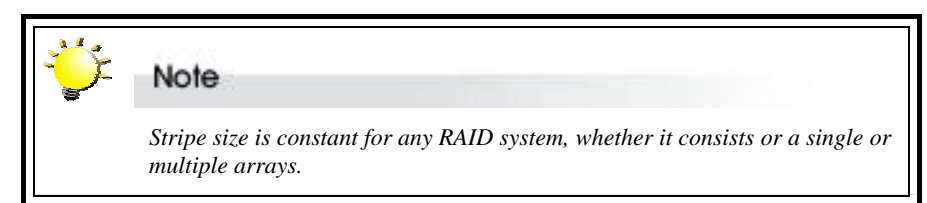

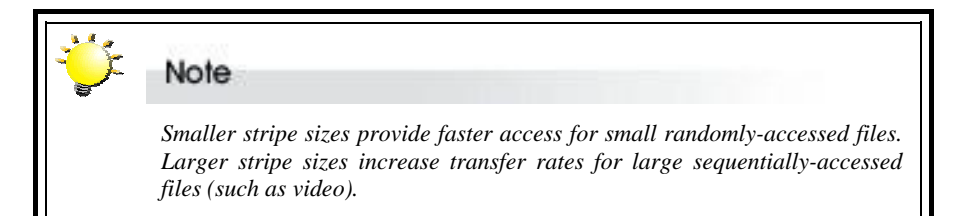

#### **1.6 Write buffer**

**Enable** or **Disable** buffer for write operations to memory (Default: Enable).

#### **1.7 Performance**

Set writing method as **Random** or **Sequential**.

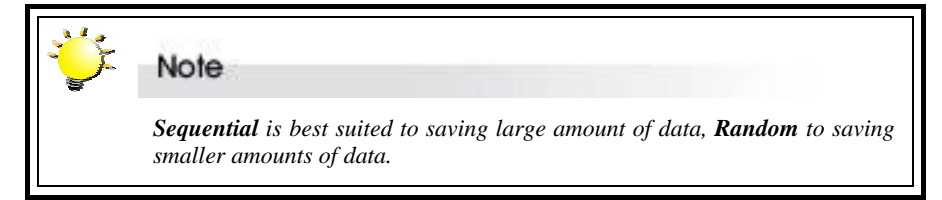

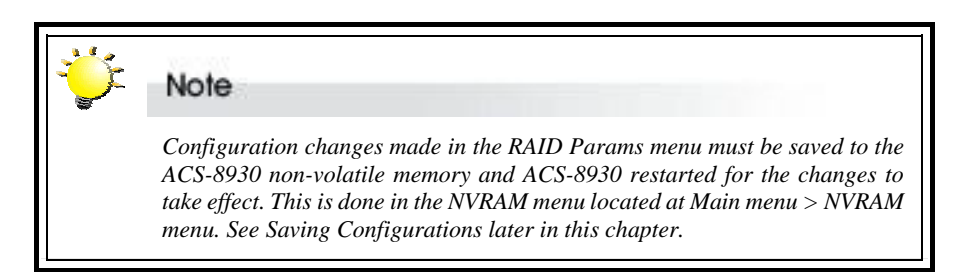

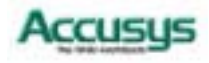

## **Setting SCSI parameters**

Note

The parameters of the SCSI connection(s) to the host(s) are set and reconfigured from the SCSI Params submenu located at Main menu > SCSI Params menu. The settings are needed to avoid conflict with the SCSI adapter or other SCSI devices

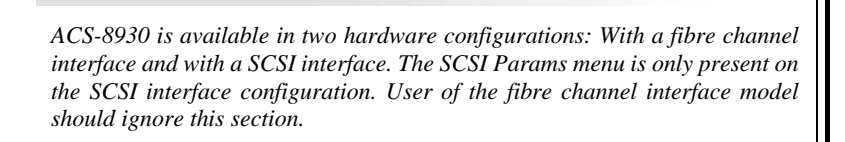

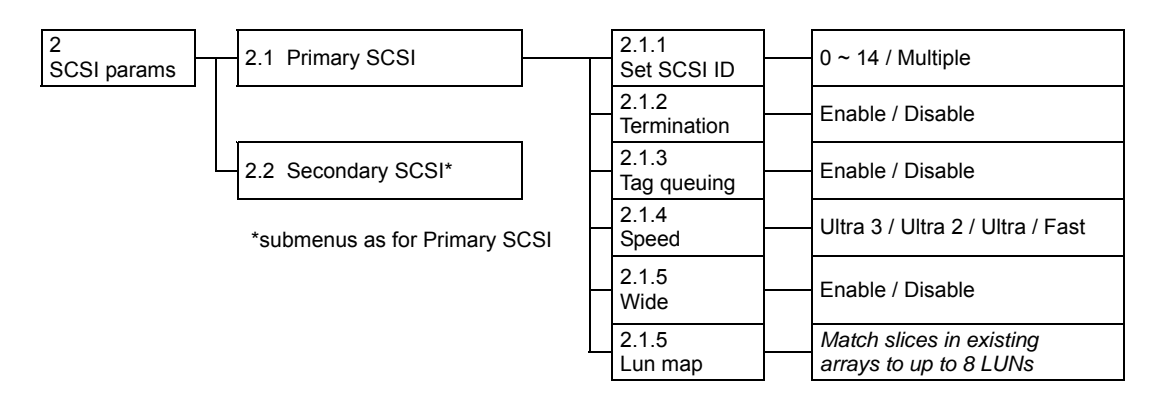

### **SCSI params menu**

#### **2.1 Primary SCSI**

Submenu for configuring Primary SCSI settings

#### **2.1.1 Set SCSI ID**

Select **0** to **14** or **Multiple** (Default: 0). ID 7 is reserved for the SCSI card.

#### **2.1.2 Termination**

**Enable** or **Disable** (Default: Enable). Disable termination is a terminator has been installed on each SCSI bus

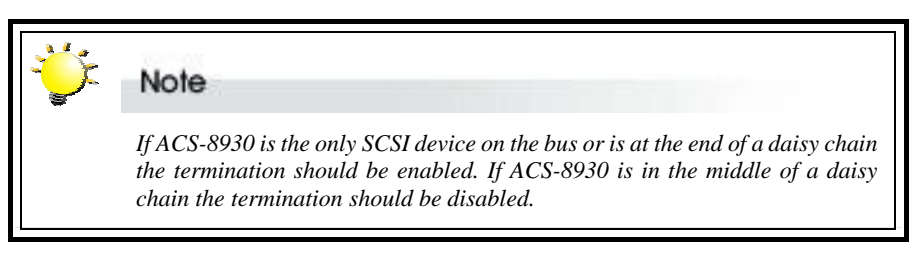

#### **2.1.3 Tag queuing**

**Enable** or **Disable** (Default: Enable). Tag Queuing allows ACS-8930 to process multiple requests from the host without having to serialize the operations thus improving performance.

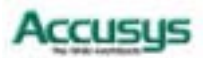

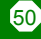

#### **2.1.4 Speed**

**Ultra 3**, **Ultra 2**, **Ultra** or **Fast** (Default: Ultra 3). See table below for settings.

#### **2.1.5 Wide**

**Enable** or **Disable** (Default: Enable).

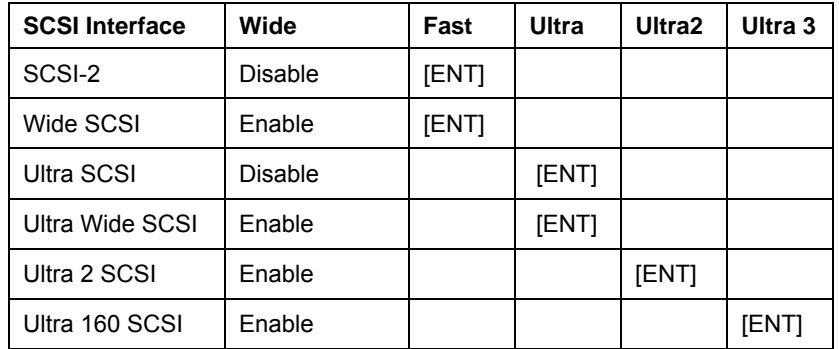

#### **2.1.6 Lun Map**

Select a *Logical Unit Number* (**LUN 0** to **LUN 7**) and a corresponding slice on which to map it.

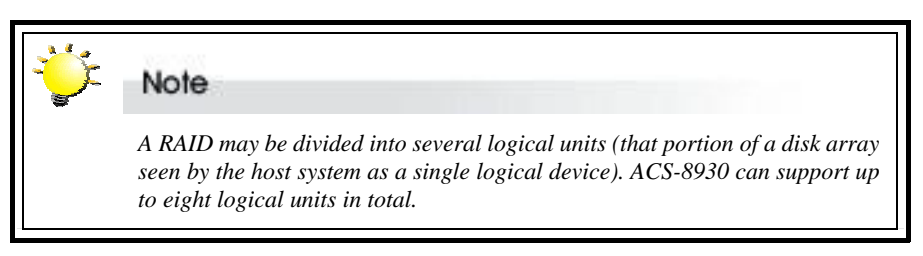

#### **2.2 Secondary SCSI**

Submenu for configuring Secondary SCSI settings for use in multiple host topology (submenu items as above)

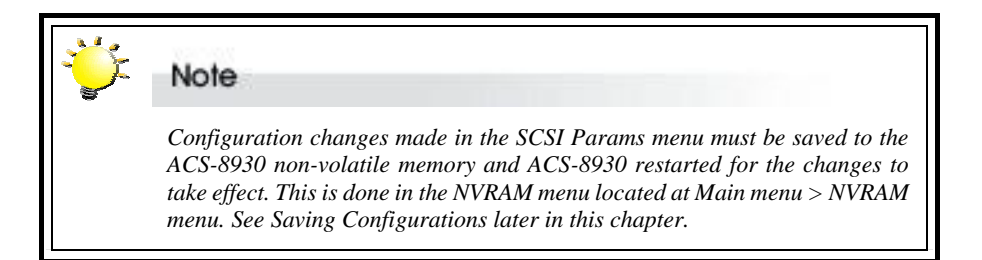

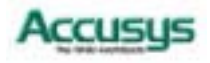

## **Setting fibre parameters**

The parameters of the fibre channel connection(s) to the host(s) are set and reconfigured from the Fibre Params submenu located at Main menu > Fibre Params menu.

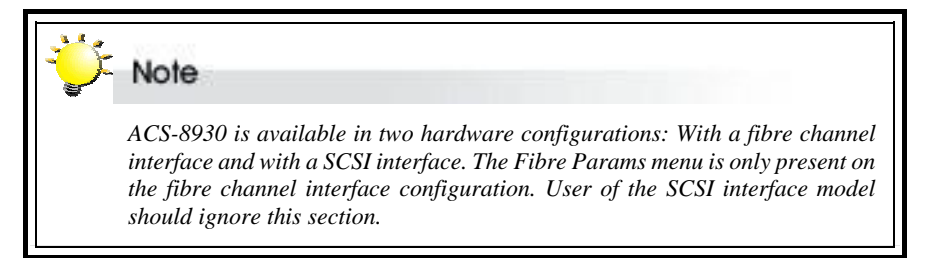

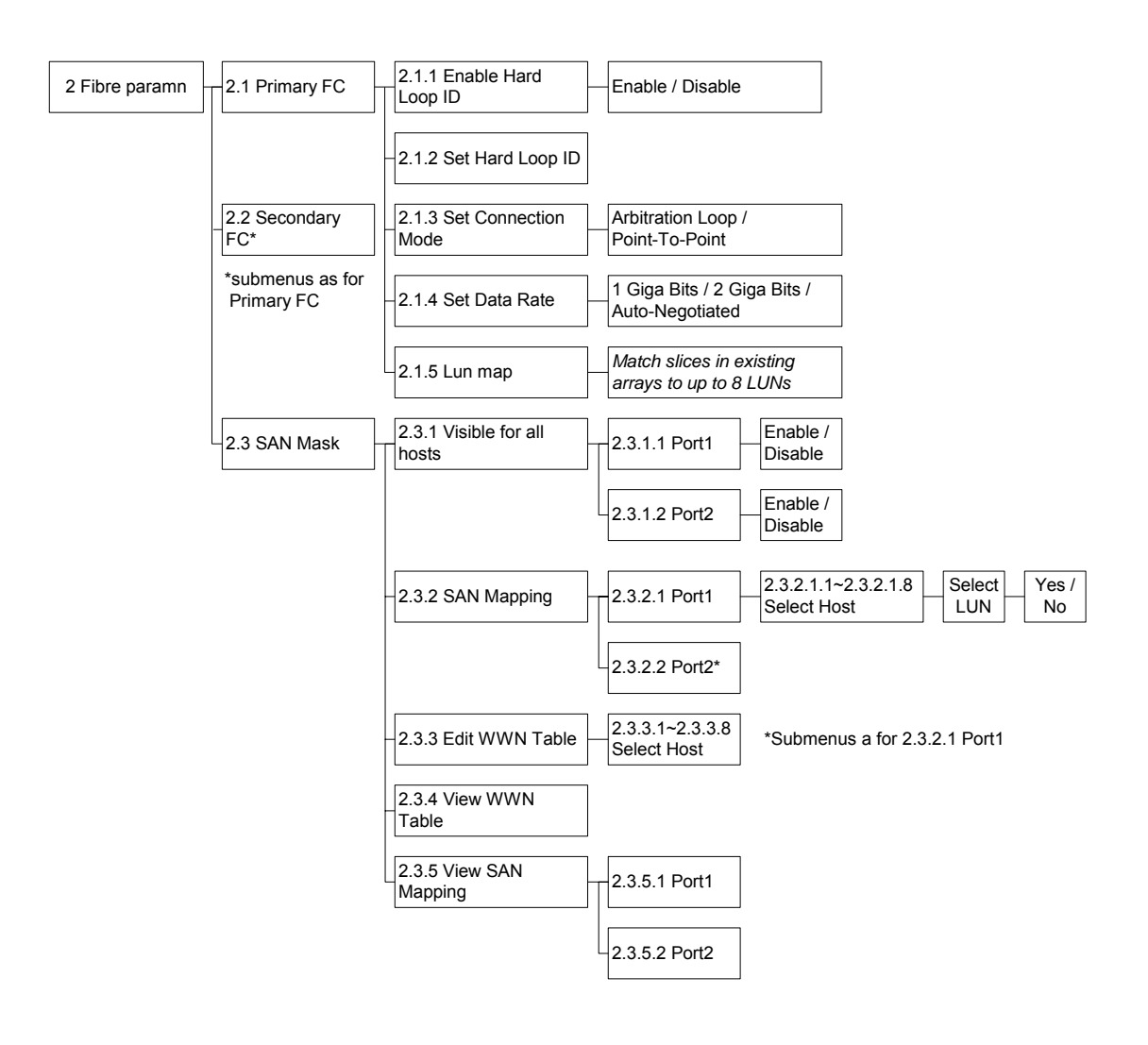

#### **Fibre params menu**

#### **2.1 Primary Fibre**

Submenu for configuring Primary Fibre settings

**2.1.1 Enable Hard Loop ID** 

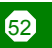

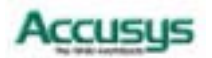

**Enable** Hard Loop ID if you wish to enter the ID manually. **Disable** to have the ID set by the controller (Default: Disable).

#### **2.1.2 Set Hard Loop ID**

Enter the Hard Loop ID for this controller (only applicable if 2.1.1 is set to Enable).

#### **2.1.3 Set Connection Mode**

**Arbitration Loop** or **Point-to-Point** (Default: Arbitration Loop).

#### **2.1.4 Set Data Rate**

**1 Giga-bits**, **2 Giga-bits** or **Auto-negotiated** (Default: Auto-negotiated).

#### **2.1.5 Lun Map**

Select a LUN (**LUN 0** to **LUN 7**) and a corresponding slice on which to map it.

#### **2.2 Secondary FC**

Submenu for configuring Secondary Fibre Channel settings for use in multiple host topology (submenu items 2.2.1 to 2.2.5 as above)

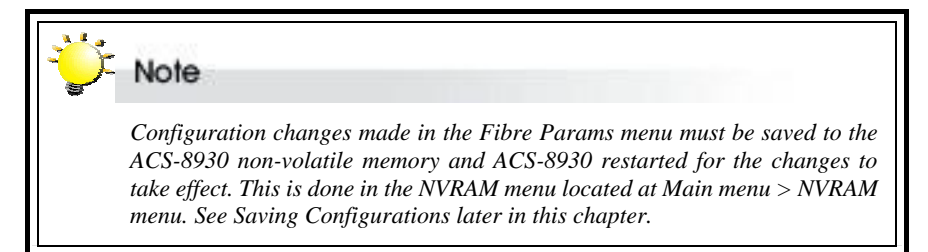

#### **2.3 SAN Mask**

SAN Mask (LUN Masking) is a differentiation tool for use on fibre networks based on the unique Worldwide Name (WWN) of each fibre card. SAN Masking allows an administrator to specify which hosts are able to see the RAID controller.

#### **2.3.1 Visible For All Hosts**

Use this submenu to select whether the RAID controller is visible to connected hosts.

#### **2.3.1.1 / Select Port**

**Port 1** or **Port 2**. The two ports are equivalent to the two host channels. Then choose **Enable** (to allow hosts on that channel to view ACS-8930) or **Disable** (to make ACS-8930 invisible to hosts on that channel).

#### **2.3.2 SAN Mapping**

SAN Mapping allows the administrator to map individual LUNs to a specified host thereby limiting access to certain slices to single hosts even in a dual host configuration.

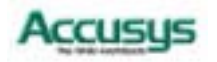

53

**<sup>2.3.1.2</sup>** 

#### **2.3.2.1 / Select Port**

**2.3.2.2** 

**Port 1** or **Port 2**. The two ports are equivalent to the two host channels.

#### $2.3.2.x.1 -$ **Select Host**

**2.3.2.x.8** 

Select **Host 1 ~ Host 8,** then select LUN (**LUN 0 ~ LUN 7**) and confirm selection.

#### **2.3.3 Edit WWN Table**

This submenu allows the administrator to enter individual host WWNs to the controller.

#### **2.3.3.1 ~ Select Host**

**2.3.3.8** 

Select Host 1 ~ Host 8 and enter WWN value (Default: 0000000000000000).

#### **2.3.4 View WWN Table**

Select to view a list of host WWNs in the output window (this information cannot be viewed from the control panel).

#### **2.3.5 View SAN Mapping**

Use this submenu to view a table indicating mapping of LUNs to hosts in the output window (this information cannot be viewed from the control panel). In the table, **Y** signifies mapping and **N** signifies no mapping.

#### **2.3.5.1 / Select Port**

**2.3.5.2** 

**Port 1** or **Port 2**. The two ports are equivalent to the two host channels.

### **Setting port parameters**

#### **RS232 Params menu**

The administrator should specify the communication protocols between ACS-8930 and the external modem and between ACS-8930 and the remote terminal or terminal emulation software. This is done in the **Modem Port menu** located at Main menu > RS232 Params menu > Modem Port menu and the **Terminal Port menu** located at Main menu > RS232 Params menu > Terminal Port menu.

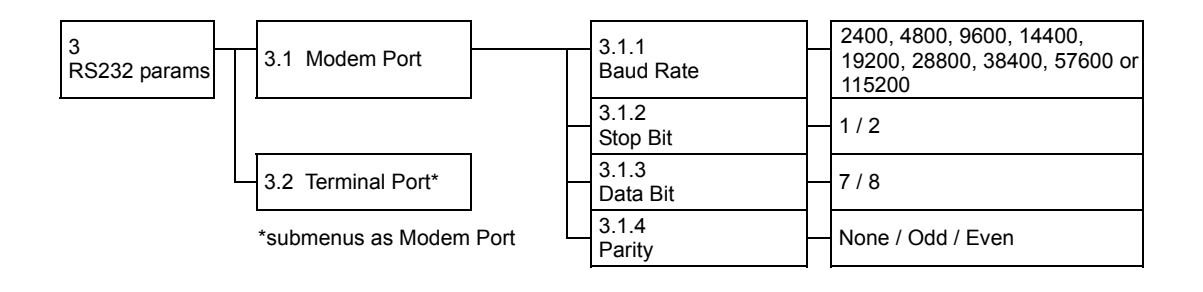

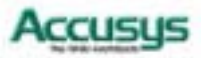

#### **Modem Port menu**

#### **3.1 Modem port**

Set the baud rate, Stop bit, data bit and parity parameters for the modem port to match those of the modem (see modem product documentation).

#### **3.1.1 Baud Rate**

**2400**, **4800**, **9600**, **14400**, **19200**, **28800**, **38400**, **57600** or **115200** (Default: 19,200)

- **3.1.2 Stop Bit 1** or **2** (Default: 1)
- **3.1.3 Data Bit 7** or **8** (Default: 8)
- **3.1.4 Parity None**, **Odd** or **Even** (Default: None)

#### **Terminal Port menu**

#### **3.2 Terminal Port**

Set the baud rate, Stop bit, data bit and parity parameters for the terminal port to match those of the host.

#### **3.2.1 Baud Rate**

**2400**, **4800**, **9600**, **14400**, **19200**, **28800**, **38400**, **57600** or **115200** (Default: 19,200; Recommended: 115,200)

#### **3.2.2 Stop Bit**

**1** or **2** (Default: 1)

### **3.2.3 Data Bit**

**7** or **8** (Default: 8)

#### **3.2.4 Parity**

**None**, **Odd** or **Even** (Default: None)

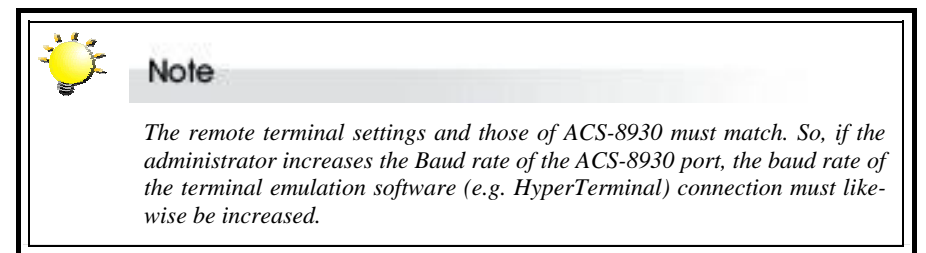

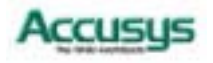

## **Password security**

The administrator can enable password security and set the password from the **Password Info** submenu located at Main menu > System Params menu > Password Info

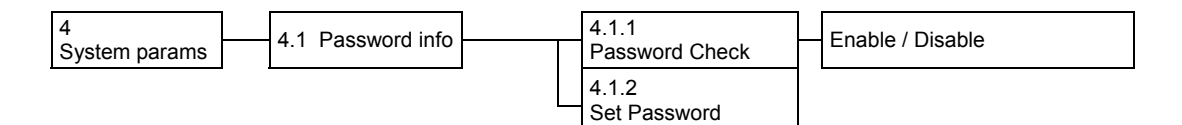

#### **Password Info menu**

#### **4.1.1 Passwd check**

**Enable** or **Disable** the Password security feature. When enabled, users will be asked to enter the password when first accessing the main menu (Default: Disable).

#### **4.1.2 Set Passwd**

Enter a password of up to eight alphanumeric figures.

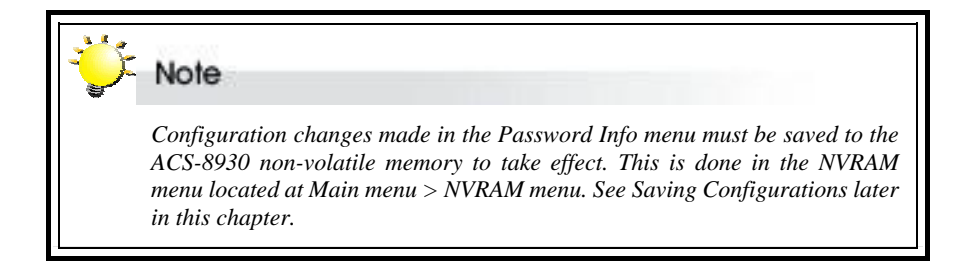

## **Entering and editing alert settings**

The administrator can specify two fax numbers and two pager numbers to which alert messages will be sent in the event of an error with ACS-8930. To configure alert settings, follow the instructions in succeeding sections to:

- 1. Configure pager settings
- 2. Configure fax settings
- 3. Configure modem
- 4. Update settings in the NVRAM submenu

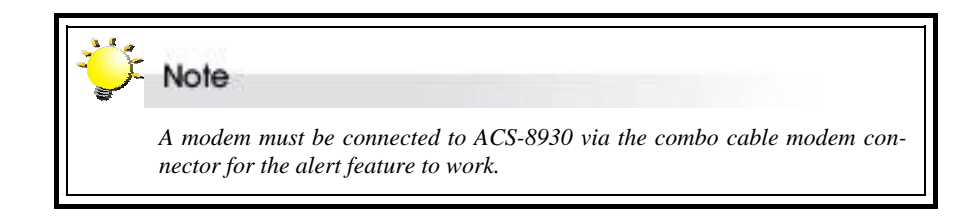

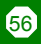

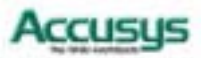

### **Pager alert settings**

Pager alert settings are all entered and edited from the **Pager Info** submenu, located at Main menu > System Params menu > Pager Info

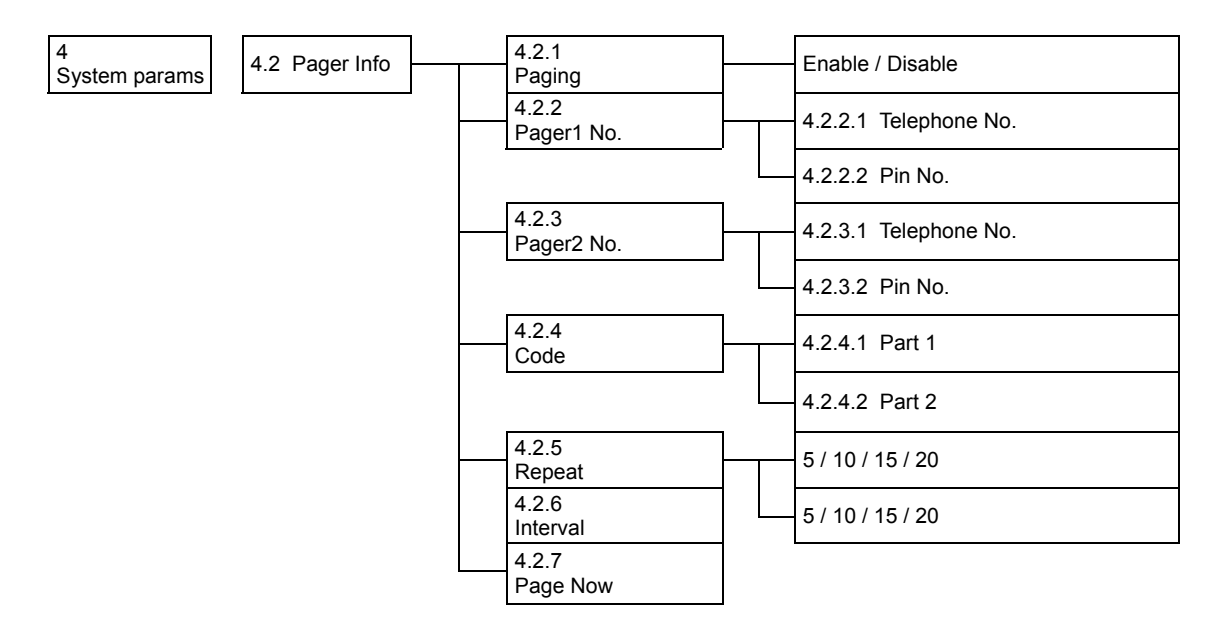

#### **Pager Info menu**

#### **4.2.1 Paging**

**Enable** or **Disable** the Pager alert function (Default: Disable)

#### **4.2.2 Pager1 No.**

Enter the first pager's terminal **telephone number** (also called the 'port number' or 'TAP port number') and the pager **pin number** (if required for pager). Maximum 16 characters.

#### **4.2.3 Pager2 No.**

Enter the second pager's terminal telephone number (also called the 'port number' or 'TAP port number') and the pager pin number (if required for pager). Maximum 16 characters.

#### **4.2.4 Code**

Enter the alert message for pager 1 under **Part 1**.

Enter the alert message for pager 2 under **Part 2**.

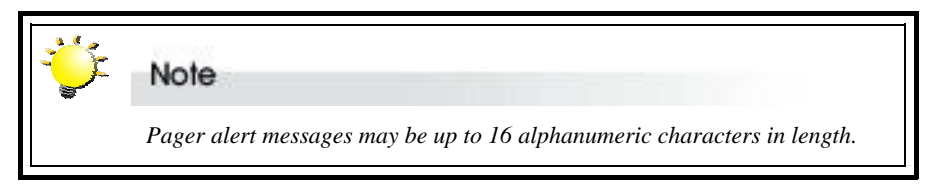

#### **4.2.5 Repeat #**

Select how many times the alert message(s) should be sent: **5**, **10**, **15** or **20** times (Default: 5).

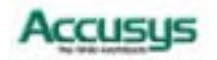

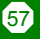

#### **4.2.6 Interval**

Select the interval between dispatch of repeated alert messages: **5**, **10**, **15** or **20** minutes (Default: 5).

#### **4.2.7 Page Now**

Instruct ACS-8930 to send a test pager alert immediately.

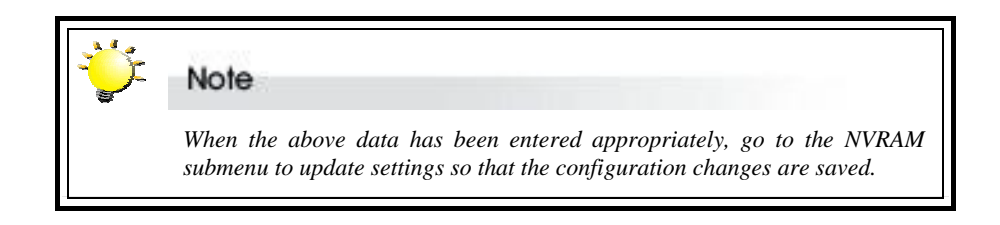

### **Fax alert settings**

Fax alert settings are entered and edited from the **Fax Info** submenu, located at Main menu > System Params menu > Fax Info

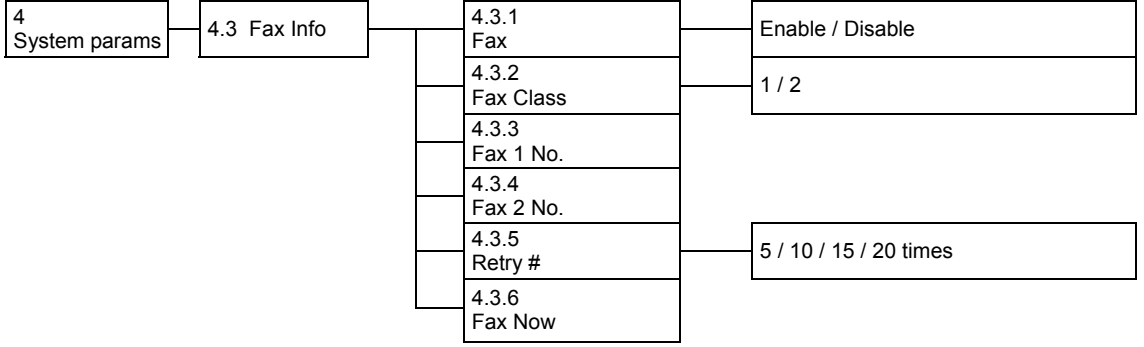

The fax content is the system data displayed from the **Statistic** submenu (7.7)

#### **Fax Info menu**

#### **4.3.1 FAX**

**Enable** or **Disable** the Fax alert function (Default: disable).

#### **4.3.2 FAX Class**

Define the Fax class supported by the modem, either **1** or **2**.

#### **4.3.3 FAX1 No.**

Enter the first fax number (two alert fax numbers can be input).

#### **4.3.4 FAX2 No.**

Enter the second fax number (two alert fax numbers can be input).

#### **4.3.5 Retry #**

Select how many times the alert message(s) should be sent: **5**, **10**, **15** or **20** times (Default: 5).

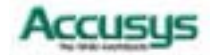

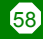

#### **4.3.6 FAX Now**

Instruct ACS-8930 to send a test fax alert immediately.

The alert fax header should be input in the **Company Info** submenu, located at Main menu > System Params menu > Company Info

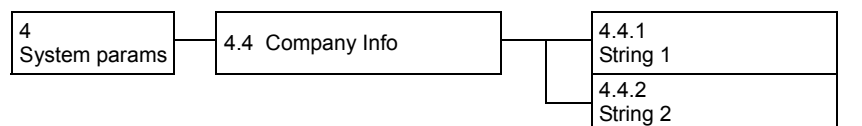

#### **Company Info menu**

#### **4.4.1 String 1**

Enter the first line of information to be used as the alert fax header (up to 16 alphanumeric characters).

#### **4.4.2 String 2**

Enter the second line of information to be used as the alert fax header (up to 16 alphanumeric characters).

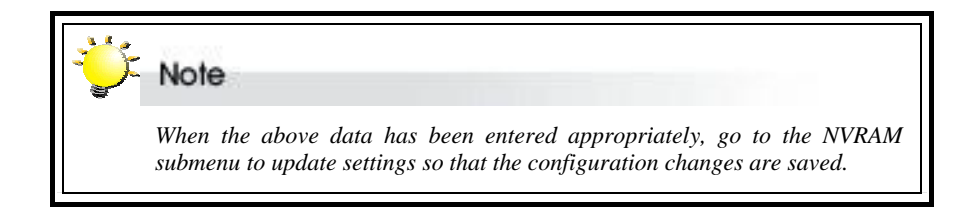

### **Modem settings**

Before the fax and pager alerts are used the default Modem Initialization string should be confirmed or a new string entered. Do this in the **Modem Init St** submenu, located at Main menu > System Params menu > Modem Init St

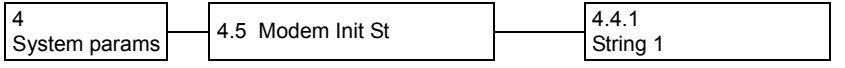

#### **Modem Init St menu**

#### **4.5 Modem Init St**

Configures the modem you are using for the remote notification feature.

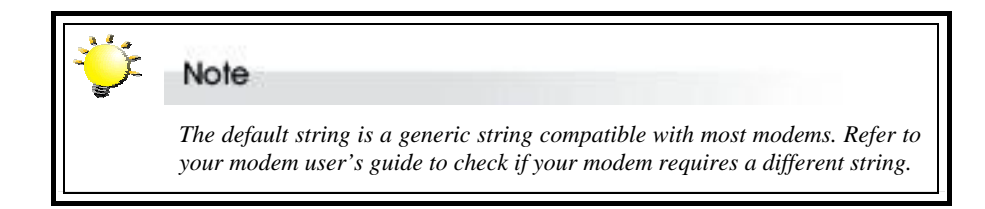

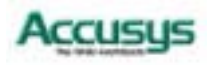

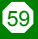

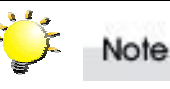

 *Configuration changes made in the System Params menu must be saved to the ACS-8930 non-volatile memory for the changes to take effect. This is done in the NVRAM menu located at Main menu > NVRAM menu. See Saving Configurations later in this chapter.* 

## **Saving configurations**

Any configuration changes made by the administrator must be saved to the non-volatile memory (NVRAM). This is done in the **NVRAM menu** located at Main menu > NVRAM menu

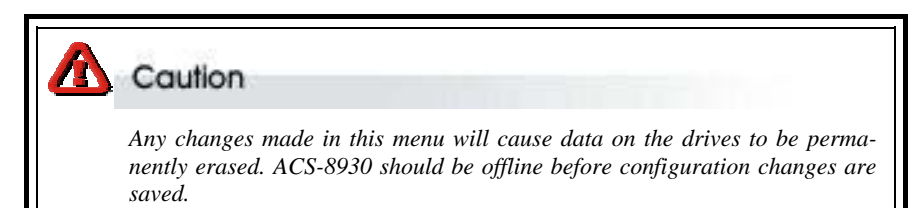

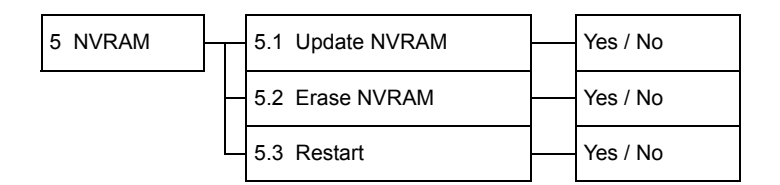

#### **NVRAM menu**

#### **5.1 Update NVRAM**

**Yes** or **No** (default: No) Select Yes to store latest configuration settings in NVRAM

#### **5.2 Erase NVRAM**

**Yes** or **No** (default: No) Select **Yes** to clear contents of NVRAM and restore configuration defaults

#### **5.3 Restart**

**Yes** or **No** (default: No) Select **Yes** to restart ACS-8930.

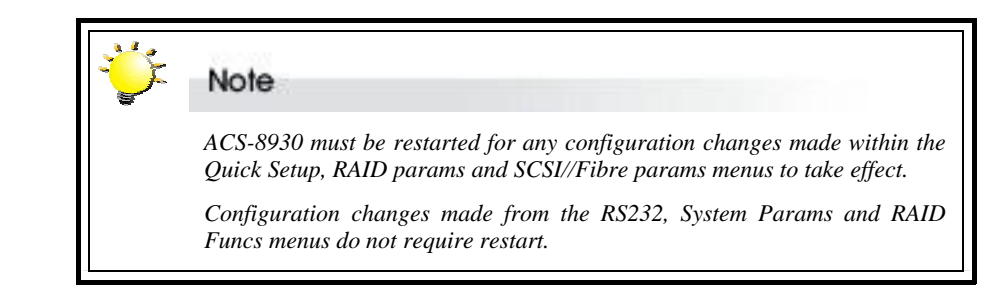

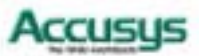

## **Advanced settings**

#### **RAID Functions menu**

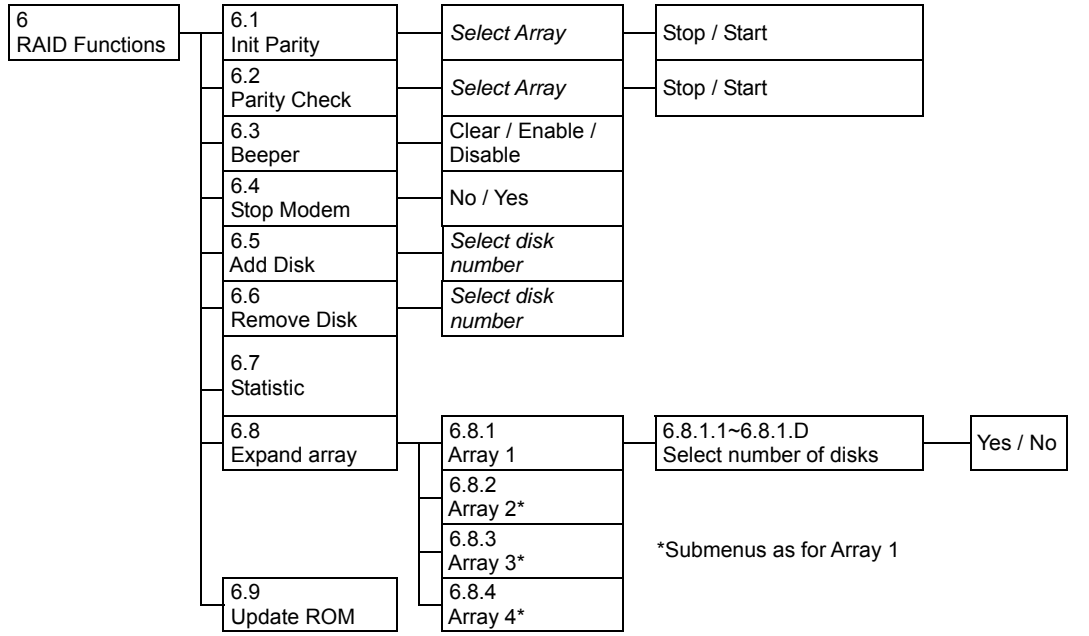

#### **6.1 Init Parity**

 Select **Array 1, 2, 3** or **4** and then **Stop** or **Start** (Default: Stop) Initialize an existing RAID 5, RAID 3, RAID 5+0 or RAID 3+0 array.

#### **6.2 Parity Check**

 Select **Array 1, 2, 3** or **4** and then **Stop** or **Start** (Default: Stop) Check a RAID 5, RAID 3, RAID 5+0 or RAID 3+0 array for errors.

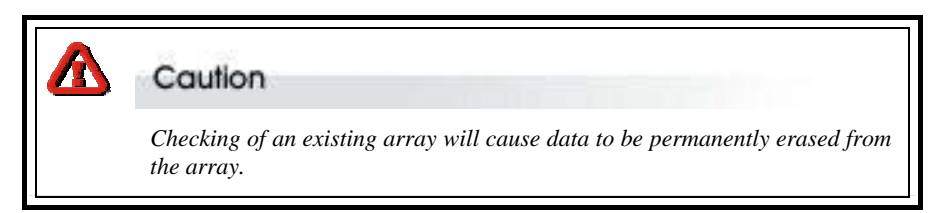

#### **6.3 Beeper**

**Clear** (to silence a sounding beeper), **Enable** or **Disable** beeper function (Default: Enable).

#### **6.4 Stop Modem**

**No** or **Yes**

Select **Yes** to halt the transmission of subsequent alert faxes / pager messages when the message has been received and acknowledged (Default: No).

#### **6.5 Add Disk**

 Select disk number (1 to 16 / 1 to 8 depending on configuration) Add a disk to an existing configuration while ACS-8930 is online (Default: None).

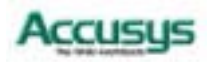

#### **6.6 Remove Disk**

 Select disk number (1 to 16 / 1 to 8 depending on configuration) Remove a disk from an existing configuration while ACS-8930 is online. This function enables the administrator to shutdown a potentially faulty disk. If a spare drive is present, it will automatically be added (Default: None).

#### **6.7 Statistic**

 Display system data in Monitor Utility Output window (this information cannot be viewed from the control panel). Data includes:

- Current settings saved in NVRAM
- Statistical analysis of read and write operations plus percentage of cache hits

#### **6.8 Expand Array**

 Select array to be expanded (Array 1 to Array 4) and then the number of disks in the new array.

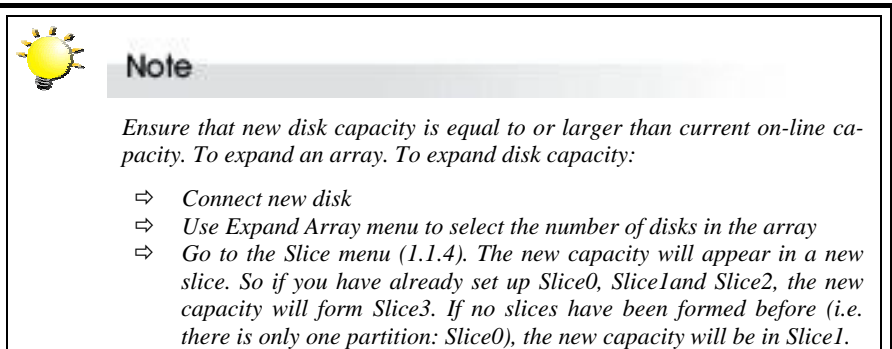

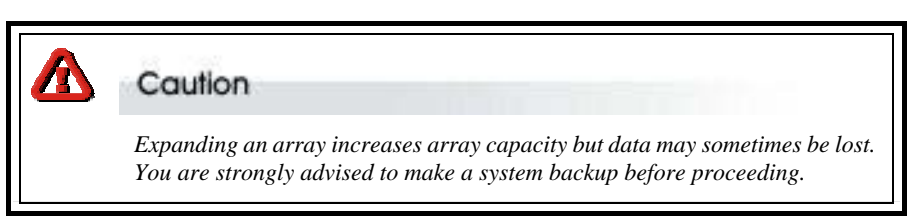

#### **6.9 Update ROM**

 Use this option to update the ACS-8930 programmable firmware. See *Updating the Firmware* later in this chapter.

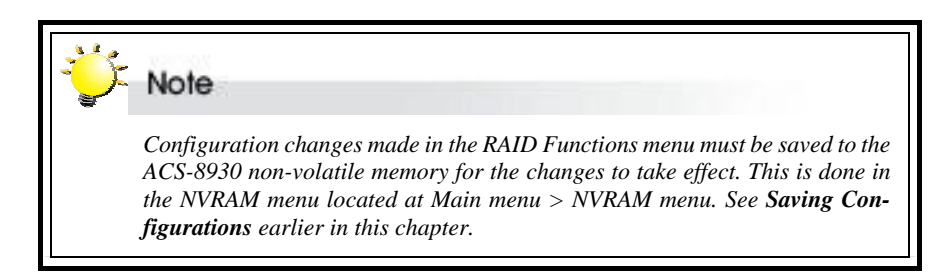

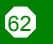

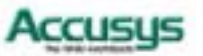

### **Updating the Firmware**

ACS-8930 is shipped with firmware installed. The user may however wish to download new or upgraded editions of the firmware to the controller. Ask your vendor about the latest firmware edition or refer to the website www.accusys.com.tw

A terminal emulation program, such as HyperTerminal, is required to download firmware.

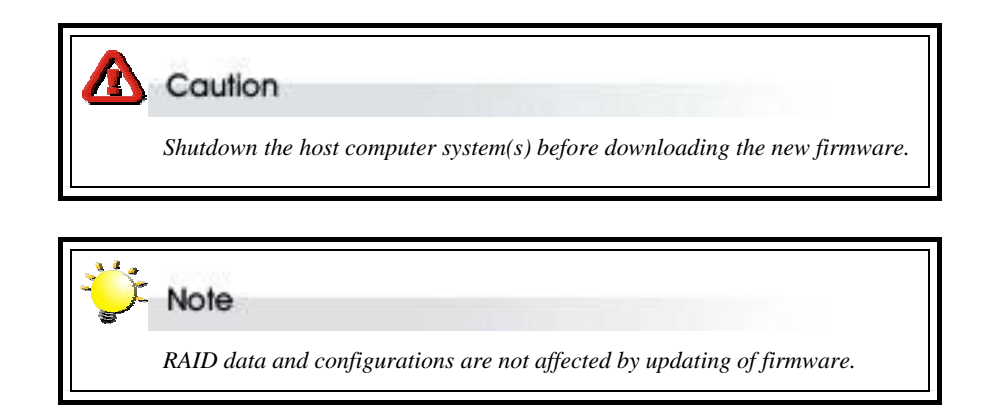

To update the firmware:

1. Open the Update ROM submenu (69) located at Main menu > RAID funcs > Update ROM menu.

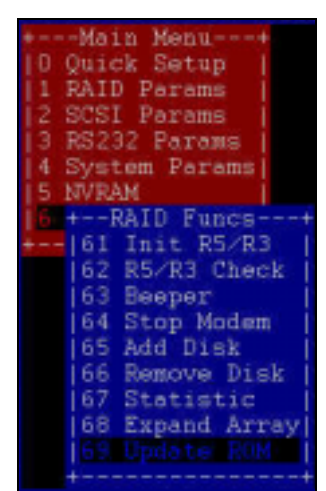

- 2. You will be asked: **Are you ready to download the new firmware?(Y/N**). Type Y to continue.
- 3. When asked: **Are you sure? (Y/N)**, type Y to reconfirm.

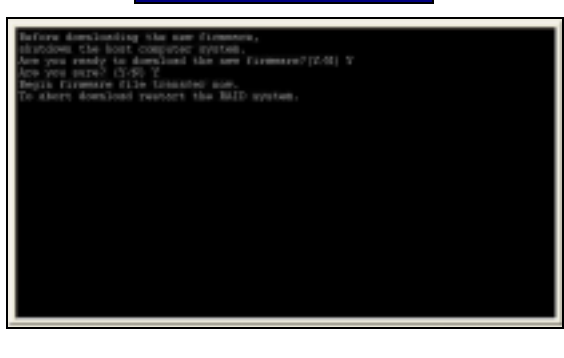

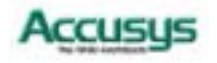

- 4. Locate the updated firmware file to **Accusys** HyperTerminal (Unlicensed) send. If using HyperTerminal, go to the **Transfer** menu and select **Send Text File…**
- 5. Send firmware file as a text file. The file will start to download. When prompted, enter Go (case sensitive) to update the firmware.
- 6. When prompted, enter **Go** (case sensitive) to reconfirm. The firmware will start to update.

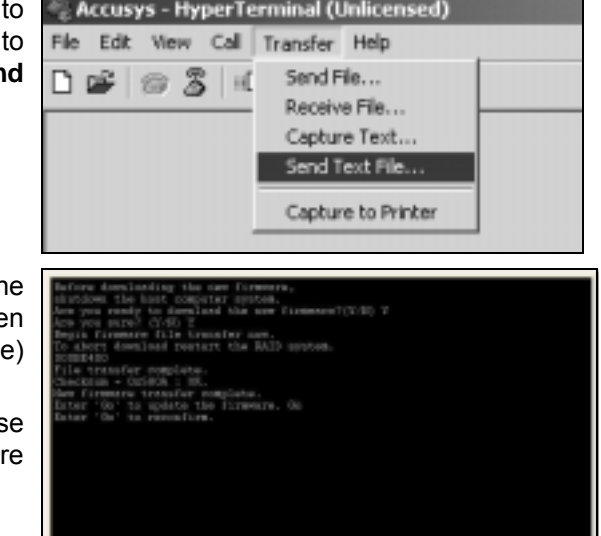

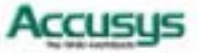

*Appendix A*

# **Troubleshooting**

### **Problems setting up**

#### **Newly installed memory fails during Self-Test or is not detected.**

Possible Cause: The Memory SO-DIMM module may not be properly seated or may not be supported by ACS-8930.

Fix: Re-sit the memory module in the socket and retry. If it continues to fail try moving it to the other memory socket. Make sure the correct memory type is being installed. ACS-8930 supports 144-pin SO-DIMM SDRAM.

#### **Unable to access ACS-8930 after the operating system boots up.**

Possible Cause: ACS-8930 is not configured.

Fix: Make sure ACS-8930 is configured for a RAID level. If no RAID level is configured the operating system will not detect ACS-8930 as a disk drive.

#### **ACS-8930 does not recognize the HDDs**

Possible Cause: HDD jumper setting problem.

Fix: Make sure all drive jumpers are set to "master"

#### **I try to set up an array using Quick Setup but fail. Why?**

Possible Cause: If the error message Array1 Exists! appears, an array has already been configured. Quick Setup can only be used to create new arrays.

Fix: Reconfigure the array from the RAID params submenu

### **Problems during operation**

#### **The front panel LCD displays alternating "Zz" characters.**

Possible Cause: These characters are displayed when the cache is full with write request data that have not been processed. Requests from the host are halted to flush the data in the cache.

Fix: None needed.

#### **The front panel LCD displays alternating "Ww" characters.**

Possible Cause: These characters are displayed to indicate that write requests in the cache are being processed. When these characters are displayed, ACS-8930 will halt requests from the host (see above).

Fix: Make sure the *Write Buffer* option of the *RAID Params* menu is enabled. In addition, more cache memory may be required. By increasing the cache memory, the write buffer space increases and will be able to handle the higher write requests.

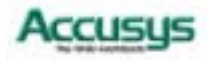

#### **LCD display shows OWOOOS**

Possible Cause: "W" means "warning" - there are many bad sectors on your HDD. Fix: Change hard drives.

#### *Invalid NVRAM* **message appears**

Possible Cause: NVRAM error or malfunction.

Fix: Save settings and restart the controller. If the problem persists, contact your vendor.

#### *Data loss for Windows 2000 during system shutdown*

Possible Cause: RAID controller is a built-in host and some data is still in cache buffer during system shutdown.

Fix 1: Set *Cache Off*

Fix 2: To shutdown, select *Restart system* and wait for about 30 seconds, then turn off power.

Fix 3: Shutdown host OS after shutting down controller.

### **Remote terminal problems**

#### **Unable to access Configuration Mode using the remote terminal interface.**

Possible Cause 1: The terminal communication settings do not match the settings of the ACS-8930 RS-232 interface.

Fix: The default settings for the RS-232 port are 19,200 Baud rate, 8 Data bits, 1 Stop bit, No Parity, and XON/XOFF Flow control. Make sure the terminal is configured for these settings. If the settings were changed in Configuration Mode, verify the settings of the ACS-8930 in the RS-232 Params, Terminal option and change the terminal settings accordingly.

Possible Cause 2: Incompatible RS232 cable.

Fix: Cross pins on the RS-232 cable as shown below (or use a null modem cable). The only pins used are 2 3 & 5.

1 2 3 4 5 6 7 8 9

```
X \cup
```
1 2 3 4 5 6 7 8 9

### **Alert message problems**

#### **I am unable to send a Page or FAX using the modem port.**

Possible Cause 1: The Page and Fax options are not enabled.

Fix: Go to the Configuration Mode and enable Page and FAX notification via the System Params menu option.

Possible Cause 2: The default modem initialization string is not compatible with your modem.

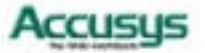

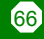

Fix: Change the modem initialization string in the System Params option. Refer to your modem manual for its initialization string.

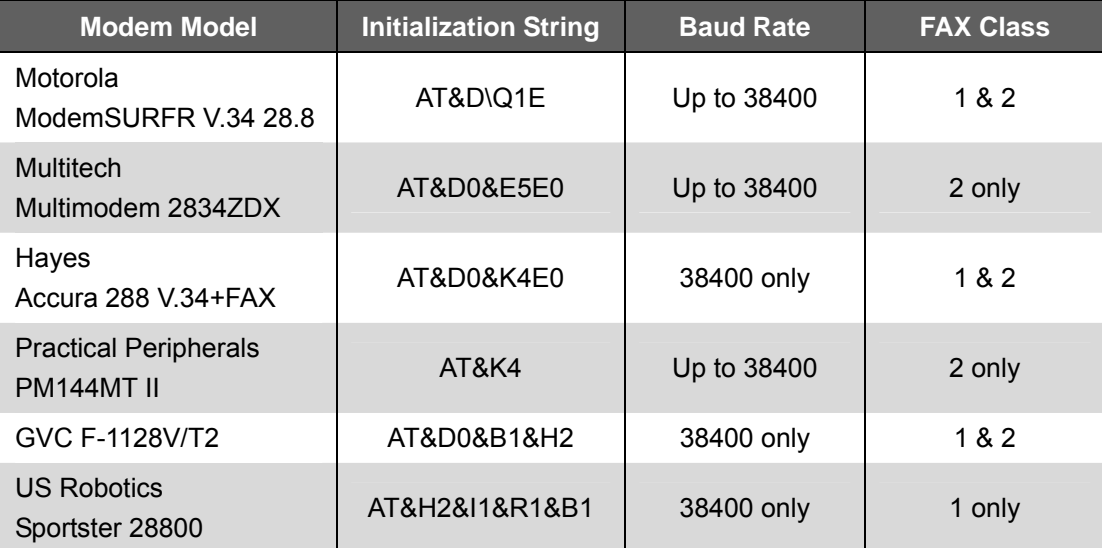

The following modem models require their own initialization strings.

### **SCSI problems**

#### **ACS-8930 is not properly identified by the SCSI adapter during initialization of the computer system.**

Possible Cause: The SCSI ID set for the ACS-8930 is being used by another SCSI device attached to the same SCSI card.

Fix: Select the Set SCSI ID option from the SCSI Params menu and specify a different SCSI ID. Most SCSI host adapters provide an onboard ROM BIOS, or software utility, that displays the devices attached and their SCSI IDs. Disconnect ACS-8930 from the SCSI host adapter card and during the system boot, or by running the utility, note the SCSI IDs already in use.

#### **The ACS-8930 is identified as all SCSI IDs.**

Possible Cause: The SCSI ID set for ACS-8930 is identical to the reserved SCSI ID used by the SCSI card in your system.

Fix: Select the Set SCSI ID option from the SCSI Params menu and specify a different SCSI ID. Most SCSI host adapter cards reserve SCSI ID 7 for the card ID.

#### **The SCSI host adapter card does not detect ACS-8930.**

Possible Cause: Incorrect termination in a daisy chain configuration or a loose cable in a stand-alone configuration.

Fix: In a daisy chain configuration, verify that only the SCSI host adapter and the last SCSI device is terminated. To change termination settings of ACS-8930, use the SCSI Params menu SCSI Termination option to enable or disable termination.

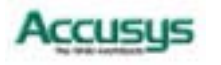

*Appendix B*

# **Introduction to RAID levels**

The ACS-8930 can support the following RAID levels: 0, 1, 1+0, 3, 3+0, 5 and 5+0.

Which is the right level for you? The answer depends on the application you use your RAID for.

**RAID Level 0** offers high transfer rates, and is ideal for large blocks of data where speed is of importance. Computer Aided Design, Graphics, Scientific Computing, Image and Multimedia applications are all good examples. If one drive in a RAID 0 array fails however, the data on the whole array is lost.

**RAID Level 1** may be an appropriate choice if cost and performance are of significantly less importance than fault tolerance and reliability.

**RAID Level 3** is similar to the more commonly used level 5. Both offer a good level of fault tolerance and overall system reliability at a reasonable cost for redundancy overhead.

**RAID Level 5** arrays offer high I/O transaction rates, and are the ideal choice when used with on-line transaction processing applications, such as those used in banks, insurance companies, hospitals, and all manner of office environments. These applications typically perform large numbers of concurrent requests, each of which makes a small number of disk accesses. If one drive in a RAID 5 array fails, the lost data can be rebuilt from data on the functioning disks.

**RAID Levels 1+0, 3+0 and 5+0** offer a compromise between the reliability and tolerance of levels 1, 3 and 5 and the high transfer rates provided by level 0.

This appendix provides a summary of the features of each RAID level to enable users with differing requirements to makes the best choice.

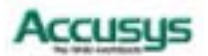

#### **RAID 0**

RAID 0 links each drive in the array as one huge drive. Storage capacity is determined by the smallest drive in the array. That capacity is then applied to format all other drives in the array. If using a 40 GB, 60 GB, and 50 GB drive in a RAID 0 array, your system will see one huge drive of 120 GB (40 GB×3).

RAID 0 offers double or more performance under sustained data transfers when one drive per ATA port is used. In such a configuration, unlike SCSI, ATA drives are always available to the system. SCSI requires more management of the SCSI bus.

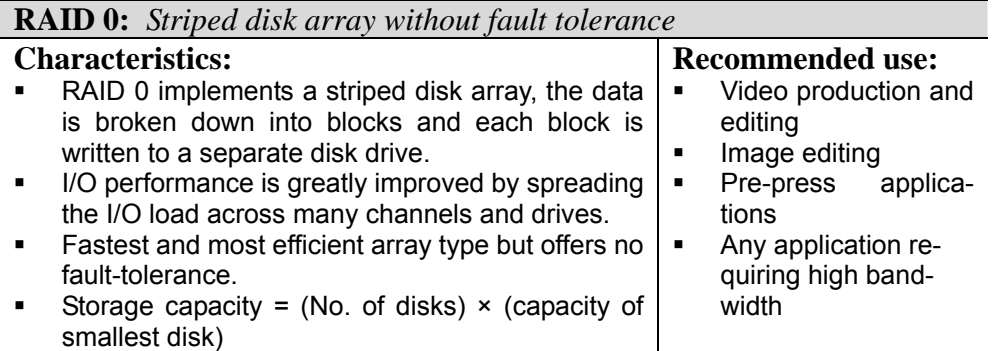

The diagram below represents the writing of data on a RAID 0 array composed of four HDDS connected to the controller. Data blocks are distributed across all disks in the array.

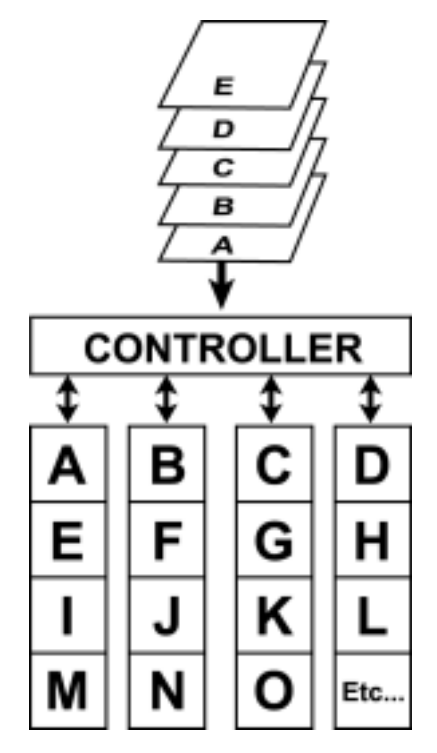

**Arrangement of data blocks saved on a Level 0 RAID** 

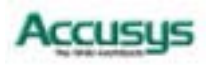

### **RAID 1**

RAID 1 is commonly referred to as Disk Mirroring, Disk Shadowing or Disk Duplexing as all data is duplicated across both disks. RAID 1 can only be performed with two hard drives (with four drives, RAID 1+0 is configured automatically). As data is identical on both disks, storage capacity is that of the smaller disk. RAID1 has poor performance for write operations but very high performance for read intensive operations.

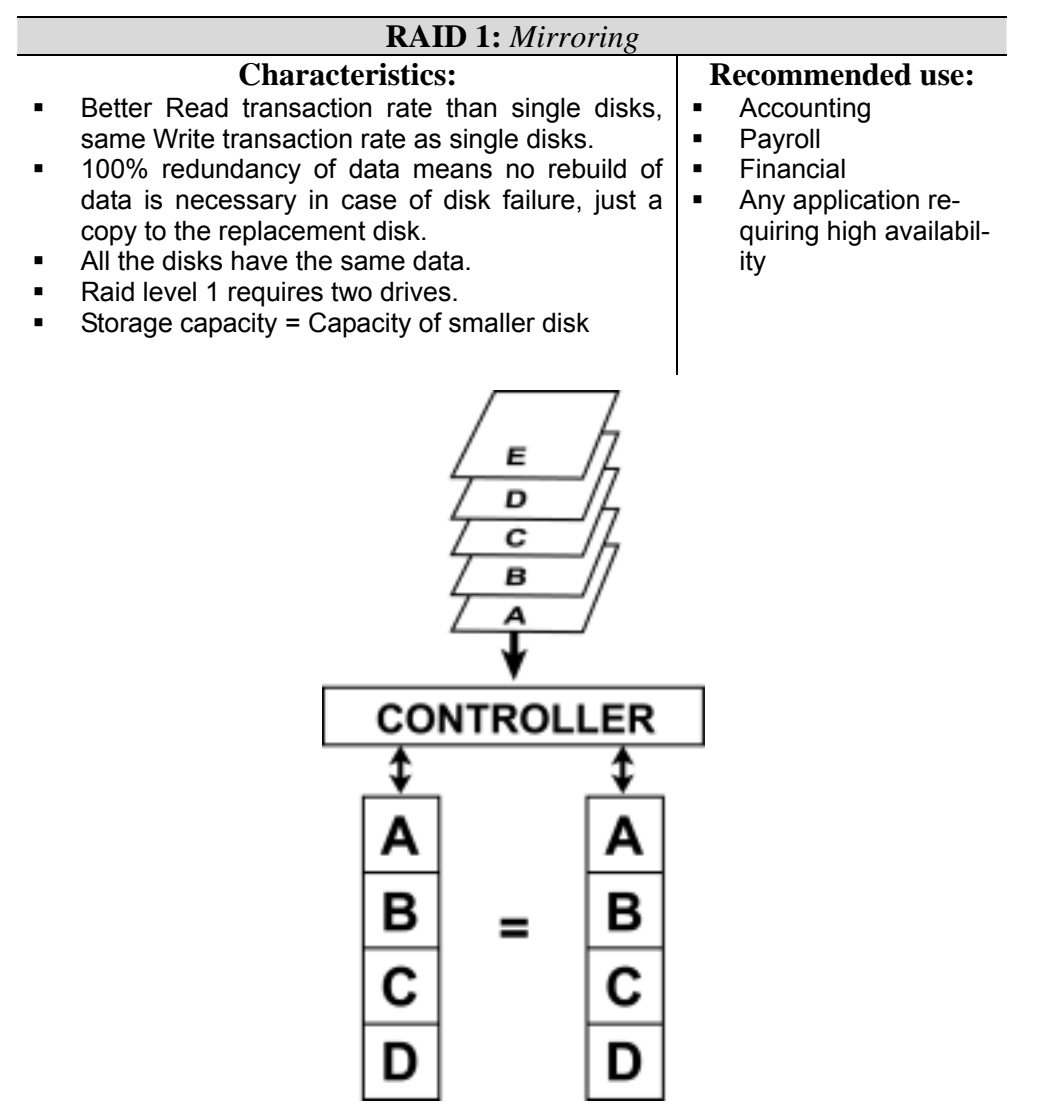

**Arrangement of data blocks saved on a Level 1 array**

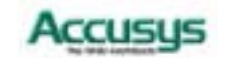

### **RAID 1+0**

RAID 1+0 combines mirroring and striping functions on a minimum of four hard disks. Mirroring provides full redundancy and protects data in case of multiple drive failure (providing that data on one of each mirrored pair of drives is intact).

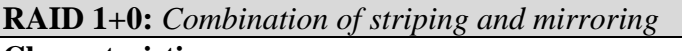

#### **Characteristics:**

- This configuration provides optimal speed and reliability.
- **Requires even number of disks (minimum 4 disks)**

The diagram below represents the writing of data on a RAID 1+0 array composed of four HDDS connected to the controller. The controller creates a RAID 0 array from two RAID 1 sub-arrays.

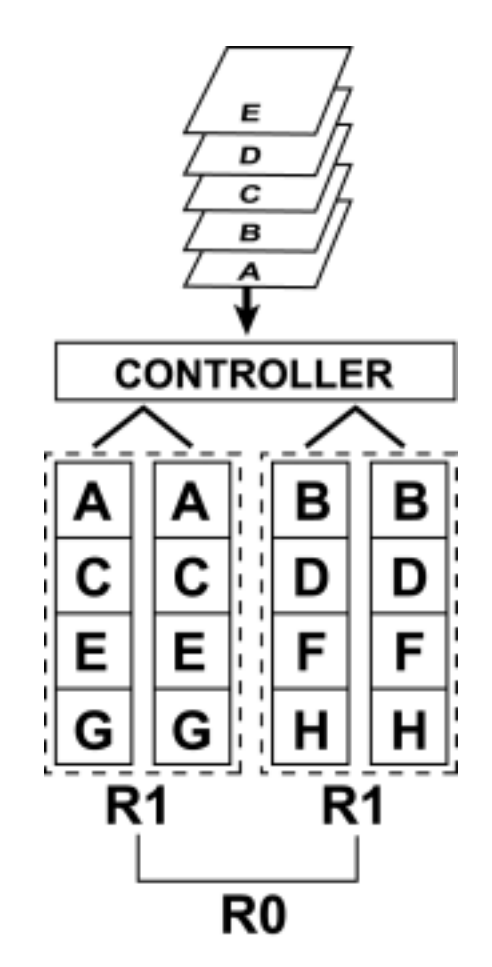

**Arrangement of data blocks saved on a Level 1+0 array**

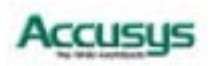

### **RAID 3**

RAID 3 uses a mathematical expression that compares data from two drives and calculates a third piece of data called "parity". Should one of the drives fail, parity data can be used to rebuild the failed data. Under RAID 3, parity data is stored on a dedicated parity disk. If two or more disks were to fail however, data would be lost. Data on RAID 3 is byte-interleaved. While the low ratio of parity disks to data disks ensures high efficiency, the parity disk is accessed more than the others and so is also more likely to fail.

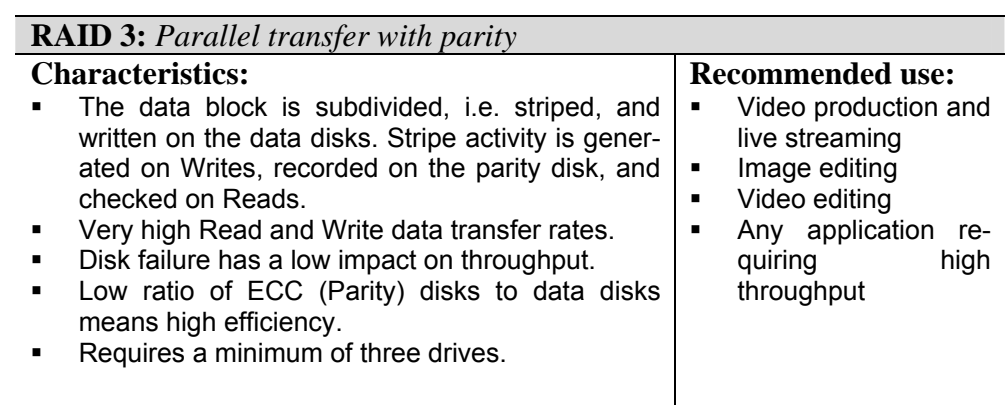

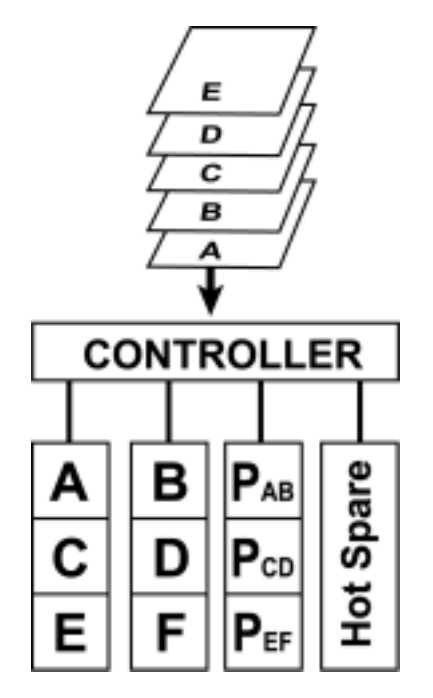

**Arrangement of data blocks saved on a Level 3 array**

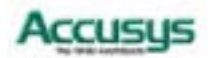
#### **RAID 3+0**

RAID 3+0 stripes data, just as a RAID 0 array, but across RAID 3 arrays ("sub-arrays") rather than individual logical drives. ACS-8930 creates RAID 3+0 arrays from two RAID 3 sub-arrays.

The properties of a RAID 3+0 array are similar to those of a RAID 5+0 array but RAID 3+0 is better suited for use with large files. RAID 3+0 performance is better than RAID 3 performance. Speed is closer to RAID 3 than to RAID 0. A RAID 3+0 array can withstand a drive failure in each of the sub-arrays.

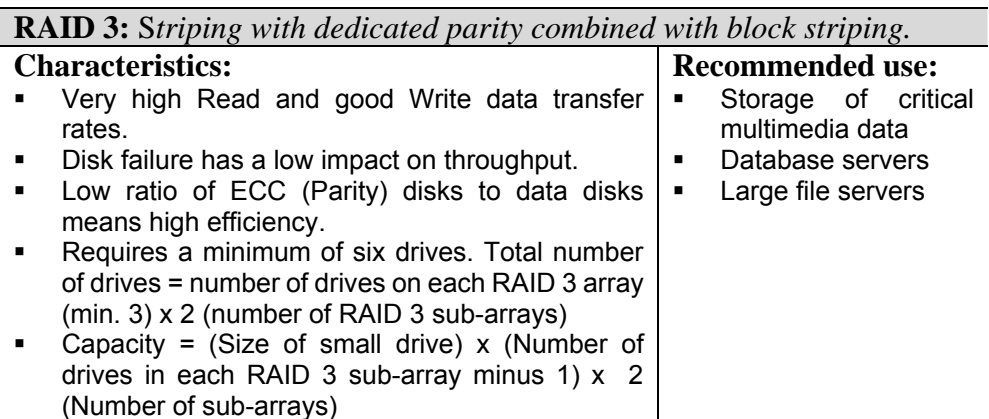

The diagram below represents the writing of data on a RAID 3+0 array composed of six HDDS connected to the controller (with an additional global hot spare drive configured). Parity blocks are represented by the letter P.

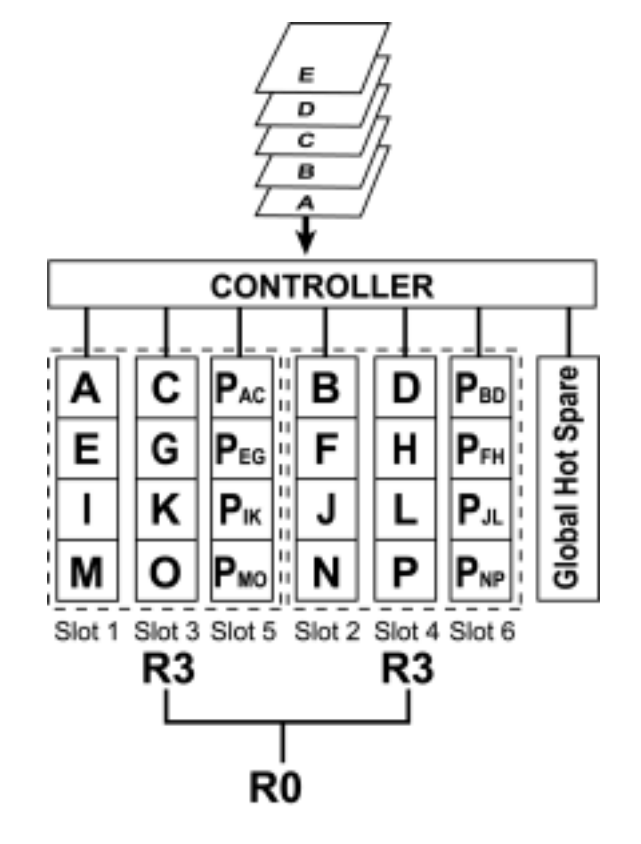

**Arrangement of data blocks saved on a Level 3+0 array**

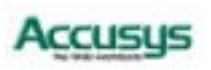

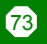

#### **RAID 5**

RAID 5 uses a mathematical expression that compares data from two drives and calculates a third piece of data called "parity". Should one of the drives fail, parity data can be used to rebuild the failed data. Under RAID 5, parity data is stored across all drives in the array. This maximizes the amount of storage capacity available from all drives in the array while still providing data redundancy. Data on RAID 5 is block-interleaved.

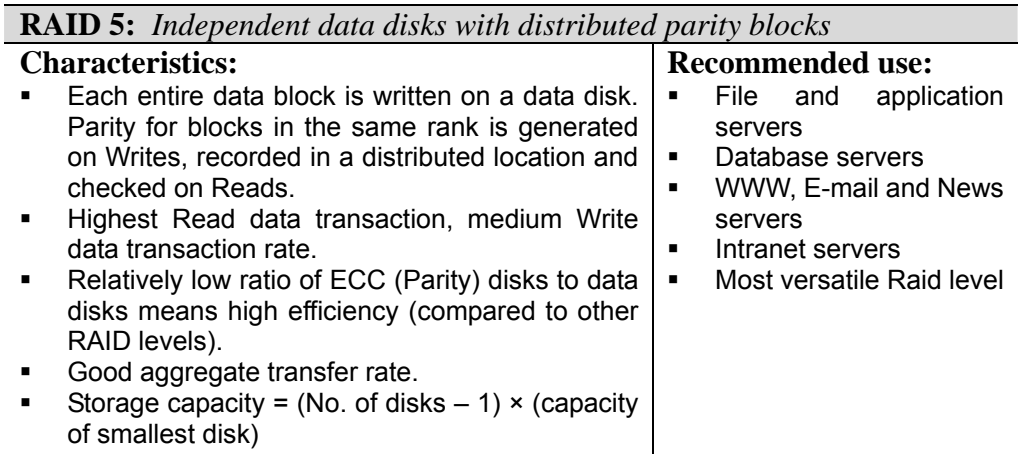

The diagram below represents the writing of data on a RAID 5 array composed of four HDDS connected to the controller. Parity blocks are represented by the letter P.

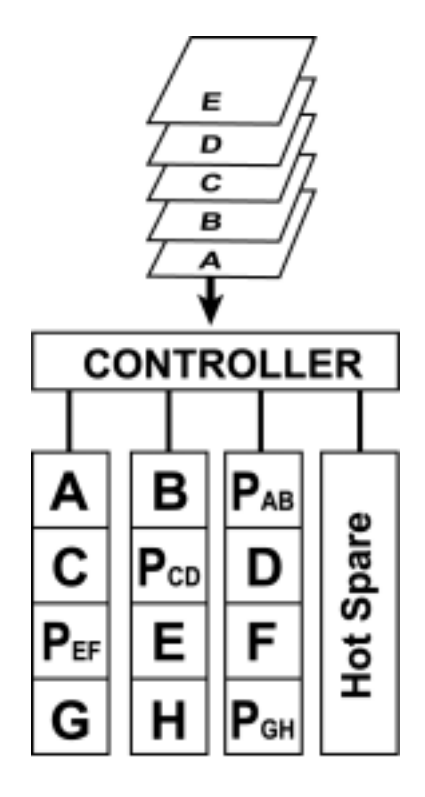

**Arrangement of data and parity blocks saved on a Level 5 RAID**

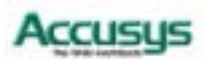

#### **RAID 5+0**

RAID 5+0 have properties similar to RAID 3+0 arrays and are constructed by building a RAID 0 array from RAID 5 sub-arrays. ACS-8930 creates RAID 5+0 arrays from two RAID 5 sub-arrays so an even number of drives is required.

RAID 5+0 offers better performance that RAID 5. Properties are similar to those of RAID 3+0, though RAID 5+0 is better suited to dealing with smaller files. RAID 5+0 is ideal for applications requiring high fault tolerance and efficiency.

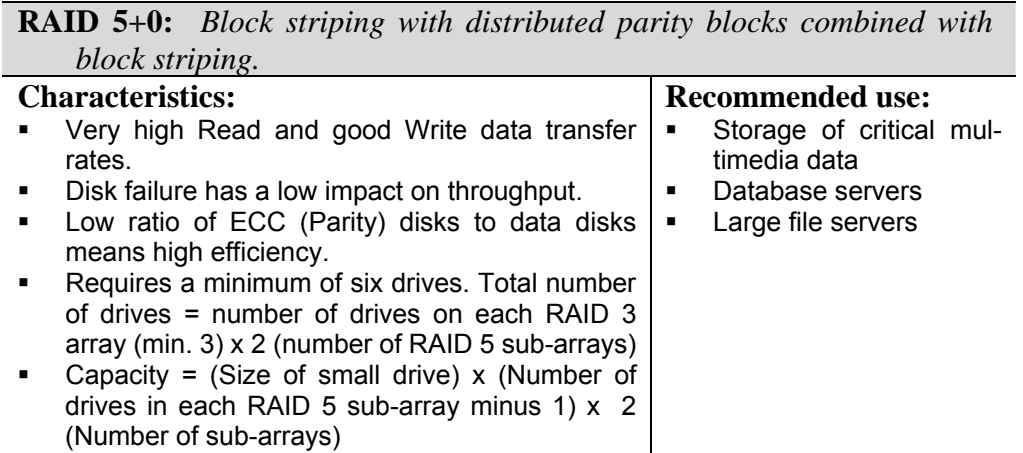

The diagram below represents the writing of data on a RAID 5+0 array composed of six HDDS connected to the controller (with an additional global hot spare drive configured). Parity blocks are represented by the letter P.

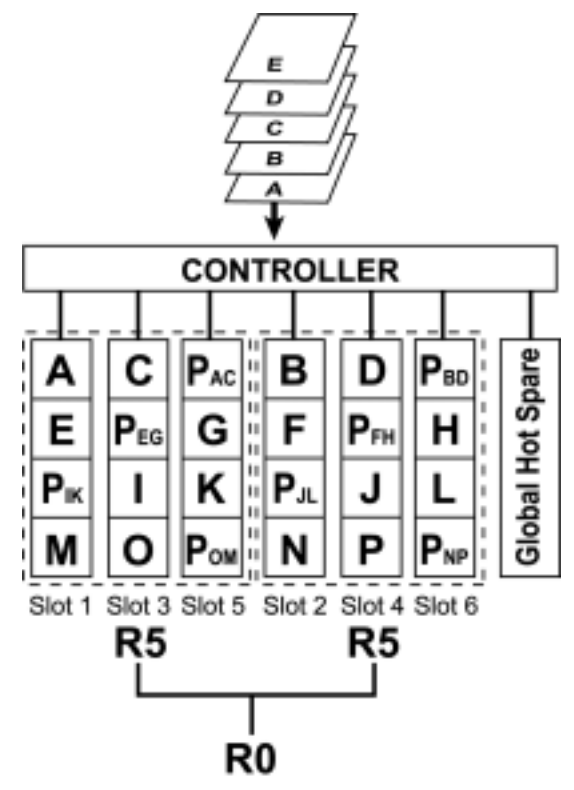

**Arrangement of data and parity blocks saved on a Level 5+0 RAID** 

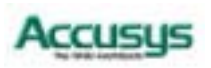

*Appendix C*

# **Control Panel Messages**

#### **Status messages**

When ACS-8930 is in operation mode, scroll buttons and can be used to display the following system data:

- Installed Memory
- RAID Capacity
- **•** Firmware Version
- Serial Number
- CPU Type<br>● RAID Mem
- RAID Members
- RAID Level
- **•** SCSI ID
- **•** SCSI LUN

The table below explains the meaning of status messages:

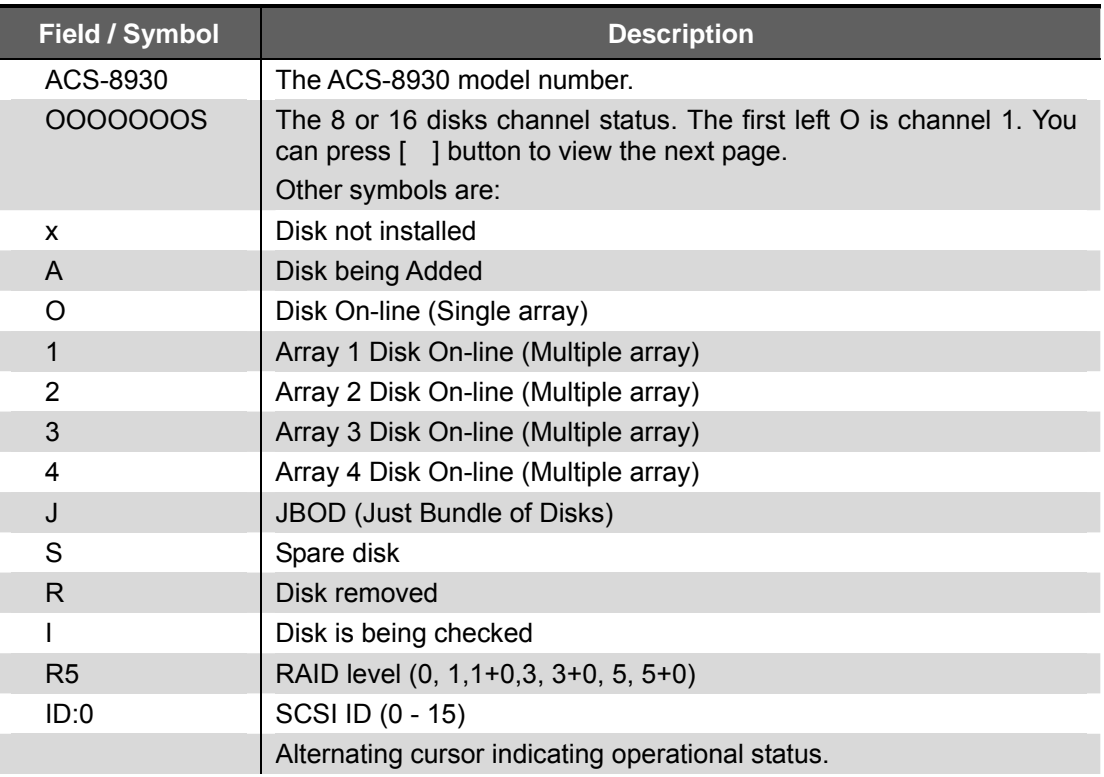

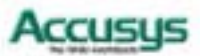

#### **Error Messages**

The following is a listing of the error messages generated by ACS-8930 and their meaning.

- Legend:  $x=$  Number of disk channel
	- y= Total number of disks detected by the controller
	- z= Number of disks specified in 1 RAID Params, 3 Disk Number menu option.

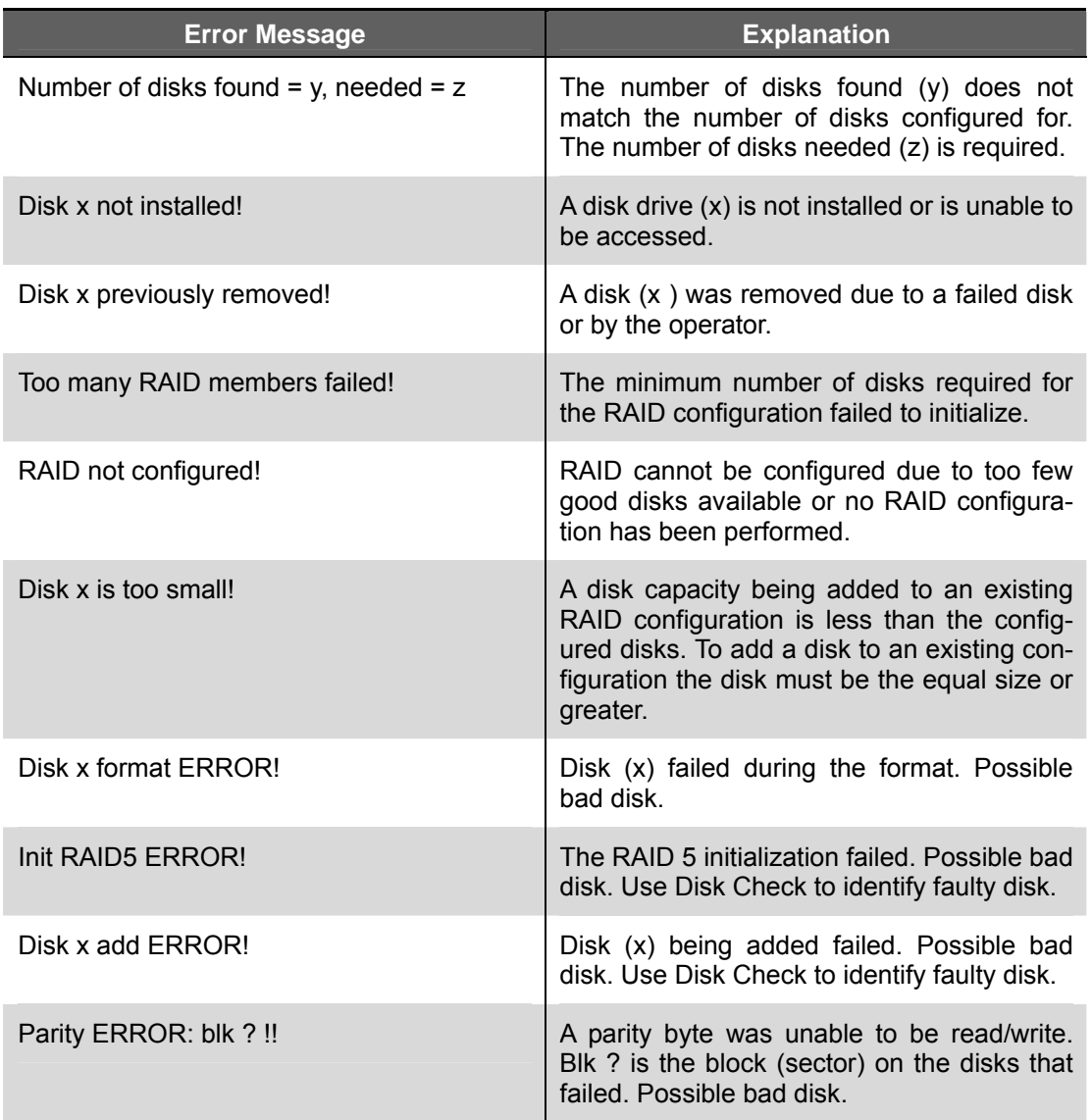

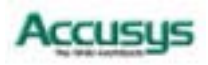

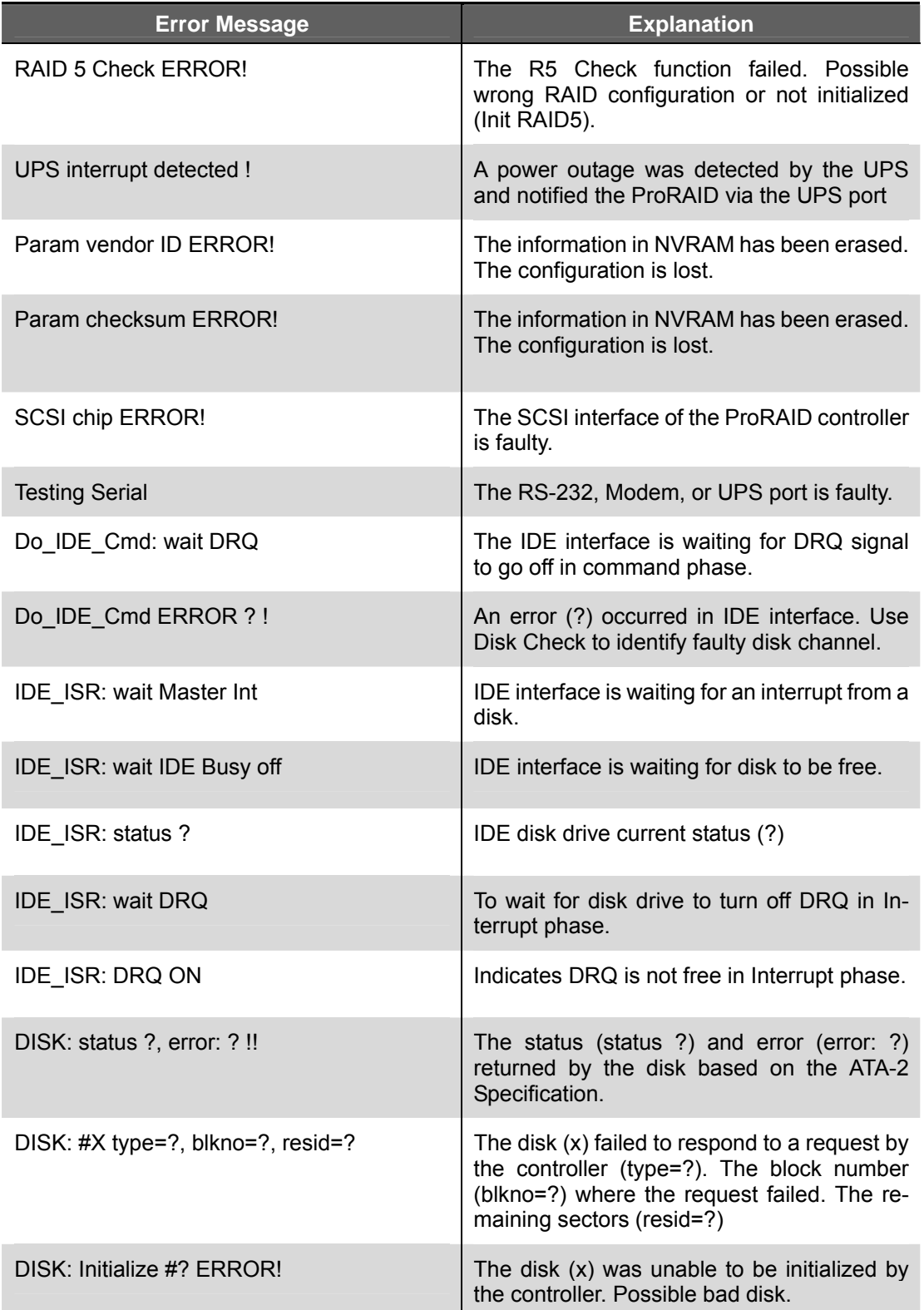

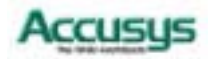

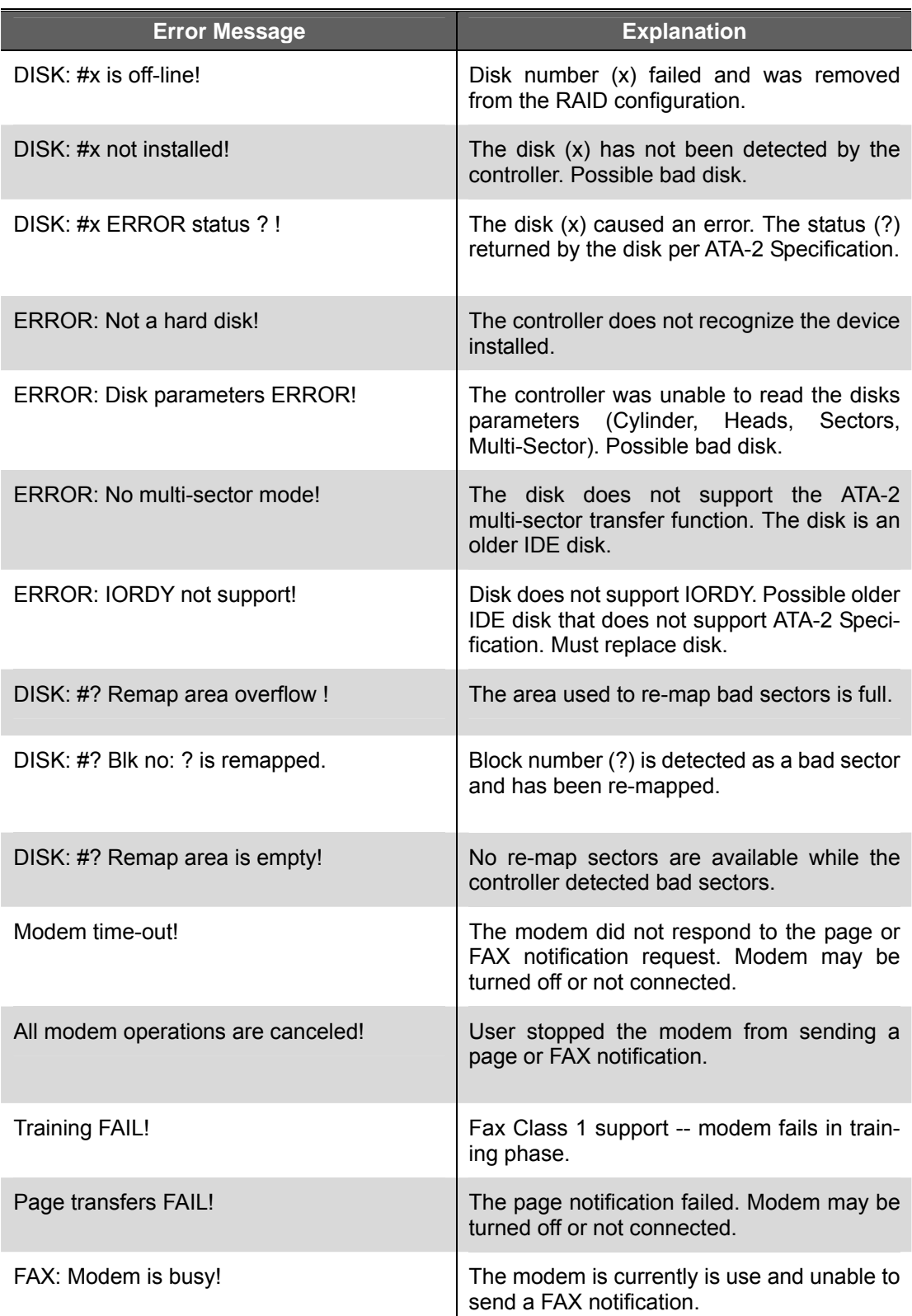

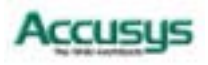

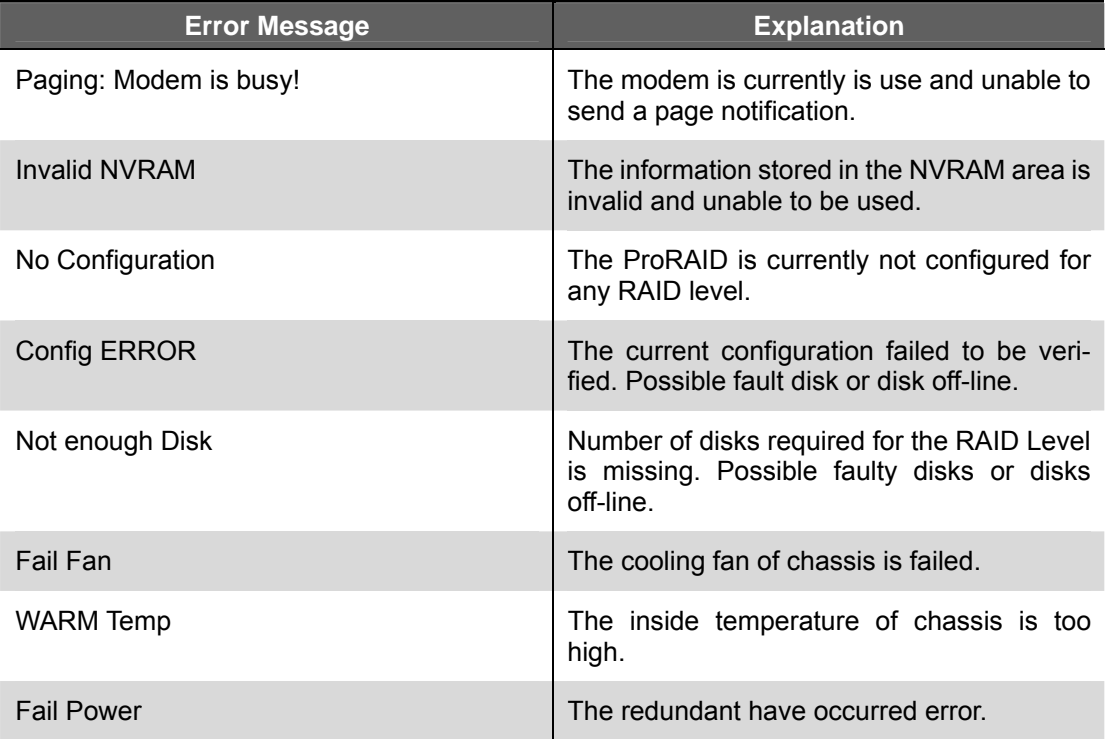

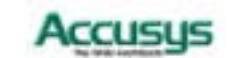

#### *Appendix D*

## Glossary

#### **Array**

See Disk Array.

#### **Array Management Software**

The body of software that provides common control and management for a disk array. Array Management Software most often executes in a disk controller or intelligent host bus adapter, but may also execute in a host computer. When it executes in a disk controller or adapter, Array Management Software is often referred to as Firmware.

#### **Cache**

Controller memory used to speed up data transfer to and from a disk.

#### **Disk Array**

A collection of disks from one or more commonly accessible disk controllers, combined with a body of Array Management Software. Array Management Software controls the disks and presents them to the array operating environment as one or more virtual disks.

#### **Disk Striping**

The practice of dividing data into blocks and writing the blocks across several drives for increased performance.

#### **Disk Mirroring**

The practice of duplicating data on different sets of disks in an array.

#### **Firmware**

See Array Management Software.

#### **Host Computer**

Any computer system to which disks are directly attached and accessible for I/O. Mainframes, and servers, as well as workstations and personal computers, can all be considered host computers in the context of this manual, as long as they have disks attached to them.

#### **Hot Spare**

A physical drive, not part of an array, on which the controller can rebuild data if an array drive malfunctions.

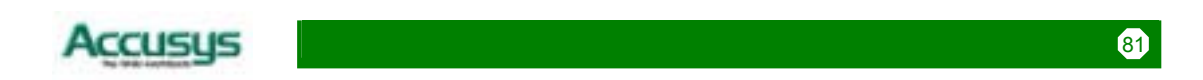

#### **Hot Swap**

The substitution of a (usually defective) unit by a replacement that takes place while the system is online.

#### **Logical Unit**

Disk storage space on one or more physical drives that appears to the host computer as a single drive.

#### **LUN (Logical unit number)**

The number assigned to a logical unit. Slices of a RAID are assigned (mapped to) LUNs by which they appear to the host computer.

#### **Mirroring**

See Disk Mirroring.

#### **Parity**

Parity information is redundancy information calculated from actual data values. If any single piece of data is lost, the data remaining and the parity information can be used together to compute the lost data. Parity information can either be stored on a separate, dedicated drive, or be mixed with the data across all the drives in the array.

#### **RAID (Redundant Array of Independent / Inexpensive Disks)**

A disk array in which part of the storage capacity is used to store redundant information about user data stored on the remainder of the storage capacity. The redundant information enables regeneration of user data in the event that one of the array member disks or the access path to it fails. See Parity. Different RAID levels offer different data throughput speeds and fault tolerance (data redundancy). RAID 0 does not feature redundant information but is nonetheless considered a special type of RAID.

#### **SCSI**

Small Computer System Interface.

#### **Slice**

A partition of a RAID. See LUN.

#### **Striping**

See Disk Striping.

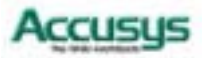

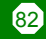

## *Appendix E*

# Speelfleations

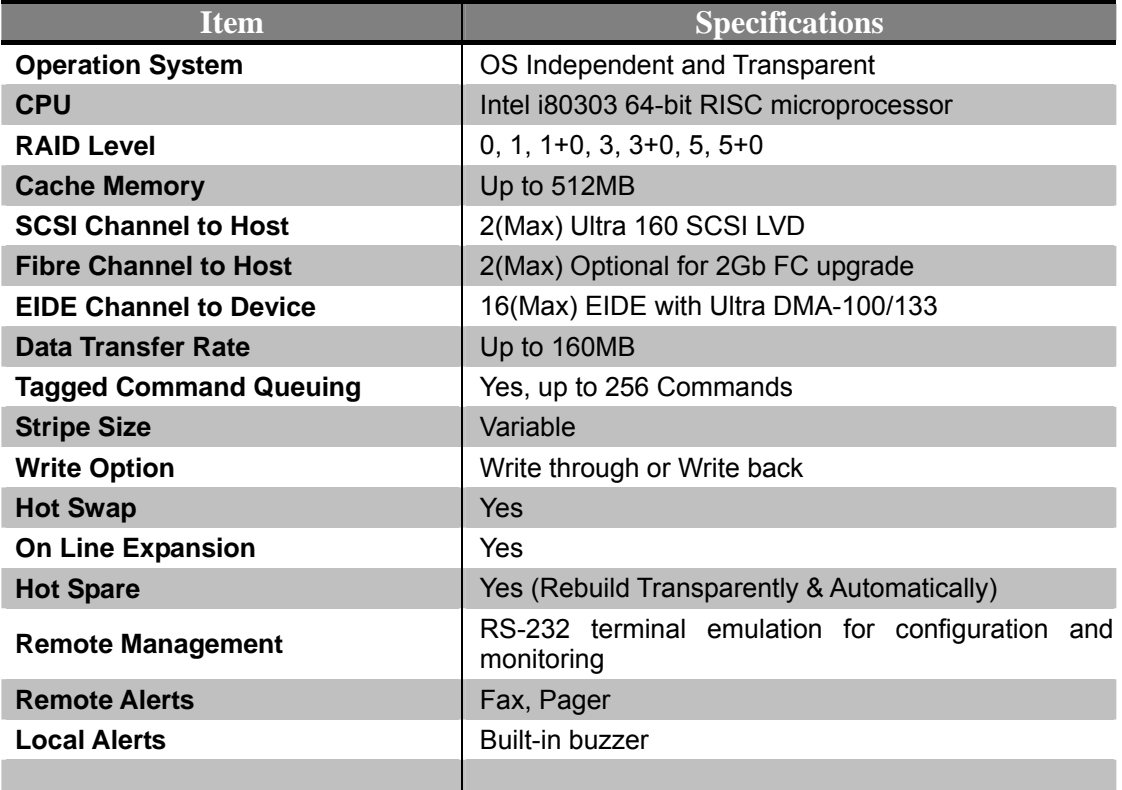

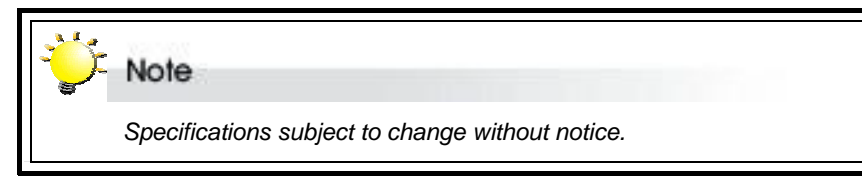

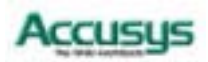

*Appendix F*

## **Contact Us**

## **Accusys, Inc.**

- 8F, 47 Lane 2, Sec. 2, Kuang Fu Rd., Hsinchu, Taiwan, R.O.C.
- Tel : +886-3-575-0668
- Fax : +886-3-575-0866
- http://www.accusys.com.tw/
- e-mail: sales@accusys.com.tw

## **Accusys U.S.A., Inc.**

- Address: 46710 Fremont Blvd. Fremont, CA 94538, U.S.A.
- Tel:+1-510-661-0800
- FAX:+1-510-661-9800
- Toll-free number:+1-886-277-5888
- http://www.accusysusa.com/
- e-mail : support@accusysUSA.com, sales@accusysusa.com

## **Accusys Central Europe**

- Mailander Straße 9 81545 Munchen, Germany
- Tel : +49-89-374-0760
- Fax : +49-89-374-07650
- http://www.accusys.de/
- e-mail : sales@accusys.de

## **Accusys Europe (UK), Ltd.**

- First Floor, 9 Magellan Terrace, Crawley, West Sussex, RH10 2PJ, United Kingdom
- Tel:  $+44(0)1293-400521$
- Fax:  $+44(0)1293-400535$
- http://www.accusys.co.uk/
- e-mail : sales@accusys.co.uk

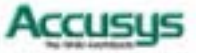

## **Accusys Korea, Inc.**

- Baegang B/D 5F Shinsa-Dong 666-14 Kangnam-Gu, Seoul, Korea
- Tel : (02)6245-9050
- Fax : (02)3443-9050
- http://www.accusys.co.kr/
- e-mail : sales@accusys.co.kr

## **Accusys China, Inc.**

- 1808 Anzhen Plaza, No. 2, Andingmenwai Street, Dongcheng District, Beijing, postcode 100013, China.
- Tel : 010-6448-2530
- Fax : 010-6448-2233

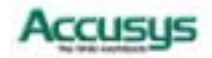